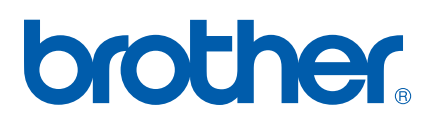

Ingebouwde multiprotocol en multifunctionele Ethernetafdrukserver

# NETWERKHANDLEIDING

# MFC-7440N DCP-7045N

Lees deze handleiding aandachtig door voordat u het apparaat

op uw netwerk gaat gebruiken. U kunt deze handleiding vanaf de cd-rom in HTML-formaat bekijken. Bewaar de cd-rom op een veilige plaats, zodat u deze wanneer nodig snel kunt raadplegen. U kunt de handleiding in HTML-formaat tevens downloaden vanaf het Brother Solutions Center ([http://solutions.brother.com/](http://solutions.brother.com)).

Op het Brother Solutions Center [\(http://solutions.brother.com/](http://solutions.brother.com)) vindt u alle benodigde informatie over deze printer. Download de meest recente drivers en hulpprogramma's voor uw machine, lees de veelgestelde vragen en de tips voor het oplossen van problemen, of zoek speciale informatie op over het afdrukken met deze printers.

Opmerking: niet alle modellen zijn leverbaar in alle landen.

### **Definities van opmerkingen**

Overal in deze handleiding wordt de volgende aanduiding gebruikt:

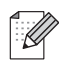

Opmerkingen vertellen u hoe u op een bepaalde situatie moet reageren of geven tips over de werking van een handeling in combinatie met andere functies.

## **Handelsmerken**

Brother en het Brother-logo zijn wettig gedeponeerde handelsmerken en BRAdmin Light en BRAdmin Professional zijn handelsmerken van Brother Industries, Ltd.

UNIX is een wettig gedeponeerd handelsmerk van The Open Group.

Apple en Macintosh zijn werttig gedeponeerde handelsmerken en Safari is een handelsmerk van Apple Inc.

HP, Hewlett-Packard, Jetdirect en PCL zijn wettig gedeponeerde handelsmerken van Hewlett-Packard Company.

PostScript is een wettig gedeponeerd handelsmerk van Adobe Systems Incorporated.

Windows Vista is een wettig gedeponeerd handelsmerk van Microsoft Corporation in de Verenigde Staten en andere landen.

Microsoft, Windows, en Windows Server zijn wettig gedeponeerde handelsmerken van Microsoft Corporation in de Verenigde Staten en / of andere landen.

Java en alle op Java gebaseerde handelsmerken zijn handelsmerken en logo's zijn handelsmerken of wettig gedeponeerde handelsmerken van Sun Microsystems, Inc. in de Verenigde Staten en andere landen.

Firefox is een wettig gedeponeerd handelsmerk van Mozilla Foundation.

Alle andere aanduidingen, merknamen en productnamen die in deze handleiding worden gebruikt, zijn wettig gedeponeerde handelsmerken of handelsmerken van de desbetreffende bedrijven.

### **Samenstelling en publicatie**

Deze handleiding is samengesteld en gepubliceerd onder toezicht van Brother Industries Ltd. De nieuwste productgegevens en specificaties zijn in deze handleiding verwerkt.

De inhoud van deze handleiding en de specificaties van het product kunnen zonder voorafgaande kennisgeving worden gewijzigd.

Brother behoudt zich het recht voor om de specificaties en de inhoud van deze handleiding zonder voorafgaande kennisgeving te wijzigen. Brother is niet verantwoordelijk voor enige schade, met inbegrip van gevolgschade, voortvloeiend uit het gebruik van deze handleiding of de daarin beschreven producten, inclusief maar niet beperkt tot zetfouten en andere fouten in deze publicatie.

©2008 Brother Industries Ltd.

# **BELANGRIJKE OPMERKING**

- Windows<sup>®</sup> XP staat in dit document voor Windows<sup>®</sup> XP Professional, Windows<sup>®</sup> XP Professional x64 Edition en Windows® XP Home Edition.
- Windows<sup>®</sup> Server 2003 staat in dit document voor Windows<sup>®</sup> Server 2003 en Windows® Server 2003 x64 Edition.
- Windows Vista<sup>®</sup> in dit document staat voor alle edities van Windows Vista<sup>®</sup>.

### **Nummers van Brother**

#### **BELANGRIJK**

Voor technische ondersteuning en hulp bij de bediening van de machine dient u het land waar u de machine hebt gekocht te bellen. Er dient *vanuit* dat land te worden gebeld.

#### **Klantendienst**

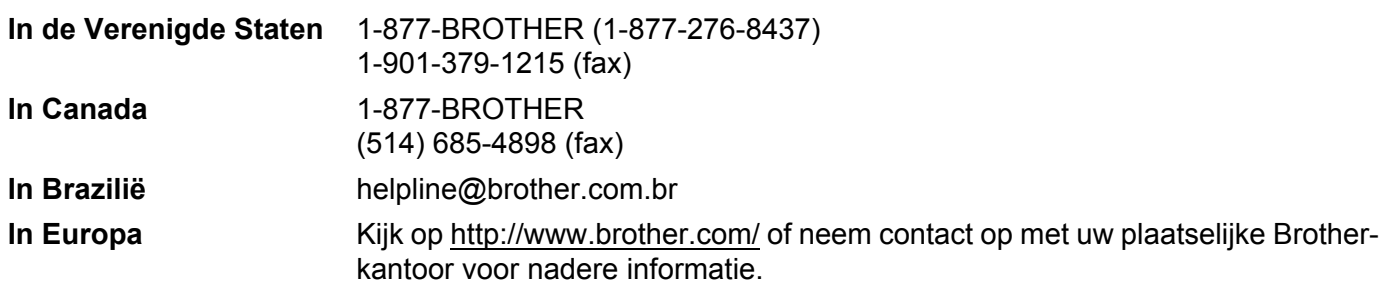

Service center locator (VS)

Voor de locatie van een bevoegd Brother service center belt u 1-877-BROTHER (1-877-276-843).

■ Onderhoudscentra (Canada)

Voor de locatie van een bevoegd Brother service center belt u 1-877-BROTHER.

Hebt u opmerkingen of suggesties, laat het ons dan weten op een van de volgende adressen:

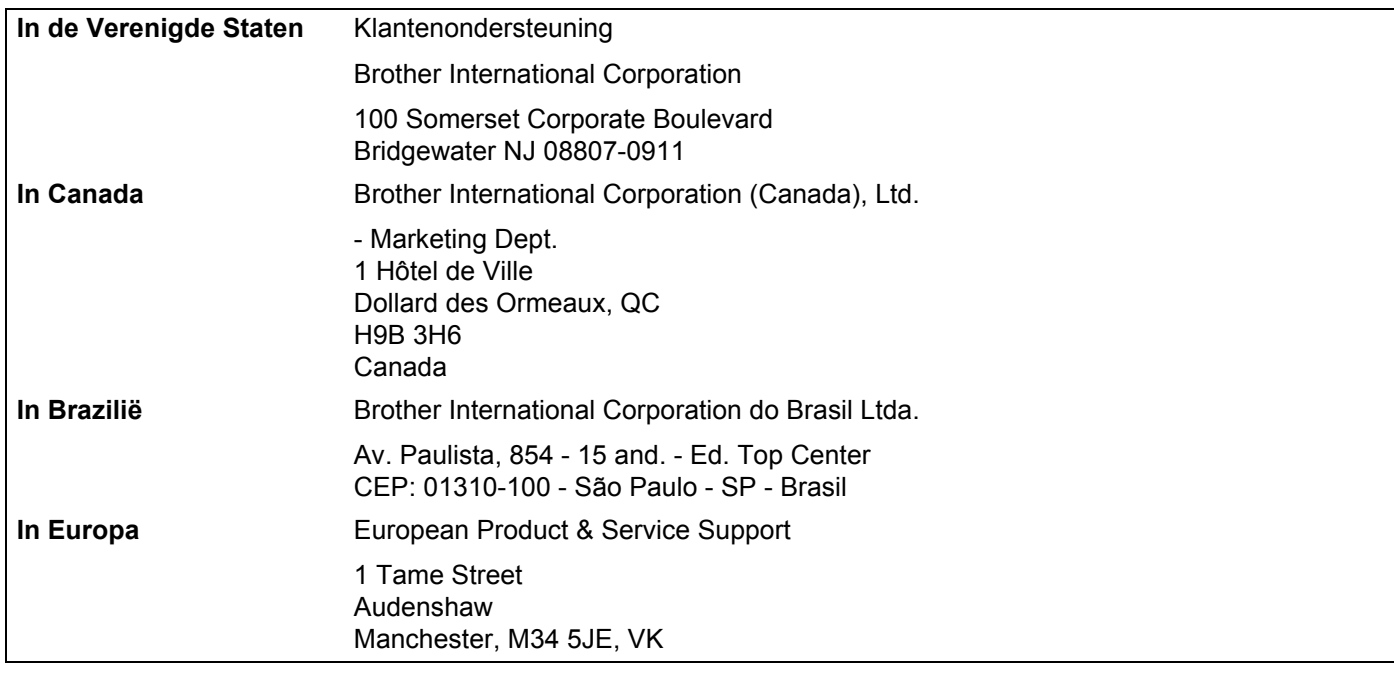

#### **Internetadres**

Brother Global Web Site: [http://www.brother.com/](http://www.brother.com)

Voor veelgestelde vragen, productondersteuning, updates voor drivers en hulpprogramma's: [http://solutions.brother.com/](http://solutions.brother.com)

#### **Accessoires en verbruiksartikelen bestellen**

**In de Verenigde**  1-877-552-MALL (1-877-552-6255) **Staten:** 1-800-947-1445 (fax)

**[http://www.brothermall.com/](http://www.brothermall.com)**

**In Canada:** 1-877-BROTHER

**[http://www.brother.ca/](http://www.brother.ca)**

# Inhoudsopgave

#### $1$ Inleiding

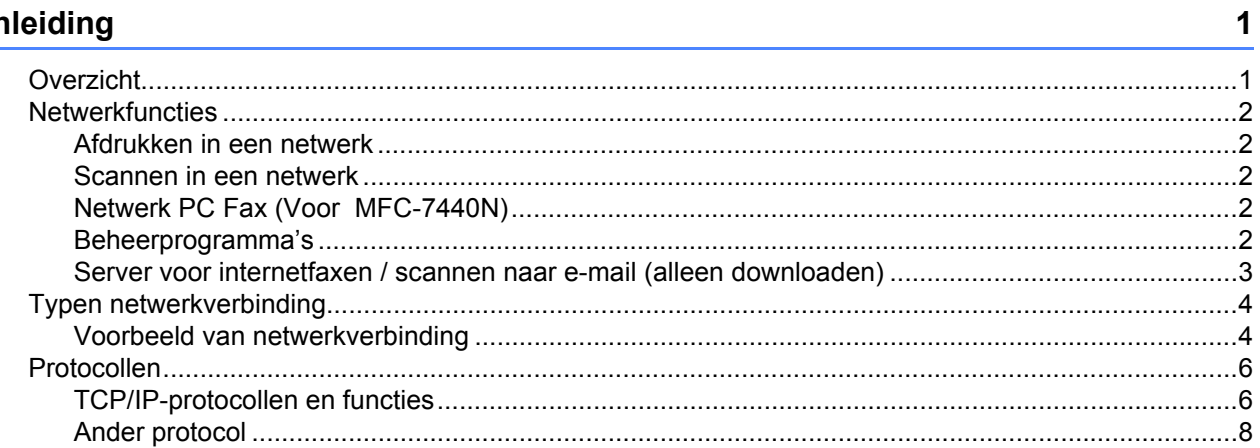

#### $\overline{\mathbf{2}}$ De machine configureren voor een netwerk

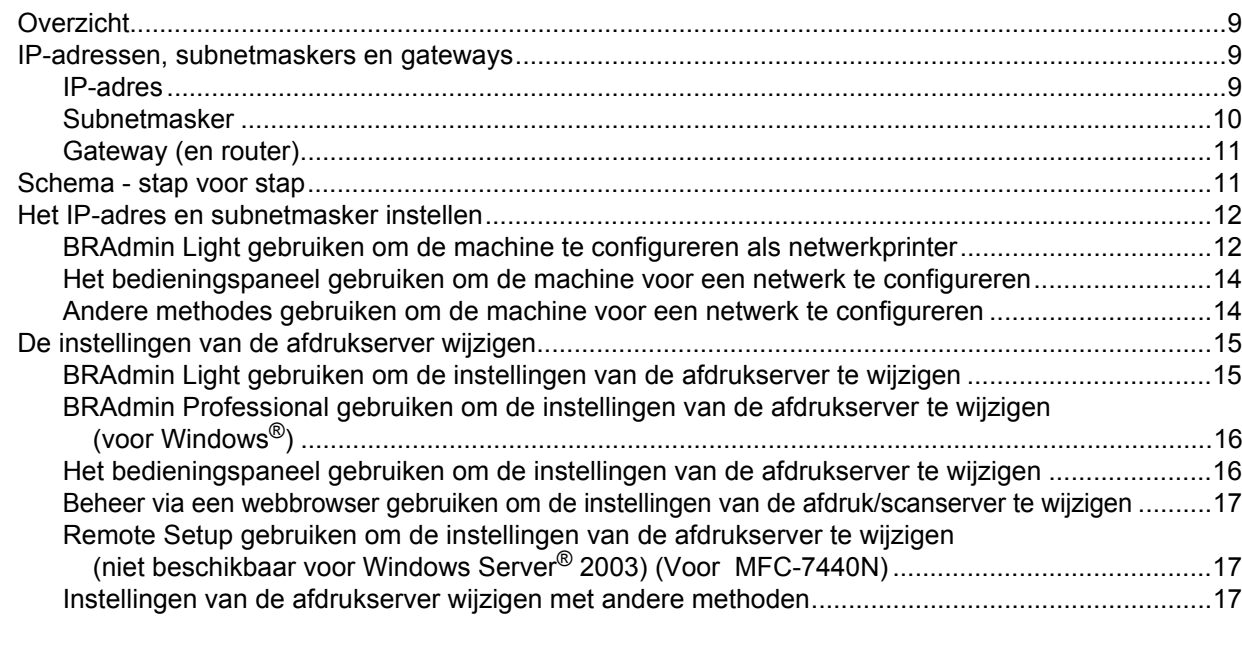

#### $\mathbf{3}$ Instellen via het bedieningspaneel

18

 $\mathbf{9}$ 

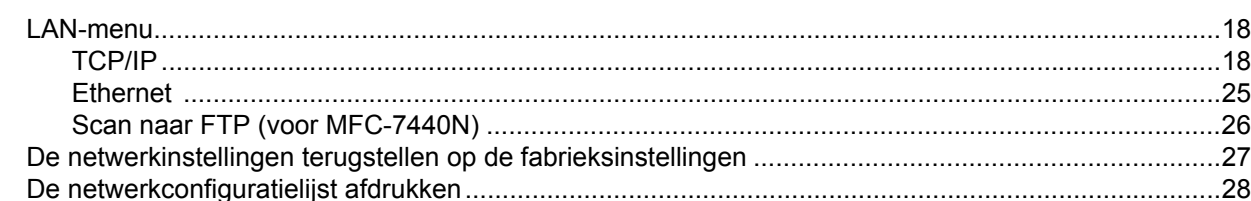

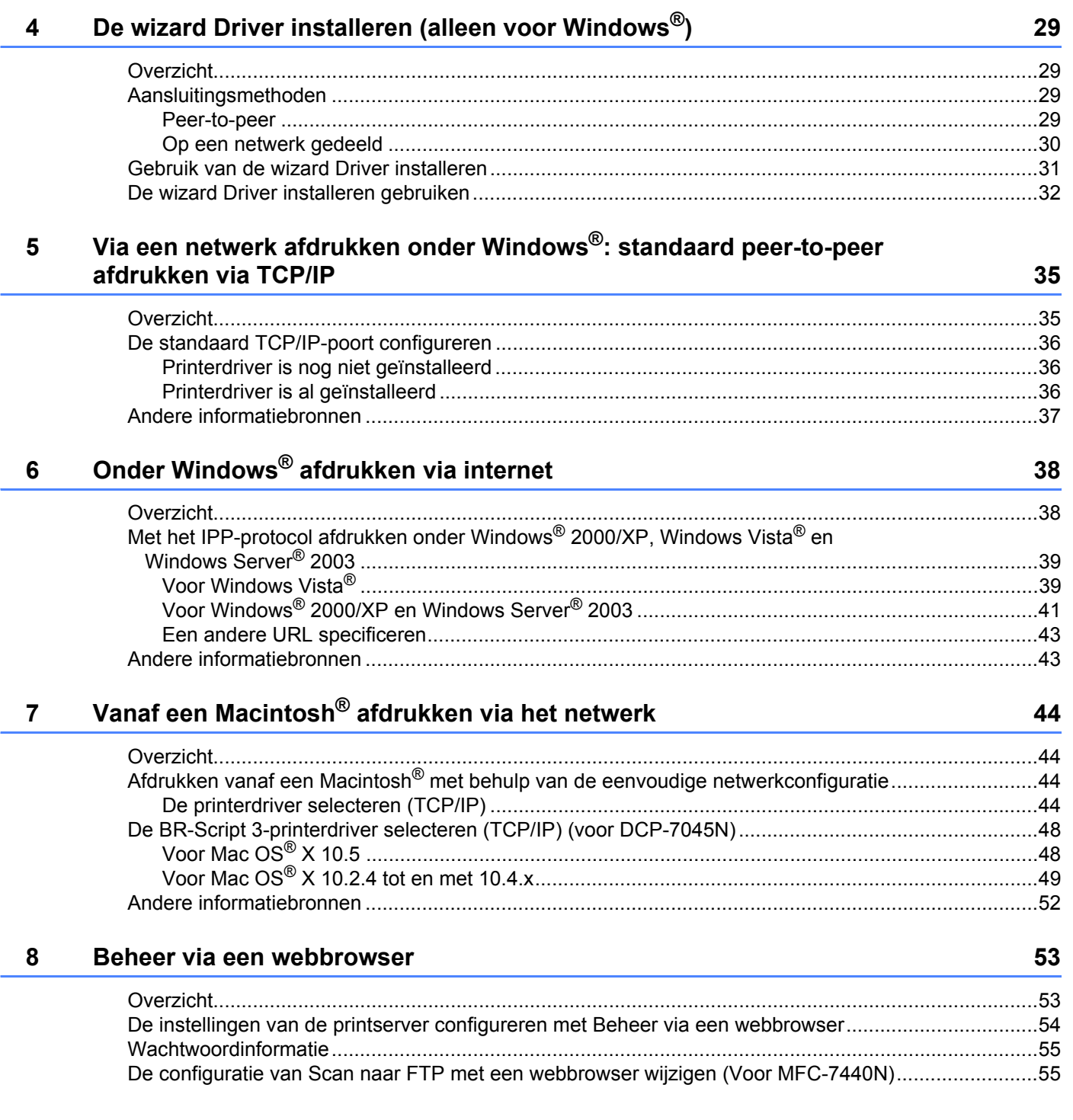

### **[9 Beveiligingsfuncties 56](#page-63-0)**

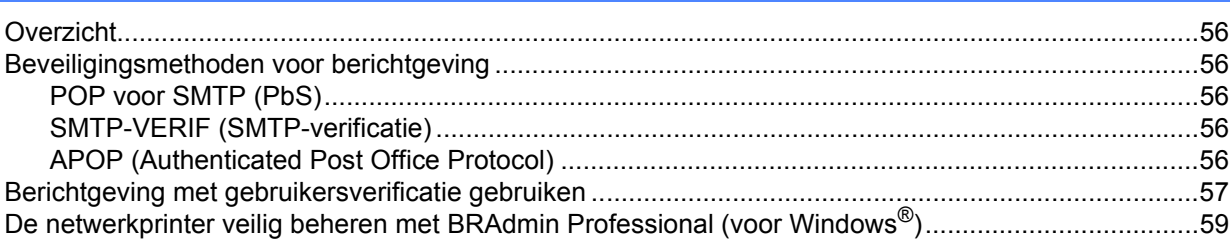

### **[10 Problemen oplossen 60](#page-67-0)**

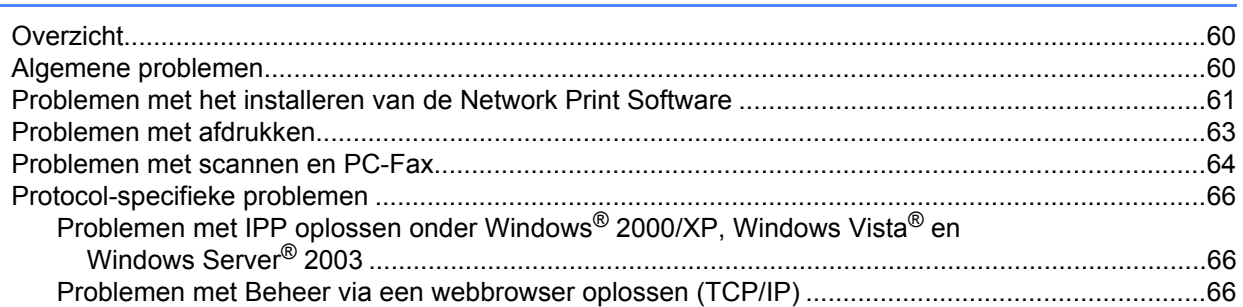

### **[A Appendix A](#page-74-0) 67**

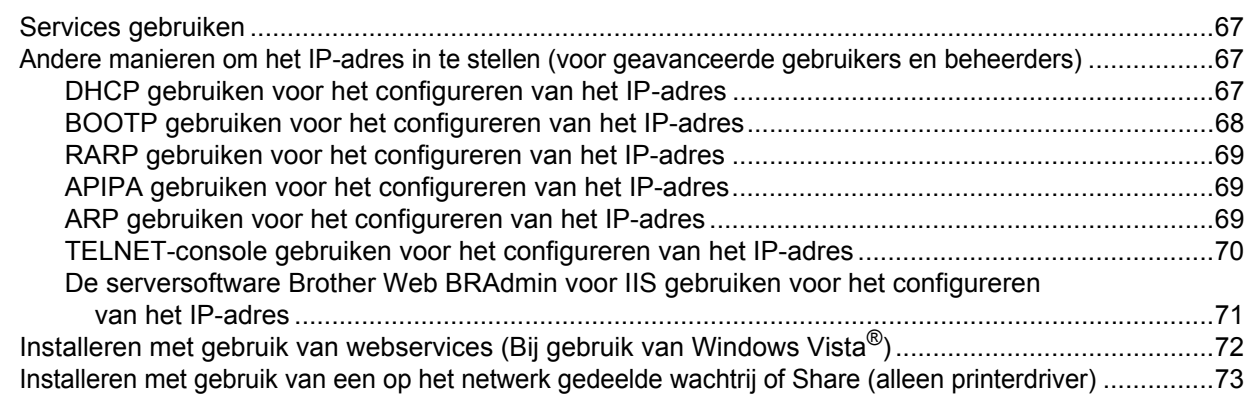

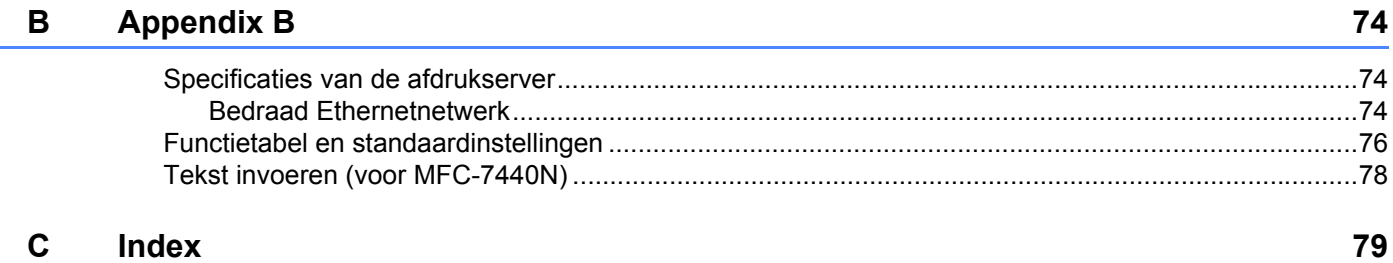

## <span id="page-8-1"></span><span id="page-8-0"></span>**Overzicht <sup>1</sup>**

Deze machine van Brother heeft een ingebouwde netwerkafdrukserver en kan worden gedeeld op een 10/100 MB bedraad Ethernetnetwerk. De afdrukserver ondersteunt diverse functies en verbindingsmethoden, afhankelijk van het besturingssysteem dat u gebruikt op een netwerk dat TCP/IP ondersteunt. Deze functies zijn onder meer afdrukken, scannen, PC-Fax verzenden, PC-Fax ontvangen, Remote Setup en statusvenster. Het volgende schema toont de netwerkfuncties en verbindingen die door de verschillende besturingssystemen worden ondersteund.

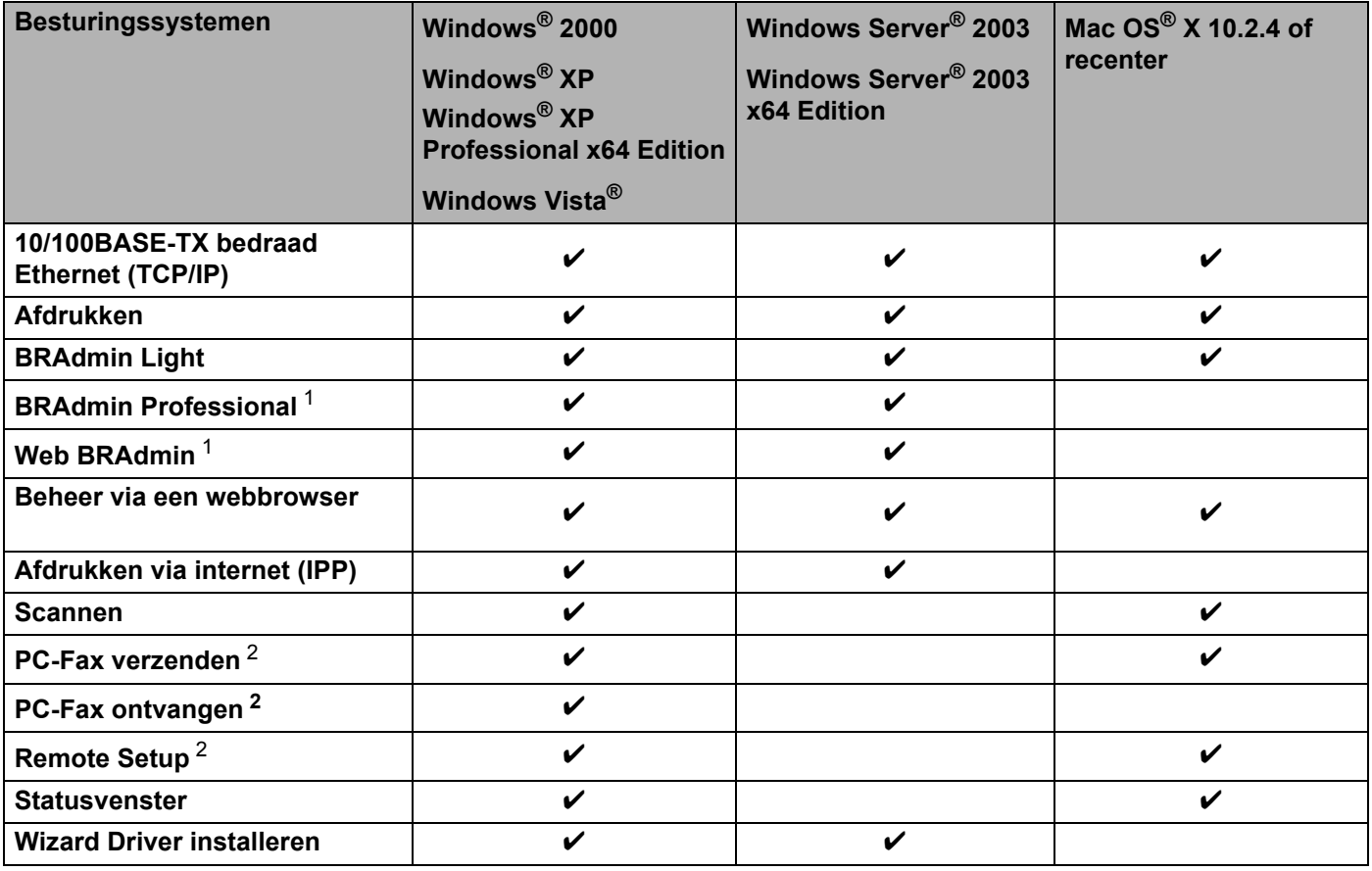

<span id="page-8-2"></span><sup>1</sup> U kunt BRAdmin Professional en Web BRAdmin downloaden van [http://solutions.brother.com/.](http://solutions.brother.com)

<span id="page-8-3"></span><sup>2</sup> Beschikbaar voor MFC-7440N

Als u de machine van Brother op een netwerk wilt gebruiken, moet u de afdrukserver configureren en de computers die u gebruikt instellen.

### <span id="page-9-0"></span>**Netwerkfuncties <sup>1</sup>**

De machine van Brother heeft de volgende algemene netwerkfuncties.

#### <span id="page-9-1"></span>**Afdrukken in een netwerk <sup>1</sup>**

De afdrukserver biedt afdrukservices voor Windows® 2000/XP, Windows Vista® en Windows Server® 2003 met ondersteuning van de TCP/IP-protocollen en voor Macintosh<sup>®</sup> (Mac OS<sup>®</sup> X 10.2.4 of recenter) met ondersteuning van TCP/IP protocollen.

#### <span id="page-9-2"></span>**Scannen in een netwerk**

U kunt documenten over het netwerk naar uw computer scannen (raadpleeg *Network Scanning* in de softwarehandleiding).

#### <span id="page-9-3"></span>**Netwerk PC Fax (Voor MFC-7440N) <sup>1</sup>**

U kunt een computerbestand als een PC-Fax rechtstreeks over uw netwerk verzenden. (Zie *Brother PC-Fax Software voor Windows® en Sending a Fax voor de Macintosh®* in de softwarehandleiding voor een volledige omschrijving). Bij gebruik van Windows® kunt u ook faxen via de pc ontvangen (zie *PC-FAX receiving* in de softwarehandleiding).

#### <span id="page-9-4"></span>**Beheerprogramma's <sup>1</sup>**

#### **BRAdmin Light**

BRAdmin Light wordt gebruikt voor de voorbereidende installatie van op het netwerk aangesloten apparaten van Brother. Het programma kan tevens worden gebruikt om op uw netwerk te zoeken naar producten van Brother, voor het weergeven van de status en voor het configureren van algemene netwerkinstellingen, zoals het IPadres. BRAdmin Light is beschikbaar voor Windows® 2000/XP, Windows Vista®, Windows Server® 2003 en Mac OS<sup>®</sup> X 10.2.4 of recenter. Raadpleeg de met de machine meegeleverde installatiehandleiding voor informatie over het installeren van BRAdmin Light onder Windows®. Wanneer u de printerdriver op de Macintosh® installeert, wordt automatisch ook BRAdmin Light geïnstalleerd. Als u de printerdriver al hebt geïnstalleerd, hoeft u dat niet opnieuw te doen.

Kijk voor nadere informatie over BRAdmin Light op [http://solutions.brother.com/](http://solutions.brother.com)

#### **BRAdmin Professional (voor Windows®) <sup>1</sup>**

BRAdmin Professional is een hulpprogramma dat meer geavanceerde functies biedt voor het beheren van op een netwerk aangesloten apparaten van Brother. Het programma kan tevens worden gebruikt om op uw netwerk te zoeken naar producten van Brother, voor het weergeven van de status en voor het configureren van algemene netwerkinstellingen, zoals het IP-adres van een computer waarop Windows® draait. BRAdmin Professional heeft meer functies dan BRAdmin Light.

Kijk voor meer informatie en om de software te downloaden op [http://solutions.brother.com/](http://solutions.brother.com)

#### **Web BRAdmin (voor Windows®) <sup>1</sup>**

Web BRAdmin is een hulpprogramma voor het beheren van op een netwerk aangesloten apparaten van Brother. Het programma kan tevens worden gebruikt om op uw netwerk te zoeken naar producten van Brother, voor het weergeven van de status en voor het configureren van de netwerkinstellingen. In

tegenstelling tot BRAdmin Professional, dat alleen voor Windows® is bedoeld, is Web BRAdmin een op de server geïnstalleerd programma dat u met een webbrowser die JRE (Java Runtime Environment) ondersteunt kunt openen vanaf een willekeurige client-pc. Door de serversoftware Web BRAdmin te

installeren op een computer waarop IIS<sup>1</sup> draait, kunnen beheerders met een webbrowser verbinding maken met de Web BRAdmin-server, die daarna met het apparaat zelf zal communiceren.

Kijk voor meer informatie en om de software te downloaden op [http://solutions.brother.com/](http://solutions.brother.com)

<span id="page-10-1"></span><sup>1</sup> Internet Information Server 4.0 of Internet Information Service 5.0 / 5.1 / 6.0 / 7.0

#### **Remote Setup (Voor MFC-7440N) <sup>1</sup>**

Met de software Remote Setup kunt u de netwerkinstellingen configureren vanaf een Windows®- of Macintosh®-computer (Mac OS® X 10.2.4 of recenter). (Raadpleeg *Remote Setup* in de softwarehandleiding).

#### **Beheer via een webbrowser <sup>1</sup>**

Met Beheer via een webbrowser kunt u de status van de printer van Brother volgen of bepaalde configuratieinstellingen wijzigen.

#### **Opmerking**

Wij raden u aan Microsoft Internet Explorer 6.0<sup>®</sup> (of recenter) of Firefox<sup>®</sup> 1.0 (of recenter) voor Windows<sup>®</sup> en Safari™ 1.0 voor Macintosh<sup>®</sup> te gebruiken. Verder dienen JavaScript en cookies altijd te zijn geactiveerd, ongeacht de browser die u gebruikt. Wij raden u aan te upgraden naar Safari™ 1.2 of recenter om JavaScript te activeren. Wanneer een andere webbrowser wordt gebruikt, dient u te controleren dat deze compatibel is met HTTP 1.0 en HTTP 1.1.

#### <span id="page-10-0"></span>**Server voor internetfaxen / scannen naar e-mail (alleen downloaden) <sup>1</sup>**

U kunt aan de machine van Brother een e-mailadres toekennen, zodat u via een Local Area Network of via internet documenten met pc's of andere internet-faxmachines kunt uitwisselen. Als u deze functie wilt gebruiken, moet u de benodigde software downloaden van onze website Brother Solutions Center [\(http://solutions.brother.com/\)](http://solutions.brother.com). U kunt deze functie echter pas gebruiken nadat u op de machine de benodigde instellingen hebt gemaakt. Raadpleeg de gebruikershandleiding voor internetfaxen op de hierboven genoemde website voor nadere informatie.

**3**

# <span id="page-11-0"></span>**Typen netwerkverbinding <sup>1</sup>**

#### <span id="page-11-1"></span>**Voorbeeld van netwerkverbinding <sup>1</sup>**

Over het algemeen zijn er twee soorten netwerkverbinding: een peer-to-peer omgeving en een op het netwerk gedeelde omgeving.

#### **Peer-to-peer afdrukken via TCP/IP <sup>1</sup>**

In een peer-to-peer omgeving kan elke computer rechtstreeks gegevens uitwisselen met alle apparaten. Er is geen centrale server die toegang tot bestanden en het delen van printers beheert.

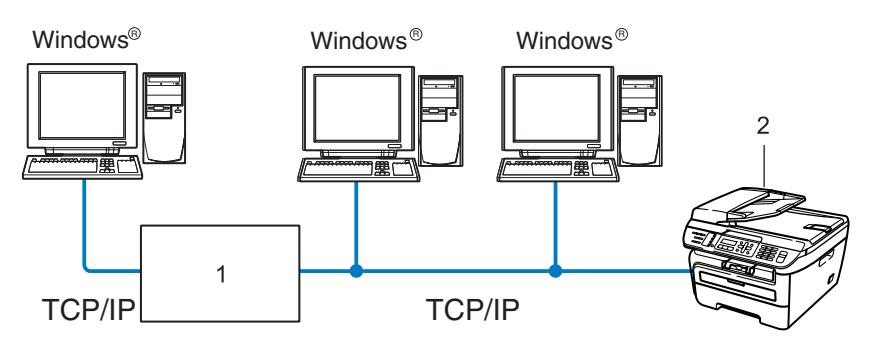

#### **1 Router**

#### **2 Netwerkprinter (uw machine)**

- In een kleiner netwerk van twee of drie computers bevelen wij de peer-to-peer afdrukmethode aan, omdat peer-to-peer makkelijker is te configureren dan de op het netwerk gedeelde methode die op de volgende pagina wordt beschreven. Raadpleeg *[Op een netwerk gedeelde printer](#page-12-0)* op pagina 5.
- Elke computer dient het TCP/IP-protocol te gebruiken.
- Voor de machine van Brother moet een geschikt IP-adres worden geconfigureerd.
- Als u routers gebruikt, moet het gateway-adres worden geconfigureerd op zowel de computers als de machine van Brother.
- De machine van Brother kan ook communiceren met Macintosh<sup>®</sup> (TCP/IP-compatibele besturingssystemen).

Inleiding

#### <span id="page-12-0"></span>**Op een netwerk gedeelde printer <sup>1</sup>**

In een gedeelde netwerkomgeving stuurt elke computer gegevens via een centraal beheerde computer. Een dergelijke computer wordt ook wel een 'server' of 'afdrukserver' genoemd. Hij beheert het afdrukken van alle taken.

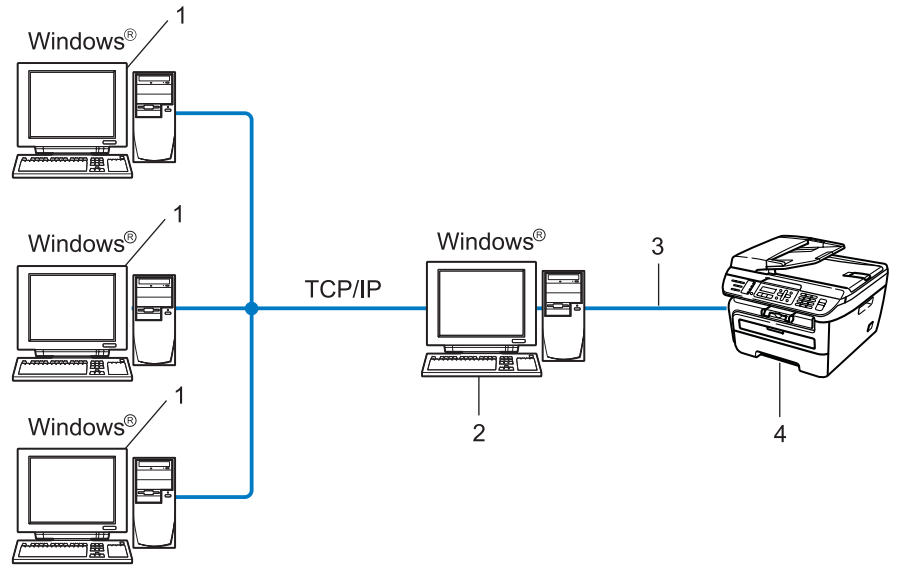

- **1 Client-computer**
- **2 Ook wel "server" of "afdrukserver" genoemd**
- **3 TCP/IP of USB (waar beschikbaar)**
- **4 Printer (uw machine)**
- In een groter netwerk bevelen wij de op het netwerk gedeelde afdrukmethode aan.
- De 'server' oftewel 'afdrukserver' moet het TCP/IP-afdrukprotocol gebruiken.
- Voor de machine van Brother moet een geschikt IP-adres zijn geconfigureerd, tenzij de machine via de parallelle of USB-interface op de server is aangesloten.

### <span id="page-13-0"></span>**Protocollen <sup>1</sup>**

#### <span id="page-13-1"></span>**TCP/IP-protocollen en functies <sup>1</sup>**

Protocollen zijn gestandaardiseerde sets regels volgens welke gegevens over een netwerk worden overdragen. Protocollen bieden de gebruiker toegang tot op het netwerk aangesloten apparaten.

De afdrukserver die met dit Brother-product wordt gebruikt, ondersteunt het TCP/IP-protocol (Transmission Control Protocol/Internet Protocol).

TCP/IP is de populairste verzameling protocollen en wordt bijvoorbeeld gebruikt voor communicatie via internet en e-mail. Dit protocol kan met de meeste besturingssystemen worden gebruikt, zoals Windows®, Macintosh® en Linux.

Op dit product van Brother zijn de volgende TCP/IP-protocollen beschikbaar.

#### **Opmerking**

- U kunt de protocolinstellingen configureren met HTTP (webbrowser). Raadpleeg *[De instellingen van de](#page-61-0)  [printserver configureren met Beheer via een webbrowser](#page-61-0)* op pagina 54.
- Zie *[Beveiligingsmethoden voor berichtgeving](#page-63-2)* op pagina 56 voor beveiligingsfuncties.

#### **DHCP/BOOTP/RARP <sup>1</sup>**

Bij gebruik van de protocollen DHCP/BOOTP/RARP kan het IP-adres automatisch worden geconfigureerd.

#### **Opmerking**

Neem contact op met de netwerkbeheerder als u de DHCP/BOOTP/RARP-protocollen wilt gebruiken.

#### **APIPA <sup>1</sup>**

Als u het IP-adres niet handmatig (met het bedieningspaneel van de machine of de software BRAdmin) of automatisch (met een DHCP/BOOTP/RARP-server) toewijst, zal het APIPA-protocol (Automatic Private IP Addressing) automatisch een IP-adres toewijzen uit het bereik 169.254.1.0 tot 169.254.254.255.

#### **DNS-client <sup>1</sup>**

De afdrukserver van Brother ondersteunt de DNS-clientfunctie (Domain Name System). Met deze functie kan de afdrukserver met gebruikmaking van zijn eigen DNS-naam met andere apparaten communiceren.

#### **LPR/LPD <sup>1</sup>**

Algemeen gebruikte afdrukprotocollen op TCP/IP-netwerken.

#### **SMTP-client <sup>1</sup>**

De SMTP-client (Simple Mail Transfer Protocol ) wordt gebruikt om e-mails via het internet of intranet te versturen.

#### **Port9100 <sup>1</sup>**

Nog een algemeen gebruikt afdrukprotocol op TCP/IP-netwerken.

#### **IPP <sup>1</sup>**

Het Internet Printing Protocol (IPP versie 1.0) stelt u in staat documenten via het internet rechtstreeks naar een beschikbare printer af te drukken.

#### **mDNS <sup>1</sup>**

Met mDNS kan een afdrukserver van Brother zichzelf automatisch configureren, zodat hij in een Applesysteem kan werken dat met de eenvoudige netwerkconfiguratie van Mac OS $^{\circledR}$  X is ingesteld. (Mac OS $^{\circledR}$  X 10.2.4 of recenter).

#### **TELNET <sup>1</sup>**

De afdrukserver van Brother ondersteunt de TELNET-server voor het configureren via de opdrachtprompt.

#### **SNMP 1**

Het Simple Network Management Protocol (SNMP) wordt gebruikt voor het beheren van netwerkapparaten zoals computers, routers en netwerkklare machines van Brother in een TCP/IP-netwerk.

#### **LLMNR <sup>1</sup>**

Het LLMNR-protocol (Link-Local Multicast Name Resolution) zet de namen van naburige computers om als het netwerk geen DNS-server (Domain Name System) heeft. De functie LLMNR Responder werkt in zowel de IPv4- als IPv6-omgeving bij gebruik van een computer die over de functie LLMNR Sender beschikt, zoals een computer met Windows Vista®.

#### **Webservices <sup>1</sup>**

Met het protocol Web Services kunnen gebruikers van Windows Vista® de printerdriver van Brother instelleren door met de rechtermuisknop te klikken op het symbool van de machine vanuit **Start** /**Netwerk**. (Zie *[Installeren met gebruik van webservices \(Bij gebruik van Windows Vista®\)](#page-79-1)* op pagina 72). Met Web Services kunt u bovendien vanaf uw computer de huidige status van de machine controleren.

#### **Webserver (HTTP) <sup>1</sup>**

De afdrukserver van Brother is uitgerust met een webserver, waarmee u via een browser de status van het apparaat kunt controleren en bepaalde configuratie-instellingen kunt wijzigen.

### **Opmerking**

Wij raden u aan Microsoft Internet Explorer 6.0<sup>®</sup> (of recenter) of Firefox<sup>®</sup> 1.0 (of recenter) voor Windows<sup>®</sup> en Safari™ 1.0 voor Macintosh<sup>®</sup> te gebruiken. Verder dienen JavaScript en cookies altijd te zijn geactiveerd, ongeacht de browser die u gebruikt. Wij raden u aan te upgraden naar Safari™ 1.2 of recenter om JavaScript te activeren. Wanneer een andere webbrowser wordt gebruikt, dient u te controleren dat deze compatibel is met HTTP 1.0 en HTTP 1.1.

#### **FTP <sup>1</sup>**

Met FTP (File Transfer Protocol) kan de machine van Brother documenten in zwart-wit en kleur rechtstreeks naar een FTP-server op uw netwerk of op internet scannen.

#### **IPv6 <sup>1</sup>**

Deze machine is compatibel met IPv6, het internetprotocol van de nieuwe generatie. Kijk voor meer informatie over het IPv6-protocol op [http://solutions.brother.com/](http://solutions.brother.com).

#### <span id="page-15-0"></span>**Ander protocol**

#### **LLTD**

Met het protocol Link Layer Topology Discovery (LLTD) kunt u de machine van Brother gemakkelijk vinden op het netwerkoverzicht van Windows Vista®. De machine van Brother wordt weergegeven met een duidelijk herkenbaar symbool en de knooppuntnaam. De standaardinstelling voor dit protocol is UIT.

# <span id="page-16-0"></span>**De machine configureren voor een netwerk 2**

## <span id="page-16-1"></span>**Overzicht <sup>2</sup>**

**2**

Voordat u de machine van Brother op uw netwerk gaat gebruiken, moet u eerst de software van Brother installeren en de TCP/IP-netwerkinstellingen op de machine zelf configureren. Wij raden u aan hiervoor het installatieprogramma van Brother op de cd-rom van Brother te gebruiken, aangezien dit programma u door de installatie van de software en netwerkbenodigdheden leidt.

Volg de instructies in de meegeleverde installatiehandleiding.

### **Opmerking**

Als u het installatieprogramma van Brother niet wilt of kunt gebruiken, kunt u de netwerkinstellingen ook via het bedieningspaneel van de machine wijzigen. Raadpleeg *[Instellen via het bedieningspaneel](#page-25-0)* [op pagina 18](#page-25-0) voor meer informatie hierover.

### <span id="page-16-2"></span>**IP-adressen, subnetmaskers en gateways <sup>2</sup>**

Als u de machine in een genetwerkte TCP/IP-omgeving wilt gebruiken, moet u het IP-adres en het subnetmasker configureren. Het IP-adres dat u toewijst aan de afdrukserver, moet zich op hetzelfde logische netwerk bevinden als uw hostcomputers. Is dit niet het geval, dan moeten het subnetmasker en gatewayadres worden geconfigureerd.

#### <span id="page-16-3"></span>**IP-adres <sup>2</sup>**

Een IP-adres is een reeks cijfers die elke computer identificeert die op het netwerk is aangesloten. Een IPadres bestaat uit vier nummers die door punten van elkaar worden gescheiden. Elk nummer ligt tussen de 0 en 255.

Voorbeeld: in een klein netwerk zou u normaal gesproken het laatste cijfer wijzigen.

- 192.168.1.1
- 192.168.1.2
- 192.168.1.3

**2**

#### **Hoe het IP-adres aan de afdrukserver wordt toegewezen: <sup>2</sup>**

Als u een DHCP/BOOTP/RARP-server in uw netwerk hebt (doorgaans een netwerk op basis van UNIX®/Linux, Windows® 2000/XP, Windows Vista® of Windows Server® 2003), zal de afdrukserver het IPadres automatisch via de DHCP-server ontvangen en de naam registreren bij een met RFC 1001 en 1002 compatibele dynamische naamservice.

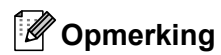

Op kleinere netwerken kan de DHCP-server de router zijn.

Raadpleeg *[DHCP gebruiken voor het configureren van het IP-adres](#page-74-3)* op pagina 67, *[BOOTP gebruiken voor](#page-75-0)  [het configureren van het IP-adres](#page-75-0)* op pagina 68 en *[RARP gebruiken voor het configureren van het IP-adres](#page-76-0)* [op pagina 69](#page-76-0) voor meer informatie over DHCP, BOOTP en RARP.

Als er geen DHCP/BOOTP/RARP-server beschikbaar is, zal het APIPA-protocol automatisch een IP-adres binnen het bereik 169.254.1.0 tot en met 169.254.254.255 toewijzen. Raadpleeg *[APIPA gebruiken voor het](#page-76-1)  [configureren van het IP-adres](#page-76-1)* op pagina 69 voor meer informatie over APIPA.

Wanneer het APIPA-protocol is uitgeschakeld, is het IP-adres voor een afdrukserver van Brother 192.0.0.192.. U kunt dit IP-adres echter gemakkelijk wijzigen, zodat het overeenkomt met de IPadresgegevens van uw netwerk. Raadpleeg *[Het IP-adres en subnetmasker instellen](#page-19-2)* op pagina 12 voor informatie over het wijzigen van het IP-adres.

#### <span id="page-17-0"></span>**Subnetmasker <sup>2</sup>**

Subnetmaskers beperken de netwerkcommunicatie.

Voorbeeld: computer 1 kan communiceren met computer 2

• Computer 1

IP-adres: 192.168.1.2

Subnetmasker: 255.255.255.0

• Computer 2

IP-adres: 192.168.1.3

Subnetmasker: 255.255.255.0

#### **Opmerking**

0 betekent dat er geen limiet bestaat voor communicatie op dit deel van het adres.

In het bovenstaande voorbeeld kunnen we communiceren met alle apparaten die een IP-adres hebben dat begint met 192.168.1.x.

#### <span id="page-18-0"></span>**Gateway (en router) <sup>2</sup>**

Een gateway is een netwerkpunt dat fungeert als een ingang naar een ander netwerk en dat gegevens die via het netwerk worden doorgegeven naar de juiste bestemming stuurt. De router weet waarheen gegevens die via de gateway binnenkwamen, geleid moeten worden. Als een bestemming zich op een extern netwerk bevindt, geeft de router gegevens aan het externe netwerk door. Wanneer uw netwerk met andere netwerken communiceert, zult u wellicht ook het IP-adres van de gateway moeten configureren. Als u het IP-adres van de gateway niet kent, kunt u dit bij uw netwerkbeheerder opvragen.

 $\rightarrow$ 

Zie [pagina 12](#page-19-2)

### <span id="page-18-1"></span>**Schema - stap voor stap <sup>2</sup>**

#### **4** Configureer de TCP/IP-instellingen.

- Het IP-adres configureren  $\rightarrow$ Zie [pagina 12](#page-19-2)
- Het subnetmasker configureren  $\rightarrow$ Zie [pagina 12](#page-19-2)
- De gateway configureren

#### **2** Wijzig de instellingen van de afdrukserver.

■ Het programma BRAdmin Light gebruiken ■ Het programma BRAdmin Professional gebruiken Het bedieningspaneel gebruiken Beheer via een webbrowser gebruiken Remote Setup gebruiken (Voor MFC-7440N) ■ Andere methodes gebruiken  $\rightarrow$  $\rightarrow$  $\rightarrow$  $\rightarrow$  $\rightarrow$  $\rightarrow$ Zie [pagina 15](#page-22-2) Zie [pagina 16](#page-23-2) Zie [pagina 16](#page-23-3) Zie [pagina 17](#page-24-3) Zie [pagina 17](#page-24-4) Zie [pagina 17](#page-24-5)

### <span id="page-19-2"></span><span id="page-19-0"></span>**Het IP-adres en subnetmasker instellen <sup>2</sup>**

#### <span id="page-19-1"></span>**BRAdmin Light gebruiken om de machine te configureren als netwerkprinter <sup>2</sup>**

#### **BRAdmin Light <sup>2</sup>**

BRAdmin Light wordt gebruikt voor de voorbereidende installatie van op het netwerk aangesloten apparaten van Brother. Het kan tevens worden gebruikt om in een TCP/IP-omgeving te zoeken naar producten van Brother, voor het weergeven van de status en voor het configureren van algemene netwerkinstellingen, zoals het IP-adres. BRAdmin Light is beschikbaar voor Windows® 2000/XP, Windows Vista®, Windows Server® 2003 en Mac  $OS^{\circledR}$  X 10.2.4 of recenter.

#### **De machine configureren met BRAdmin Light <sup>2</sup>**

#### **Opmerking**

- Gebruik de versie van BRAdmin Light die staat op de cd-rom die met het product van Brother werd geleverd. U kunt de meest recente versie van Brother BRAdmin Light downloaden van [http://solutions.brother.com/](http://solutions.brother.com).
- Voor meer geavanceerd printerbeheer gebruikt u de meest recente versie van BRAdmin Professional, die u kunt downloaden van [http://solutions.brother.com/](http://solutions.brother.com). Dit programma is alleen bedoeld voor Windows®.
- Als u een persoonlijke firewall gebruikt, moet u deze voor de installatie tijdelijk uitschakelen. Wanneer u zeker weet dat u kunt afdrukken, moet u de persoonlijke firewall weer activeren.
- Knooppuntnaam: de knooppuntnaam is te vinden in BRAdmin Light. De standaardknooppuntnaam van de netwerkkaart in de printer is "BRNxxxxxxxxxxxx".
- Het standaardwachtwoord voor afdrukservers van Brother is "**access**".

**Start BRAdmin Light.** 

■ Bij gebruik van Windows® 2000/XP, Windows Vista® en Windows Server® 2003

Klik op **Start** / **Alle programma's** [1](#page-19-3) / **Brother** / **BRAdmin Light** / **BRAdmin Light**.

- <sup>1</sup> **Programma's** bij gebruik van Windows® 2000
- <span id="page-19-3"></span>Bij gebruik van Mac OS® X 10.2.4 of recenter

Dubbelklik op **Mac OS X** of **Macintosh HD** (Startup Disk) / **Bibliotheek** / **Printers** / **Brother** / **Utilities** en dan op het bestand **BRAdmin Light.jar**.

b BRAdmin Light zoekt automatisch naar nieuwe apparaten.

**3** Dubbelklik op het niet-geconfigureerde apparaat.

#### Windows<sup>®</sup> Macintosh<sup>®</sup>

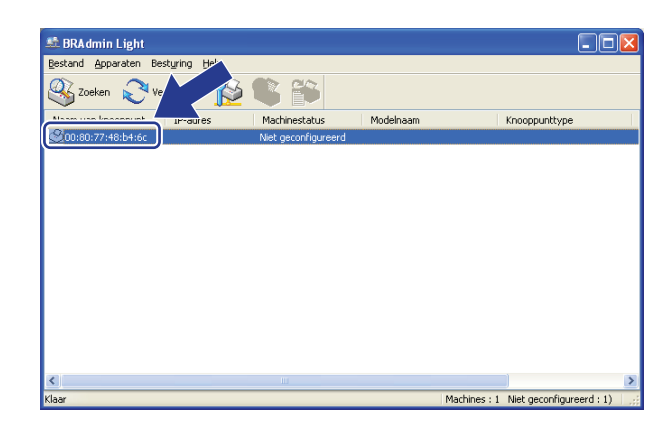

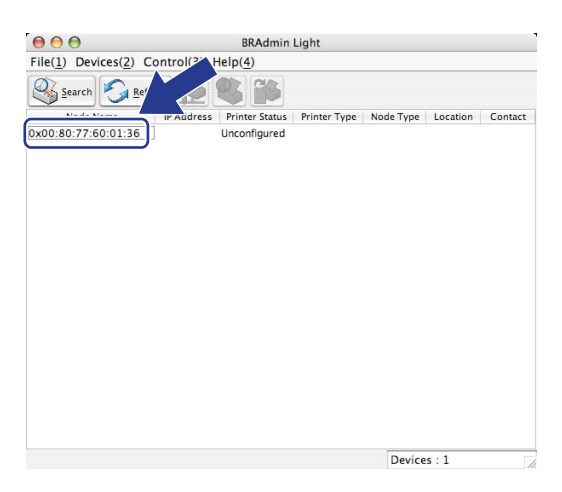

#### **Opmerking**

- Als de afdrukserver is ingesteld op de standaardinstellingen en er geen DHCP/BOOTP/RARP-server wordt gebruikt, wordt het apparaat op het scherm van BRAdmin Light als **niet geconfigureerd** weergegeven.
- U kunt de knooppuntnaam en het Ethernetadres (MAC-adres) vinden door de netwerkconfiguratielijst af te drukken. Raadpleeg *[De netwerkconfiguratielijst afdrukken](#page-35-0)* op pagina 28.
- d Kies **STATIC** als de **Boot-methode**. Voer het **IP-adres**, het **Subnetmasker** en zo nodig de **Gateway** van uw afdrukserver in.

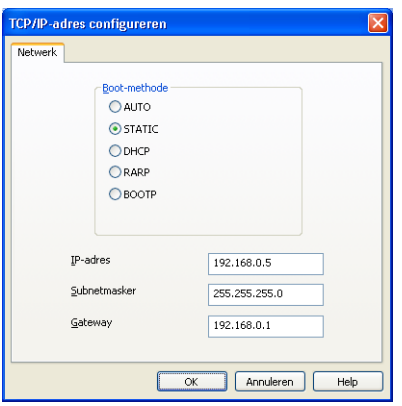

 $Windows^{\circledR}$  Macintosh<sup>®</sup>

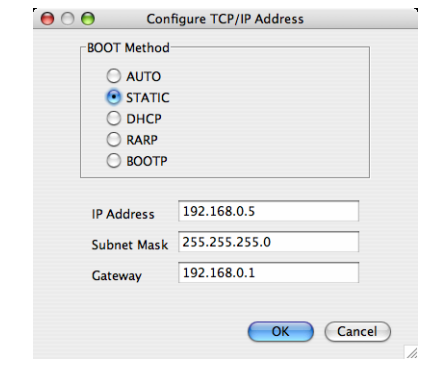

#### e Klik op **OK**.

f Als het IP-adres op juiste wijze is geprogrammeerd, zal de afdrukserver van Brother in de lijst van apparaten staan.

#### <span id="page-21-0"></span>**Het bedieningspaneel gebruiken om de machine voor een netwerk te configureren <sup>2</sup>**

U kunt de machine via het LAN-menu van het bedieningspaneel voor een netwerk configureren. Raadpleeg *[Instellen via het bedieningspaneel](#page-25-0)* op pagina 18.

#### <span id="page-21-1"></span>Andere methodes gebruiken om de machine voor een netwerk te configureren

U kunt de machine ook met andere methoden voor een netwerk configureren. Raadpleeg *[Andere manieren](#page-74-2)  [om het IP-adres in te stellen \(voor geavanceerde gebruikers en beheerders\)](#page-74-2)* op pagina 67.

### <span id="page-22-0"></span>**De instellingen van de afdrukserver wijzigen <sup>2</sup>**

### <span id="page-22-2"></span><span id="page-22-1"></span>**BRAdmin Light gebruiken om de instellingen van de afdrukserver te wijzigen <sup>2</sup>**

**Start BRAdmin Light.** 

■ Bij gebruik van Windows® 2000/XP, Windows Vista® en Windows Server® 2003

Klik op **Start** / **Alle programma's** [1](#page-22-3)/ **Brother** / **BRAdmin Light** / **BRAdmin Light**.

- <sup>1</sup> **Programma's** bij gebruik van Windows® 2000
- <span id="page-22-3"></span>Bij gebruik van Mac OS® X 10.2.4 of recenter

Dubbelklik op **Mac OS X** of **Macintosh HD** (Startup Disk) / **Bibliotheek** / **Printers** / **Brother** / **Utilities** en dan op het bestand **BRAdmin Light.jar**.

- 2) Selecteer de afdrukserver waarvan u de instellingen wilt wijzigen.
- c Selecteer **Netwerkconfiguratie** in het menu **Besturing**.
- d Voer een wachtwoord in. Het standaardwachtwoord is "**access**".
- **5** U kunt de instellingen van de afdrukserver nu wijzigen.

#### **Opmerking**

Als u meer geavanceerde instellingen wilt wijzigen, moet u BRAdmin Professional gebruiken. U kunt dit programma downloaden van [http://solutions.brother.com/](http://solutions.brother.com).

### <span id="page-23-2"></span><span id="page-23-0"></span>**BRAdmin Professional gebruiken om de instellingen van de afdrukserver te wijzigen (voor Windows®) <sup>2</sup>**

#### **Opmerking**

• Gebruik de meest recente versie van BRAdmin Professional, die u kunt downloaden van [http://solutions.brother.com/](http://solutions.brother.com) Dit programma is alleen bedoeld voor gebruikers van Windows®.

- Knooppuntnaam: De knooppuntnaam voor elk Brother-apparaat in het netwerk wordt weergegeven in BRAdmin Professional. De standaardknooppuntnaam is "BRNxxxxxxxxxxxx".
- <span id="page-23-4"></span>**4** Start BRAdmin Professional (onder Windows<sup>®</sup> 2000/XP, Windows Vista<sup>®</sup> en Windows Server<sup>®</sup> 2003) door te klikken op **Start** / **Alle programma's** [1/](#page-23-4) **Brother Administrator Utilities** / **Brother BRAdmin Professional 3** / **BRAdmin Professional 3**.
	- <sup>1</sup> **Programma's** bij gebruik van Windows® 2000

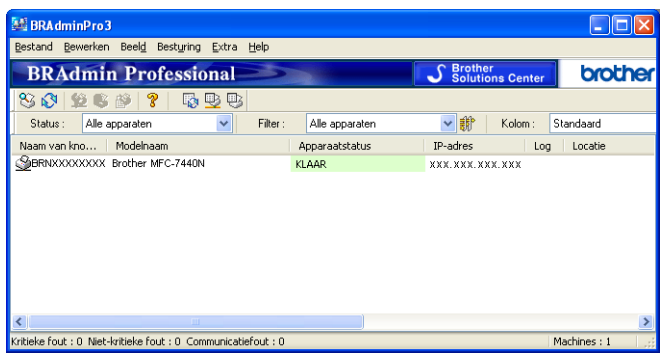

- Selecteer de afdrukserver die u wilt configureren.
- c Selecteer **Apparaat configureren** in het menu **Besturing**.
- d Voer een wachtwoord in. Het standaardwachtwoord is "**access**".
- U kunt de instellingen van de afdrukserver nu wijzigen.

#### **Opmerking**

- Als de afdrukserver is ingesteld op de standaardinstellingen en er geen DHCP/BOOTP/RARP-server wordt gebruikt, wordt het apparaat op het scherm van BRAdmin Professional weergegeven als APIPA.
- U kunt de knooppuntnaam en het Ethernetadres (MAC-adres) vinden door de netwerkconfiguratielijst af te drukken. Raadpleeg *[De netwerkconfiguratielijst afdrukken](#page-35-0)* op pagina 28 voor informatie over het op uw afdrukserver afdrukken van de netwerkconfiguratielijst.

#### <span id="page-23-3"></span><span id="page-23-1"></span>**Het bedieningspaneel gebruiken om de instellingen van de afdrukserver te wijzigen <sup>2</sup>**

U kunt de instellingen van de afdrukserver configureren en wijzigen via het LAN-menu van het bedieningspaneel. Raadpleeg *[Instellen via het bedieningspaneel](#page-25-0)* op pagina 18.

#### <span id="page-24-3"></span><span id="page-24-0"></span>**Beheer via een webbrowser gebruiken om de instellingen van de afdruk/scanserver te wijzigen <sup>2</sup>**

Wanneer u de instellingen van de afdrukserver wilt wijzigen met HTTP (Hyper Text Transfer Protocol), kunt u een standaard webbrowser gebruiken. Raadpleeg *[De instellingen van de printserver configureren met](#page-61-0)  [Beheer via een webbrowser](#page-61-0)* op pagina 54.

#### <span id="page-24-4"></span><span id="page-24-1"></span>**Remote Setup gebruiken om de instellingen van de afdrukserver te wijzigen (niet beschikbaar voor Windows Server® 2003) (Voor MFC-7440N) <sup>2</sup>**

#### **Remote Setup voor Windows® <sup>2</sup>**

Met de software Remote Setup kunt u de netwerkinstellingen configureren via een Windows®-applicatie. Wanneer u deze applicatie opent, worden de instellingen van de machine automatisch naar de pc gedownload en op het computerscherm weergegeven. Als u de instellingen wijzigt, kunt u ze rechtstreeks naar de machine uploaden.

- <span id="page-24-6"></span>a Klik op **Start**, **Alle programma's** [1,](#page-24-6) **BrotherMFC-7440N LAN** en vervolgens op **Remote Setup**.
	- <sup>1</sup> **Programma's** bij gebruik van Windows® 2000
- b Voer een wachtwoord in. Het standaardwachtwoord is "**access**".
- Klik op **TCP/IP**.
- d U kunt de instellingen van de afdrukserver nu wijzigen.

#### **Remote Setup voor Macintosh® <sup>2</sup>**

Met de software Remote Setup kunt u veel instellingen van de MFC configureren via een Macintosh<sup>®</sup>applicatie. Wanneer u deze applicatie opent, worden de instellingen van de machine automatisch naar de Macintosh<sup>®</sup> gedownload en op het scherm van de Macintosh<sup>®</sup> weergegeven. Als u de instellingen wijzigt, kunt u ze rechtstreeks naar de machine uploaden.

a Dubbelklik op het bureaublad op **Mac OS X** of **Macintosh HD** (Startup Disk), **Bibliotheek**, **Printers**, **Brother** en dan op **Utilities**.

- **2** Dubbelklik op het pictogram van het hulpprogramma **Remote Setup**.
- c Voer een wachtwoord in. Het standaardwachtwoord is "**access**".
- Klik op **TCP/IP**.
- **b** U kunt de instellingen van de afdrukserver nu wijzigen.

#### <span id="page-24-5"></span><span id="page-24-2"></span>**Instellingen van de afdrukserver wijzigen met andere methoden <sup>2</sup>**

U kunt de netwerkprinter ook met andere methoden configureren. Raadpleeg *[Andere manieren om het IP](#page-74-2)[adres in te stellen \(voor geavanceerde gebruikers en beheerders\)](#page-74-2)* op pagina 67.

# **3**

# <span id="page-25-0"></span>**Instellen via het bedieningspaneel <sup>3</sup>**

### <span id="page-25-1"></span>**LAN-menu <sup>3</sup>**

U moet eerst de correcte TCP/IP-instellingen configureren, pas dan kunt u het product van Brother in een netwerkomgeving gebruiken.

In dit hoofdstuk wordt uitgelegd hoe u de netwerkinstellingen kunt configureren via het bedieningspaneel aan de voorzijde van de machine.

U kunt de machine van Brother via het LAN-menu van het bedieningspaneel voor uw netwerk configureren. Druk op **Menu** en vervolgens op **a** of **b** om LAN te selecteren. Selecteer het menu met de instellingen die u wilt configureren. Raadpleeg *[Functietabel en standaardinstellingen](#page-83-0)* op pagina 76.

De machine wordt geleverd met de software BRAdmin Light en Remote Setup voor Windows<sup>®</sup> en Macintosh®, die ook gebruikt kan worden voor het configureren van diverse aspecten van het netwerk. Raadpleeg *[De instellingen van de afdrukserver wijzigen](#page-22-0)* op pagina 15

#### <span id="page-25-2"></span>**TCP/IP <sup>3</sup>**

Dit menu heeft tien opties: BOOT Method, IP Address, Subnet Mask, Gateway, Knooppunt naam (Node naam), WINS Config, WINS Server, DNS Server, APIPA en IPv6.

#### <span id="page-25-3"></span>**BOOT Method <sup>3</sup>**

De selectie in dit veld bepaalt hoe de machine een IP-adres krijgt. De standaardinstelling is Auto.

#### **Opmerking**

Als u de afdrukserver niet via DHCP, BOOTP of RARP wilt configureren, dient u de BOOT Method in te stellen op Statisch, zodat de afdrukserver een statisch IP-adres heeft. Zo wordt voorkomen dat de afdrukserver probeert om een IP-adres van een van deze systemen te krijgen. U kunt de BOOT Method wijzigen met het bedieningspaneel van de machine of met BRAdmin Light, Remote Setup of Beheer via een webbrowser.

#### **a** Druk op **Menu**.

- **2** Druk op  $\triangle$  of **v** om LAN te selecteren. Druk op **OK**.
- **6** Druk op  $\triangle$  of  $\blacktriangledown$  om  $TCP/TP$  te selecteren. Druk op **OK**.
- **4** Druk op  $\triangle$  of  $\blacktriangledown$  om BOOT Method te selecteren. Druk op **OK**.
- **6** Druk op  $\triangle$  of **v** om Auto <sup>[1](#page-26-2)</sup>, Statisch <sup>[2](#page-26-3)</sup>, RARP <sup>[3](#page-26-4)</sup>, BOOTP <sup>[4](#page-26-5)</sup> of DHCP <sup>[5](#page-26-6)</sup> te selecteren. Druk op **OK**.
	- $\blacksquare$  Ga naar  $\odot$  als u Auto, RARP, BOOTP o[f](#page-26-0) DHCP selecteert.
	- $\blacksquare$  Als u Statisch selecteert, [g](#page-26-1)aat u naar  $\lozenge$ .

<span id="page-26-0"></span>f Geef aan hoe vaak de machine moet proberen om het IP-adres te verkrijgen. Wij raden u aan 3 keer of meer in te voeren.

Druk op **OK**.

#### <span id="page-26-1"></span>g Druk op **Stop/Eindigen (Stop/Exit)**.

<span id="page-26-2"></span><sup>1</sup> Automatische modus

In deze modus zoekt de machine op het netwerk naar een DHCP-server. Als er een DHCP-server wordt gevonden en de configuratie van deze server toewijzing van een IP-adres voor de machine toelaat, dan wordt het door de DHCP-server toegewezen IP-adres gebruikt. Als er geen DHCP-server beschikbaar is, zoekt de machine een BOOTP-server. Als er een BOOTP-server beschikbaar is en deze server correct is geconfigureerd, vraagt de machine het IP-adres bij de BOOTP-server op. Als er geen BOOTP-server beschikbaar is, zal de machine naar een RARP-server zoeken. Als er ook geen RARP-server antwoordt, wordt het IP-adres ingesteld met behulp van het APIPA-protocol. Raadpleeg *[APIPA gebruiken voor het configureren van het IP-adres](#page-76-1)* op pagina 69. Als de machine voor het eerst wordt aangezet, kan het een paar minuten duren voor de machine het netwerk heeft afgezocht.

<span id="page-26-3"></span><sup>2</sup> Statische modus

In deze modus moet u het IP-adres voor de machine handmatig toewijzen. Nadat het IP-adres is opgegeven, wordt het op het toegewezen adres vastgezet.

<span id="page-26-4"></span><sup>3</sup> RARP-modus

Het IP-adres van de afdrukserver van Brother kan worden geconfigureerd met de service Reverse ARP (RARP) op uw hostcomputer. Raadpleeg *[APIPA gebruiken voor het configureren van het IP-adres](#page-76-1)* op pagina 69 voor meer informatie over RARP.

<span id="page-26-5"></span><sup>4</sup> BOOTP-modus

BOOTP is een alternatief op RARP. Het voordeel van BOOTP is, dat ook het subnetmasker en de gateway geconfigureerd kunnen worden. Raadpleeg *[BOOTP gebruiken voor het configureren van het IP-adres](#page-75-0)* op pagina 68 voor meer informatie over BOOTP.

<span id="page-26-6"></span>DHCP-modus

Dynamic Host Configuration Protocol (DHCP) is een van de geautomatiseerde mechanismen die worden gebruikt voor het toewijzen van een IPadres. Als u een DHCP-server in uw netwerk hebt (doorgaans een netwerk op basis van UNIX<sup>®</sup>, Windows<sup>®</sup> 2000/XP, Windows Vista®), zal de afdrukserver het IP-adres automatisch via de DHCP-server ontvangen en de naam registreren bij een met RFC 1001 en 1002 compatibele dynamische naamservice.

#### **Opmerking**

Op kleinere netwerken kan de DHCP-server de router zijn.

#### **IP Address <sup>3</sup>**

In dit veld verschijnt het huidige IP-adres van de machine. Als u de statische opstartmethode hebt gekozen, voert u nu het IP-adres in dat u aan de machine wilt toewijzen (vraag uw netwerkbeheerder welk IP-adres u mag gebruiken). Als u een andere opstartmethode hebt gekozen, zal de machine proberen om het IP-adres te bepalen via het DHCP- of BOOTP-protocol. Het standaard IP-adres van de machine is wellicht niet compatibel met de IP-adresnummering van uw netwerk. Wij raden u aan om de netwerkbeheerder om een IP-adres te vragen voor het netwerk waarop de machine wordt aangesloten.

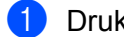

- a Druk op **Menu**.
- **Druk op**  $\triangle$  **of**  $\nabla$  **om LAN te selecteren.** Druk op **OK**.
- **3** Druk op **A** of **v** om TCP/IP te selecteren. Druk op **OK**.
- **4** Druk op **∆** of ▼ om IP Address te selecteren. Druk op **OK**.

**3**

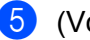

 $\overline{6}$  (Voor MFC-7440N) Druk op **1** om Wijzig te selecteren. (Voor DCP-7045N) Druk op **a** om Wijzig te selecteren.

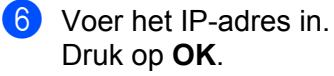

#### **Opmerking**

Voor DCP-7045N: druk meermaals op **a** of **b** om het eerste driecijferige nummer voor het IP-adres in te voeren.Druk op **OK** om het tweede driecijferige nummer in te voeren.nummer. Herhaal deze stap totdat u het vierde driecijferige nummer hebt ingevuld en het IP-adres compleet hebt. Druk op **OK**.

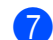

g Druk op **Stop/Eindigen (Stop/Exit)**.

#### **Subnet Mask**

In dit veld verschijnt het huidige subnetmasker van de machine. Als u DHCP of BOOTP niet gebruikt om het subnetmasker op te vragen, kunt u het gewenste subnetmasker zelf opgeven. Vraag uw netwerkbeheerder welk subnetmasker u mag gebruiken.

- **a** Druk op **Menu**.
- **2** Druk op  $\triangle$  of **v** om LAN te selecteren. Druk op **OK**.
- **8** Druk op  $\triangle$  of **v** om TCP/IP te selecteren. Druk op **OK**.
- **4** Druk op **A** of **v** om Subnet Mask te selecteren. Druk op **OK**.
- $\overline{6}$  (Voor MFC-7440N) Druk op **1** om Wijzig te selecteren. (Voor DCP-7045N) Druk op **a** om Wijzig te selecteren.
- f Voer het adres van het subnetmasker in. Druk op **OK**.

#### **Opmerking**

Voor DCP-7045N: druk meermaals op **▲** of ▼ om het eerste driecijferige nummer voor het subnetmaskeradres in te voeren.Druk op **OK** om het tweede driecijferige nummer in te voeren.Herhaal deze stap totdat u het vierde driecijferige nummer hebt ingevuld en het subnet-maskeradres compleet hebt. Druk op **OK**.

**7** Druk op Stop/Eindigen (Stop/Exit).

#### **Gateway <sup>3</sup>**

In dit veld verschijnt het adres van de huidige gateway of router van de machine. Als u DHCP of BOOTP niet gebruikt om het gateway- of routeradres op te vragen, kunt u het gewenste adres zelf opgeven. Als u geen gateway of router hebt, mag u in dit veld niets invullen. Vraag uw netwerkbeheerder als u niet zeker bent.

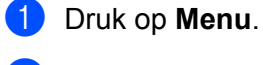

**2** Druk op  $\triangle$  of **v** om LAN te selecteren. Druk op **OK**.

- **6** Druk op **A** of **v** om TCP/IP te selecteren. Druk op **OK**.
- **4** Druk op **∆** of **V** om Gateway te selecteren. Druk op **OK**.
- $\overline{5}$  (Voor MFC-7440N) Druk op **1** om Wijzig te selecteren. (Voor DCP-7045N) Druk op **a** om Wijzig te selecteren.
- 6 Voer het adres van de gateway in. Druk op **OK**.

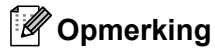

Voor DCP-7045N: druk meermaals op **a** of **b** om het eerste driecijferige nummer voor het gateway-adres in te voeren.Druk op **OK** om het tweede driecijferige nummer in te voeren.Herhaal deze stap totdat u het vierde driecijferige nummer hebt ingevuld en het gateway-adres compleet hebt. Druk op **OK**.

```
g Druk op Stop/Eindigen (Stop/Exit).
```
#### **Knooppunt naam <sup>3</sup>**

U kunt de naam van de machine op het netwerk registreren. Deze naam wordt vaak de NetBIOS-naam genoemd, het is de naam die is geregistreerd bij de WINS-server op uw netwerk. Brother raadt de naam "BRNxxxxxxxxxxxx".

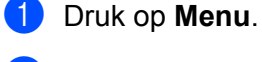

**2** Druk op  $\triangle$  of **v** om LAN te selecteren.

- Druk op **OK**.
- **3** Druk op  $\triangle$  of **v** om TCP/IP te selecteren. Druk op **OK**.

**4** Druk op  $\triangle$  of  $\blacktriangledown$  om Knooppunt naam (Node naam) te selecteren. Druk op **OK**. (Voor MFC-7440N) Ga naar  $\bigcirc$ . (Voor DCP-7045N) Ga naar **@**.

<span id="page-29-0"></span>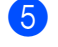

 $6$  (Voor MFC-7440N)

Druk op **1** om Wijzig te selecteren.

<span id="page-29-1"></span>f Voer de naam van het knooppunt in. Druk op **OK**.

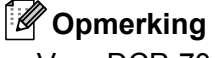

#### Voor DCP-7045N:

U kunt de knooppuntnaam niet veranderen vanuit het menu van het configuratiepaneel. Raadpleeg *[De](#page-22-0)  [instellingen van de afdrukserver wijzigen](#page-22-0)* op pagina 15 voor informatie over het veranderen van de knooppuntnaam.

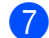

**T** Druk op **Stop/Eindigen (Stop/Exit)**.

#### **WINS Config <sup>3</sup>**

De selectie in dit veld bepaalt hoe de machine het IP-adres van de WINS-server krijgt.

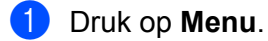

- **2** Druk op  $\triangle$  of **v** om LAN te selecteren. Druk op **OK**.
- **3** Druk op  $\triangle$  of **v** om TCP/IP te selecteren. Druk op **OK**.
- **4** Druk op  $\triangle$  of  $\blacktriangledown$  om WINS Config te selecteren. Druk op **OK**.
- **E** Druk op  $\triangle$  of  $\nabla$  om Auto of Statisch te selecteren. Druk op **OK**.
- **6** Druk op Stop/Eindigen (Stop/Exit).

#### **Automatisch <sup>3</sup>**

Er wordt automatisch een DHCP-aanvraag verstuurd om het IP-adres voor de primaire en secundaire WINSservers te bepalen. U moet als BOOT Method Autom. kiezen om deze functie te kunnen gebruiken.

#### **Statisch <sup>3</sup>**

Er wordt een specifiek IP-adres voor de primaire en secundaire WINS-servers gebruikt.

**3**

#### **WINS Server <sup>3</sup>**

#### **IP-adres van primaire WINS-server <sup>3</sup>**

In dit veld verschijnt het IP-adres van de primaire WINS-server (Windows® Internet Name Service). Als er een waarde anders dan nul is ingesteld, neemt de machine contact op met deze server om de naam te registreren bij de Windows® Internet Name Service.

#### **IP-adres van secundaire WINS-server <sup>3</sup>**

Dit veld specificeert het IP-adres van de secundaire WINS-server. Dit wordt gebruikt als een back-up voor het adres van de primaire WINS-server. Als de primaire server niet beschikbaar is, kan de machine zichzelf aanmelden bij een secundaire server. Als er een waarde anders dan nul is ingesteld, neemt de machine

contact op met deze server om de naam te registreren bij de Windows® Internet Name Service. Beschikt u alleen over een primaire WINS-server, niet over een secundaire WINS-server, laat dit veld dan leeg.

#### **a** Druk op **Menu**.

- **2** Druk op **A** of **v** om LAN te selecteren. Druk op **OK**.
- **3** Druk op  $\triangle$  of **v** om TCP/IP te selecteren. Druk op **OK**.
- **4** Druk op **A** of **v** om WINS Server te selecteren. Druk op **OK**.
- **b** Druk op **A** of **v** om Primary of Secondary te selecteren. Druk op **OK**.
- $6$  (Voor MFC-7440N) Druk op **1** om Wijzig te selecteren. (Voor DCP-7045N) Druk op **a** om Wijzig te selecteren.
- **7** Voer het WINS-serveradres in. Druk op **OK**.

#### **Opmerking**

Voor DCP-7045N: druk meermaals op **▲** of ▼ om het eerste driecijferige nummer voor het adres van de WINS-server in te voeren.Druk op **OK** om het tweede driecijferige nummer in te voeren.Herhaal deze stap totdat u het vierde driecijferige nummer hebt ingevuld en het adres van de WINS-server compleet hebt. Druk op **OK**.

**8** Druk op **Stop/Eindigen (Stop/Exit)**.

#### **DNS Server <sup>3</sup>**

#### **IP-adres van primaire DNS-server <sup>3</sup>**

Dit veld toont het IP-adres van de primaire DNS-server (Domein Naam System).

#### **IP-adres van secundaire DNS-server <sup>3</sup>**

Dit veld toont het IP-adres van de secundaire DNS-server. Dit wordt gebruikt als een back-up voor het adres van de primaire DNS-server. Als de primaire server niet beschikbaar is, zal de machine contact opnemen met de secundaire DNS-server. Beschikt u alleen over een primaire DNS-server, niet over een secundaire DNSserver, laat dit veld dan leeg.

- **1** Druk op Menu.
- **Druk op ▲ of ▼ om LAN te selecteren.** Druk op **OK**.
- **3** Druk op  $\triangle$  of **v** om TCP/IP te selecteren. Druk op **OK**.
- **d** Druk op  $\triangle$  of  $\nabla$  om DNS Server te selecteren. Druk op **OK**.
- **b** Druk op **A** of **v** om Primary of Secondary te selecteren. Druk op **OK**.
- **6** (Voor MFC-7440N) Druk op **1** om Wijzig te selecteren. (Voor DCP-7045N) Druk op **a** om Wijzig te selecteren.
- **7** Voer het adres van de DNS-server in. Druk op **OK**.

#### **Opmerking**

Voor DCP-7045N: druk meermaals op **a** of **b** om het eerste driecijferige nummer voor het adres van de DNS-server in te voeren.Druk op **OK** om het tweede driecijferige nummer in te voeren.Herhaal deze stap totdat u het vierde driecijferige nummer hebt ingevuld en het adres van de DNS-server compleet hebt. Druk op **OK**.

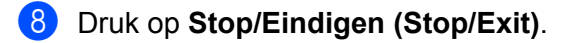

#### **APIPA <sup>3</sup>**

Wanneer deze optie is Aan, zal de afdrukserver automatisch een Link-Local IP-adres toewijzen in het bereik van (169.254.1.0 - 169.254.254.255) wanneer de afdrukserver geen IP-adres kan krijgen via de opstartmethode die u hebt ingesteld (raadpleeg *[BOOT Method](#page-25-3)* op pagina 18). Als deze optie is Uit, wordt het IP-adres niet gewijzigd als de afdrukserver geen IP-adres kan krijgen via de opstartmethode die u hebt ingesteld.

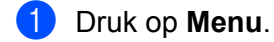

- **2** Druk op **A** of **v** om LAN te selecteren. Druk op **OK**.
- **(3)** Druk op  $\triangle$  of **v** om  $TCP/IP$  te selecteren. Druk op **OK**.
- **d** Druk op **A** of **v** om APIPA te selecteren. Druk op **OK**.
- **6** Druk op  $\triangle$  of  $\blacktriangledown$  om Aan of Uit te selecteren. Druk op **OK**.
- **6** Druk op **Stop/Eindigen (Stop/Exit)**.

#### **IPv6 <sup>3</sup>**

Deze machine is compatibel met IPv6, het internetprotocol van de nieuwe generatie. Als u het IPv6-protocol wilt gebruiken, selecteert u Aan. De standaardinstelling voor IPv6 is Uit. Kijk voor meer informatie over het IPv6-protocol op [http://solutions.brother.com/](http://solutions.brother.com).

- **a** Druk op **Menu**.
- **2** Druk op  $\triangle$  of **v** om LAN te selecteren. Druk op **OK**.
- **3** Druk op  $\triangle$  of **v** om TCP/IP te selecteren. Druk op **OK**.
- **4** Druk op **∆** of **v** om IPv6 te selecteren. Druk op **OK**.
- **6** Druk op  $\triangle$  of **v** om Aan of Uit te selecteren. Druk op **OK**.
- **6** Druk op Stop/Eindigen (Stop/Exit).

#### <span id="page-32-0"></span>**Ethernet** 33 and 33 and 33 and 33 and 33 and 33 and 33 and 33 and 33 and 33 and 33 and 33 and 33 and 33 and 33

Ethernet-verbindingsmodus. Met de optie Auto kan de afdrukserver middels automatische onderhandelingen in 100BASE-TX full of half duplex of in 10BASE-T full of half duplex werken.

U kunt de verbindingsmodus van de server vast instellen op 100BASE-TX Full Duplex (100B-FD) of Half Duplex (100B-HD) en 10BASE-T Full Duplex (10B-FD) of Half Duplex (10B-HD). Deze wijziging wordt geldig nadat de afdrukserver opnieuw is opgestart (standaardinstelling is Auto).

### **Opmerking** Als u deze waarde niet goed configureert, kunt u niet met de afdrukserver communiceren. **a** Druk op **Menu**. **2** Druk op **A** of ▼ om LAN te selecteren.

**3**

- Druk op **OK**.
- **6** Druk op  $\triangle$  of **v** om Ethernet te selecteren. Druk op **OK**.
- d Druk op **a** of **b** om Auto, 100B-FD, 100B-HD, 10B-FD of 10B-HD te selecteren. Druk op **OK**.
- **6** Druk op **Stop/Eindigen (Stop/Exit)**.

#### <span id="page-33-0"></span>**Scan naar FTP (voor MFC-7440N) <sup>3</sup>**

over het gebruik van Scan naar FTP.

U kunt het standaard kleurenbestandstype voor de functie Scan naar FTP instellen.

<span id="page-33-1"></span>**a** Druk op **Menu**. **b Druk op ▲ of ▼ om LAN te selecteren.** Druk op **OK**. **63** Druk op **A** of **v** om Scan naar FTP te selecteren. Druk op **OK**. d Druk op **a** of **b** om 150 dpi kleur, 300 dpi kleur, 600 dpi kleur, Grijs 100 dpi, Grijs 200 dpi, Grijs 300 dpi, 200 dpi Z&W of 200x100 dpi Z&W te selecteren. Druk op **OK**. 6 Alsu 150 dpi kleur, 300 dpi kleur, 600 dpi kleur, Grijs 100 dpi, Grijs 200 dpi of Grijs 300 [d](#page-33-1)pi selecteert in **@**, drukt u op **A** of **V** om PDF of JPEG te selecteren. Als u 200 [d](#page-33-1)pi Z&W of 200x100 dpi Z&W selecteert in  $\bullet$ , drukt u op  $\bullet$  of  $\bullet$  om PDF of TIFF te selecteren. Druk op **OK**. f Druk op **Stop/Eindigen (Stop/Exit)**. **Opmerking** Raadpleeg het hoofdstuk *Network Scanning* van de softwarehandleiding op de cd-rom voor informatie

### <span id="page-34-0"></span>**De netwerkinstellingen terugstellen op de fabrieksinstellingen3**

Als u de standaardinstellingen van de afdrukserver wilt herstellen (alle informatie wordt teruggesteld, zoals het wachtwoord en de gegevens m.b.t. het IP-adres), volgt u de onderstaande stappen:

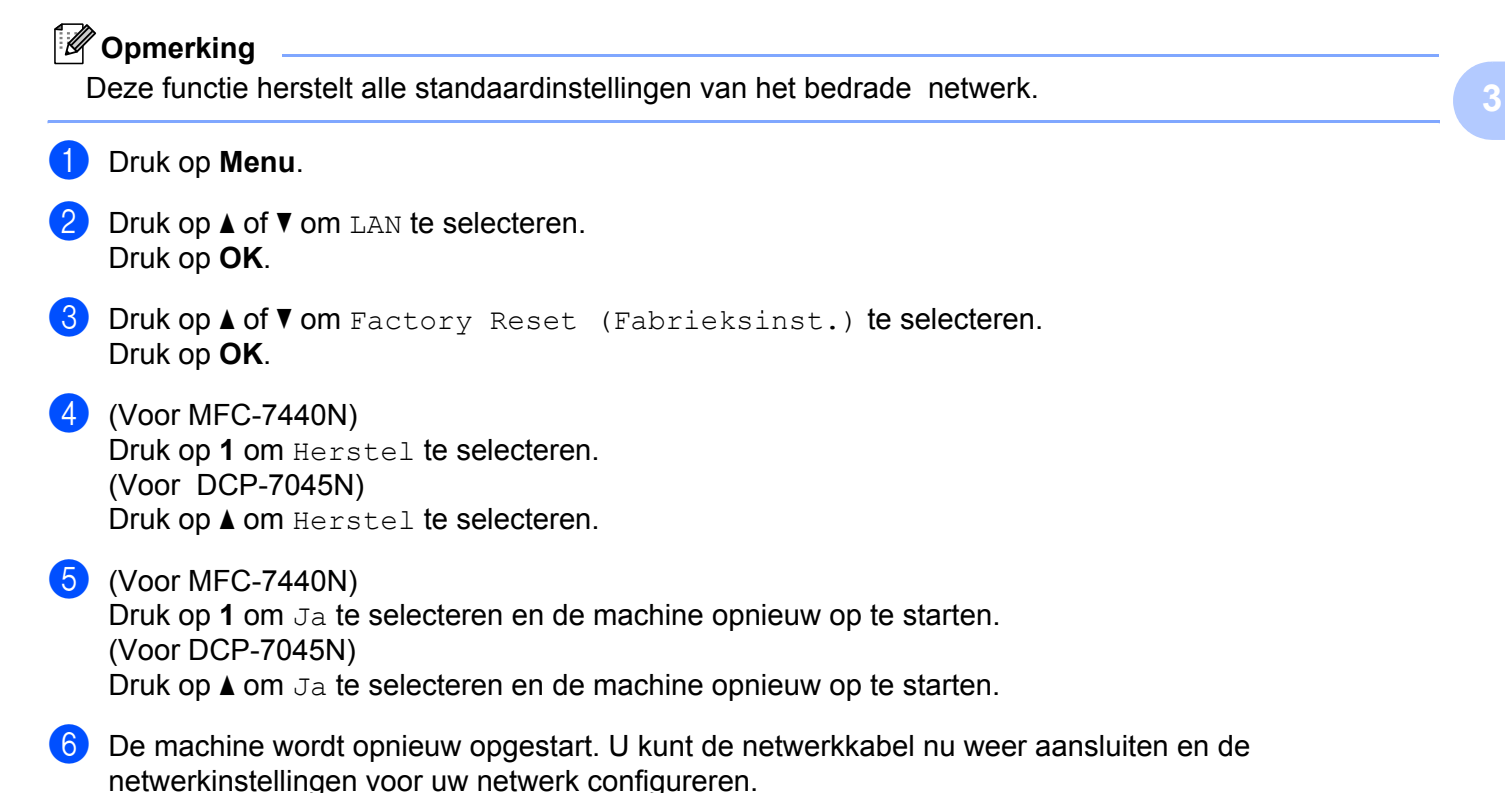

### <span id="page-35-0"></span>**De netwerkconfiguratielijst afdrukken <sup>3</sup>**

#### **Opmerking**

Knooppuntnaam: de knooppuntnaam staat op de netwerkconfiguratielijst. De standaardknooppuntnaam is "BRNxxxxxxxxxxxx".

De netwerkconfiguratielijst is een afgedrukt rapport met een lijst van de huidige netwerkconfiguratie, ook de netwerkinstellingen van de afdrukserver.

#### **Voor MFC-7440N:**

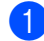

#### **a** Druk op **Rapport** (Reports).

2 Druk op **∆** of **V** om Netwerk Conf. (Netwerkconfig.) te selecteren. Druk op **OK**.

#### **Voor DCP-7045N:**

**d** Druk op Menu.

- **2** Druk op **∆** of **V** om Standaardinst. te selecteren. Druk op **OK**.
- **8** Druk op  $\triangle$  of  $\blacktriangledown$  om Netwerkconfig. te selecteren. Druk op **OK**.
- 4 Druk op Start.
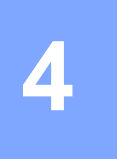

# **De wizard Driver installeren (alleen voor Windows®) <sup>4</sup>**

# **Overzicht <sup>4</sup>**

De wizard Driver installeren kan worden gebruikt om de installatie van een lokaal of op een netwerk aangesloten printer te vereenvoudigen of zelfs geheel automatisch uit te voeren. De wizard Driver installeren kan tevens worden gebruikt voor het maken van zichzelf uitpakkende uitvoerbare bestanden die, indien uitgevoerd op een externe pc, de installatie van een printerdriver geheel automatisch zullen uitvoeren. De externe pc hoeft niet op een netwerk te zijn aangesloten.

# **Aansluitingsmethoden <sup>4</sup>**

De wizard Driver installeren ondersteunt twee aansluitingsmethoden.

### **Peer-to-peer <sup>4</sup>**

Het apparaat is aangesloten op een netwerk maar elke gebruiker drukt rechtstreeks op de printer af. Er wordt NIET via een centrale wachtrij afgedrukt.

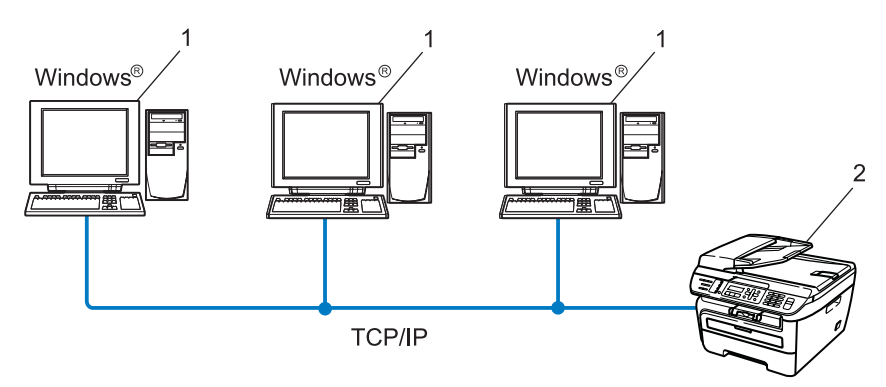

- **1 Client-computer**
- **2 Netwerkprinter (uw machine)**

## **Op een netwerk gedeeld <sup>4</sup>**

Het apparaat is aangesloten op een netwerk en voor het beheren van afdruktaken wordt een centrale wachtrij gebruikt.

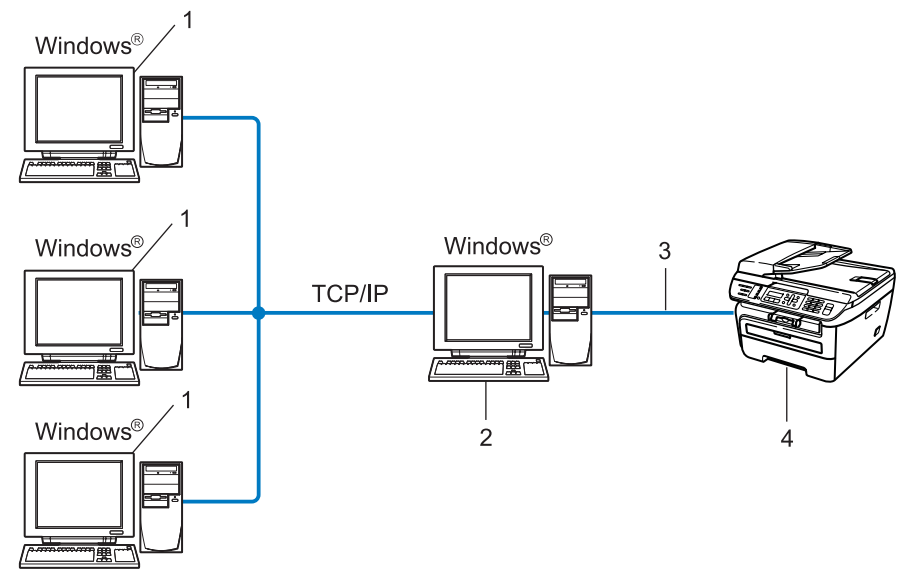

- **1 Client-computer**
- **2 Ook wel "server" of "afdrukserver" genoemd**
- **3 TCP/IP of USB**
- **4 Printer (uw machine)**

## **Gebruik van de wizard Driver installeren <sup>4</sup>**

- **1** Plaats de meegeleverde cd-rom in uw cd-rom-station. Als het scherm met de modelnaam wordt weergegeven, selecteert u uw machine. Als het scherm met de taalkeuze wordt weergegeven, selecteert u de gewenste taal.
- **2** Het hoofdmenu van de cd-rom wordt weergegeven. Klik op **Andere drivers of programma's installeren**.
- **3** Selecteer het installatieprogramma De wizard Driver installeren.

#### **Opmerking**

Bij gebruik van Windows Vista® klikt u op **Doorgaan** wanneer het scherm **Gebruikersaccountbeheer** wordt geopend.

- d Klik als antwoord op de verwelkoming op **Volgende**.
- **6** Lees de licentieovereenkomst aandachtig door. Volg daarna de instructies op uw computerscherm.
- f Klik op **Voltooien**. De wizard Driver installeren is nu geïnstalleerd.

## **De wizard Driver installeren gebruiken <sup>4</sup>**

- **4** Wanneer u de wizard Driver installeren voor de eerste keer gebruikt, wordt er een welkomstscherm weergegeven. Klik op **Volgende**.
- **2** Selecteer MFC en klik op de knop **Volgende**.
- **3** Kies het aansluitingstype voor de printer waarop u wilt afdrukken.
- **4** Selecteer de gewenste optie en volg de instructies op uw scherm. Als u de **Brother Peer-to-Peer netwerkprinter** selecteert, wordt het volgende scherm weergegeven.

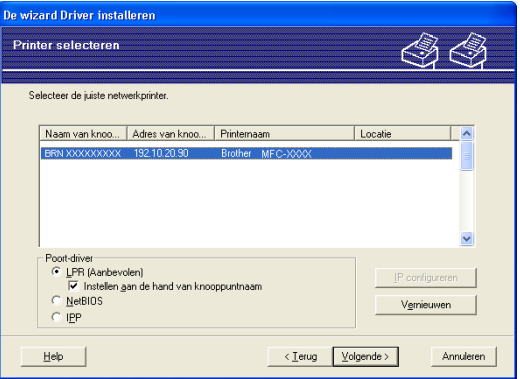

#### **Het IP-adres instellen**

Als de printer geen IP-adres heeft, biedt de wizard u de mogelijkheid om het IP-adres te wijzigen door de printer in de lijst te selecteren en de optie **IP configureren** te selecteren. Er wordt dan een dialoogvenster weergegeven waarin u informatie kunt specificeren, zoals het IP-adres, subnetmasker en gateway-adres.

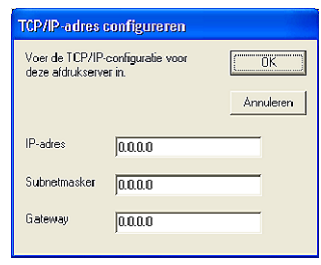

- <span id="page-40-0"></span>**b** Selecteer de printerdriver die u wilt installeren.
	- Als de gewenste printerdriver al op de computer is geïnstalleerd:
		- Selecteer het vakje **Geïnstalleerde drivers**, selecteer de printer die u wilt installeren en klik op **Volgende**.
	- Als de gewenste printerdriver niet op de computer is geïnstalleerd:

Klik op **Diskette** en geef het pad van de printerdriver op.

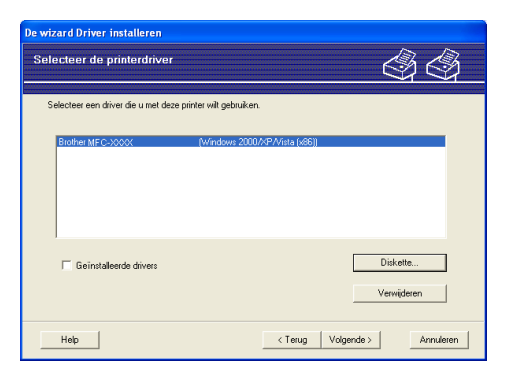

- **6** Klik op **Volgende** nadat u de juiste driver hebt geselecteerd.
- Er wordt een scherm met een overzicht geopend. Bevestig de instellingen van de driver.

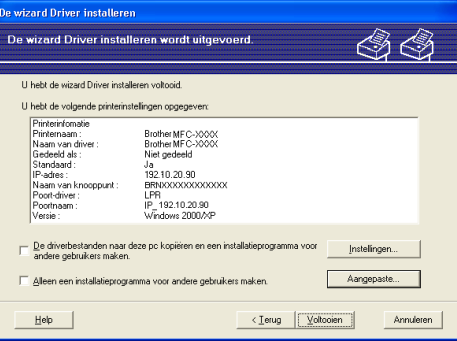

#### **Een uitvoerbaar bestand maken**

De wizard Driver installeren kan ook worden gebruikt voor het maken van zichzelf uitpakkende .EXEbestanden. Deze zichzelf uitpakkende .EXE-bestanden kunnen op het netwerk worden opgeslagen, naar een cd-rom, USB-flashgeheugen worden gekopieerd, en kunnen zelfs naar andere gebruikers worden ge-e-maild. Wanneer een dergelijk bestand wordt uitgevoerd, worden de driver en instellingen automatisch geïnstalleerd, zonder tussenkomst van de gebruiker.

• **De driverbestanden naar deze pc kopiëren en een installatieprogramma voor andere gebruikers maken.**

Selecteer deze optie als u de driver op uw computer wilt installeren en tevens een zichzelf uitpakkend uitvoerbaar bestand wilt maken voor andere computers met hetzelfde besturingssysteem als op uw computer draait.

• **Alleen een installatieprogramma voor andere gebruikers maken.**

Selecteer deze optie als het stuurprogramma reeds op uw computer is geïnstalleerd en u een zichzelf uitpakkend uitvoerbaar bestand wilt maken zonder het stuurprogramma nogmaals op uw computer te installeren.

## **Opmerking**

- Als u werkt in een netwerk waarin wachtrijen worden gebruikt en u een zichzelf uitpakkend uitvoerbaar bestand maakt voor een gebruiker die geen toegang heeft tot de printerwachtrij die u in het uitvoerbare bestand definieert, dan zal de op deze externe computer geïnstalleerde driver standaard afdrukken via LPT1.
- Als u h[e](#page-40-0)t vakje Geïnstalleerde drivers in @ selecteert, kunt u de standaardinstellingen van de printerdriver, zoals papierformaat, wijzigen door te klikken op **Aangepaste...**.

**8** Klik op Voltooien. De driver wordt automatisch op uw computer geïnstalleerd.

# **5**

# **Via een netwerk afdrukken onder Windows®: standaard peer-to-peer afdrukken via TCP/IP5**

# **Overzicht <sup>5</sup>**

Als u de printer op uw netwerk wilt aansluiten, volgt u de stappen in de installatiehandleiding. Wij raden u aan hiervoor gebruik te maken van het installatieprogramma van Brother, dat staat op de met de machine meegeleverde cd-rom. Met deze toepassing kunt u de printer eenvoudig op uw netwerk aansluiten en de netwerksoftware en printerdriver installeren die u nodig hebt om de configuratie van uw printer voor een netwerk te voltooien. Volg de instructies op het scherm totdat alle stappen zijn uitgvoerd om uw netwerkprinter van Brother te gaan gebruiken.

Als u werkt met Windows® en de machine wilt configureren zonder het installatieprogramma van Brother, gebruikt u het TCP/IP-protocol in een peer-to-peer omgeving. Volg de aanwijzingen in dit hoofdstuk. Dit hoofdstuk legt uit hoe u de netwerksoftware en de printerdriver moet installeren, die u nodig hebt om met deze netwerkprinter af te drukken.

## **Opmerking**

- Zorg dat u een IP-adres op de machine hebt geconfigureerd alvorens u de instructies in dit hoofdstuk uitvoert. Raadpleeg eerst *[Het IP-adres en subnetmasker instellen](#page-19-0)* op pagina 12 als u het IP-adres wilt configureren.
- Controleer of de hostcomputer en de machine zich ofwel op hetzelfde subnet bevinden, of dat de router foutloos is geconfigureerd, zodat gegevensuitwisseling tussen deze twee apparaten mogelijk is.
- Raadpleeg *[Installeren met gebruik van een op het netwerk gedeelde wachtrij of Share \(alleen](#page-80-0)  printerdriver)* [op pagina 73](#page-80-0) als u verbinding maakt met een op het netwerk gedeelde wachtrij of Share (alleen afdrukken) voor meer informatie over de installatie.
- Het standaardwachtwoord voor afdrukservers van Brother is **"access"**.

## **De standaard TCP/IP-poort configureren <sup>5</sup>**

#### **Printerdriver is nog niet geïnstalleerd <sup>5</sup>**

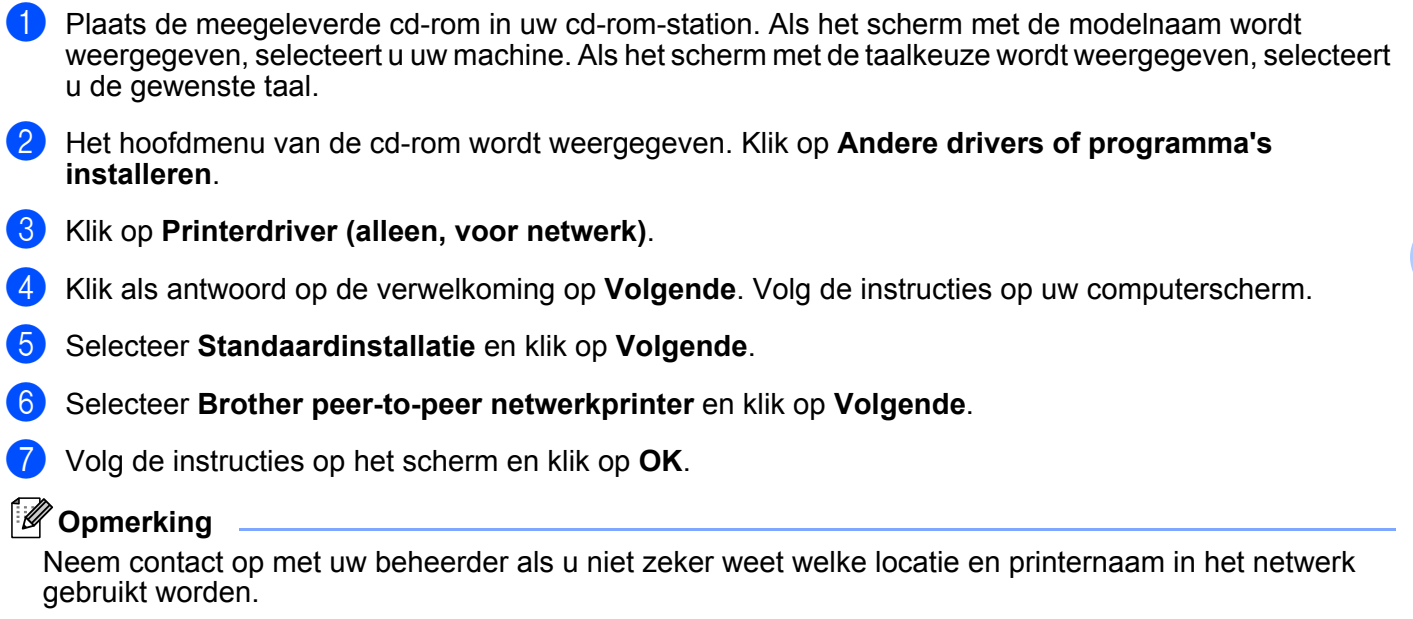

h Volg de instructies in de wizard en klik tot slot op **Voltooien** om de wizard af te sluiten.

#### **Printerdriver is al geïnstalleerd <sup>5</sup>**

Als u al een printerdriver hebt geïnstalleerd en deze wilt configureren om af te drukken via een netwerk, volgt u deze procedure:

- Voor Windows Vista<sup>®</sup>: Klik op **Start**, kies **Configuratiescherm**, selecteer **Hardware en geluiden** en dan **Printers**. Voor Windows® XP en Windows Server® 2003: klik op **Start** en selecteer **Printers en faxapparaten**. Voor Windows® 2000: klik op **Start**, selecteer **Instellingen** en dan **Printers**.
- b Klik met de rechtermuisknop op de printerdriver die u wilt configureren en selecteer **Eigenschappen**.
- c Klik op het tabblad **Poorten** en klik op **Poort toevoegen**.
- d Selecteer de poort die u wilt gebruiken. Doorgaans is dit de **Standaard TCP/IP-poort**. Klik vervolgens op de knop **Nieuwe poort...**.
- **6** De wizard Standaard TCP/IP-poort toevoegen wordt gestart.
- f Voer het IP-adres van uw netwerprinter in. Klik op **Volgende**.
- g Klik op **Voltooien**.
- h Sluit het dialoogvenster **Printerpoorten** en **Eigenschappen**.

**36**

# **Andere informatiebronnen <sup>5</sup>**

Raadpleeg *[De machine configureren voor een netwerk](#page-16-0)* op pagina 9 voor meer informatie over het configureren van het IP-adres van de machine.

# **6**

# **Onder Windows® afdrukken via internet <sup>6</sup>**

# **Overzicht <sup>6</sup>**

Onder Windows® 2000/XP, Windows Vista® en Windows Server® 2003 kan worden afgedrukt via TCP/IP en de standaardsoftware voor het afdrukken over netwerken met het IPP-protocol die in Windows® 2000/XP, Windows Vista® en Windows Server® 2003 is ingebouwd.

## **Opmerking**

- Zorg dat u een IP-adres op de printer hebt geconfigureerd alvorens u de instructies in dit hoofdstuk uitvoert. Raadpleeg eerst *[Hoofdstuk 2](#page-16-0)* als u het IP-adres wilt configureren.
- Controleer of de hostcomputer en de machine zich ofwel op hetzelfde subnet bevinden, of dat de router foutloos is geconfigureerd, zodat gegevensuitwisseling tussen deze twee apparaten mogelijk is.
- Het standaardwachtwoord voor afdrukservers van Brother is **"access"**.

# **Met het IPP-protocol afdrukken onder Windows® 2000/XP, Windows Vista® en Windows Server® 2003 <sup>6</sup>**

Volg deze instructies als u de IPP-afdrukfuncties van Windows® 2000/XP, Windows Vista® of Windows Server® 2003 wilt gebruiken.

## **Voor Windows Vista® <sup>6</sup>**

- a Klik op **Start**, kies **Configuratiescherm**, selecteer **Hardware en geluiden** en dan **Printers**.
- b Klik op **Een printer toevoegen**.
- **(3)** Selecteer Netwerkprinter, draadloze printer of Bluetooth-printer toevoegen.
- d Klik op **De printer die ik wil gebruiken, staat niet in de lijst**.
- e Selecteer **Een gedeelde printer op naam selecteren** en voer in het URL-veld het volgende in: http://IP-adres van printer:631/ipp (waar "IP-adres van printer" de knooppuntnaam of het IP-adres van de printer is.)

#### **Opmerking**

Als u het HOSTS-bestand op uw computer hebt bijgewerkt of een domeinnaamsysteem (DNS) gebruikt, dan mag u hier ook de DNS-naam van de afdrukserver invoeren. Aangezien de afdrukserver zowel TCP/IP- als NetBIOS-namen ondersteunt, mag u ook de NetBIOS-naam van de afdrukserver invoeren. De NetBIOS-naam kunt u vinden door de netwerkconfiguratielijst af te drukken. Raadpleeg *[De](#page-35-0)  [netwerkconfiguratielijst afdrukken](#page-35-0)* op pagina 28 voor informatie over het afdrukken van de netwerkconfiguratielijst. De toegewezen NetBIOS-naam bestaat uit de eerste 15 tekens van de knooppuntnaam en standaard wordt deze weergegeven als "BRNxxxxxxxxxxxx".

**6** Zodra u op Volgende klikt, maakt Windows Vista<sup>®</sup> verbinding met de opgegeven URL.

- Als de printerdriver reeds geïnstalleerd is:
	- **1** Het printerselectiescherm wordt weergegeven in de **Wizard Printer toevoegen**. Klik op **OK**. Als de geschikte printerdriver al is geïnstalleerd op uw pc, zal Windows Vista® automatisch deze driver gebruiken. In dat geval vraagt het programma u of u het huidige stuurprogramma wilt instellen als standaardprinter, waarna de **Wizard Printer toevoegen** wordt afgerond. U kunt nu gaan afdrukken.
	- **2** Ga naar  $\mathbf{\Omega}$ .
- Als de printerdriver NIET geïnstalleerd is:

Een van de voordelen van het afdrukken via het IPP-protocol is, dat dit de modelnaam van de printer identificeert wanneer u ermee communiceert. Als de communicatie goed is verlopen, wordt automatisch de modelnaam van de printer weergegeven. Dit betekent dat u Windows Vista® niet hoeft te laten weten welk type printerdriver er gebruikt moet worden.

Ga naar  $\bullet$ .

- <span id="page-47-1"></span>g Als uw printer niet in de lijst met ondersteunde printers staat, klikt u op **Bladeren**. U wordt gevraagd het schijfje te plaatsen.
- **(8)** Klik op **Bladeren** en selecteer het gewenste printer-stuurprogramma van Brother, dat op de cd-rom of de gedeelde netwerkschijf staat. Klik op **Openen**.
- **g** Klik op **OK**.
- **10** Geef de modelnaam van de printer op. Klik op OK.

#### **Opmerking**

- Wanneer het scherm **Gebruikersaccountbeheer** wordt geopend, klikt u op **Doorgaan**.
- Als de printerdriver die u wilt installeren niet over een digitaal certificaat beschikt, verschijnt er een waarschuwing. Klik op **Dit stuurprogramma toch installeren** om de installatie voort te zetten. De **wizard Printer toevoegen** wordt voortgezet.
- <span id="page-47-0"></span>**k Het scherm Geef een naam voor de printer op** wordt weergegeven in de Wizard Printer toevoegen. Selecteer het vakje **Als standaardprinter instellen** als u deze printer als de standaardprinter wilt gebruiken en klik op **Volgende**.
- l Om de printerverbinding te testen, klikt u op **Testpagina afdrukken** en dan op **Voltooien**. De printer is nu klaar om af te drukken.

## **Voor Windows® 2000/XP en Windows Server® 2003 <sup>6</sup>**

**4** Voor Windows<sup>®</sup> XP en Windows Server<sup>®</sup> 2003: klik op **Start** en selecteer **Printers en faxapparaten**. Voor Windows® 2000: klik op **Start**, selecteer **Instellingen** en dan **Printers**. **b** Voor Windows® XP en Windows Server<sup>®</sup> 2003: klik op **Printer toevoegen** om de **Wizard Printer toevoegen** te starten. Voor Windows® 2000: Dubbelklik op het pictogram **Printer toevoegen** om de **Wizard Printer toevoegen** te starten. **63** Klik op **Volgende** wanneer het **welkomscherm van de wizard** wordt weergegeven. 4 Selecteer **Netwerkprinter**. Voor Windows® XP en Windows Server® 2003: selecteer **Netwerkprinter, of een printer die met een andere computer is verbonden**. Voor Windows® 2000: selecteer **Netwerkprinter**. **6** Klik op **Volgende**. **6** Voor Windows<sup>®</sup> XP en Windows Server<sup>®</sup> 2003: Selecteer **Verbinding maken met een printer op het Internet of in uw thuis- of bedrijfsnetwerk** en voer in het URL-veld het volgende in: http://IP-adres van printer:631/ipp (waar "IP-adres van printer" de knooppuntnaam of het IP-adres van de printer is). Voor Windows® 2000: Selecteer **Verbinding maken met een printer op het Internet of in uw intranet** en voer vervolgens deze URL in: http://IP-adres van printer:631/ipp (waar "IP-adres van printer" de knooppuntnaam of het IP-adres van de printer is).

#### **Opmerking**

Als u het HOSTS-bestand op uw computer hebt bijgewerkt of een domeinnaamsysteem (DNS) gebruikt, dan mag u hier ook de DNS-naam van de afdrukserver invoeren. Aangezien de afdrukserver zowel TCP/IP- als NetBIOS-namen ondersteunt, mag u ook de NetBIOS-naam van de afdrukserver invoeren. De NetBIOS-naam kunt u vinden door de netwerkconfiguratielijst af te drukken. Raadpleeg *[De](#page-35-0)  [netwerkconfiguratielijst afdrukken](#page-35-0)* op pagina 28 voor informatie over het afdrukken van de netwerkconfiguratielijst. De toegewezen NetBIOS-naam bestaat uit de eerste 15 tekens van de knooppuntnaam en standaard wordt deze weergegeven als "BRNxxxxxxxxxxxx".

g Zodra u op **Volgende** klikt, maakt Windows® 2000/XP of Windows Server® 2003 de verbinding met de opgegeven URL.

Als de printerdriver reeds geïnstalleerd is:

**1** Het printerselectiescherm wordt weergegeven in de **Wizard Printer toevoegen**.

Als de geschikte printerdriver al is geïnstalleerd op uw pc, zal Windows<sup>®</sup> 2000/XP of Windows Server® 2003 automatisch deze driver gebruiken. In dat geval vraagt het programma u of u het huidige stuurprogramma wilt instellen als standaardprinter, waarna de wizard Printer toevoegen wordt afgerond. U kunt nu gaan afdrukken.

- **2** Ga naar  $\mathbf{R}$ .
- Als de printerdriver NIET geïnstalleerd is:

Een van de voordelen van het afdrukken via het IPP-protocol is, dat dit de modelnaam van de printer identificeert wanneer u ermee communiceert. Als de communicatie goed is verlopen, wordt automatisch de modelnaam van de printer weergegeven. Dit betekent dat u Windows® 2000/XP of Windows Server<sup>®</sup> 2003 niet hoeft te laten weten welk type printerdriver er gebruikt moet worden.

Ga naar  $\mathbf{\Omega}$  $\mathbf{\Omega}$  $\mathbf{\Omega}$ .

<span id="page-49-1"></span>De driver wordt nu automatisch geïnstalleerd.

## **Opmerking**

Als de printerdriver die u wilt installeren niet over een digitaal certificaat beschikt, verschijnt er een waarschuwing. Klik op **Toch doorgaan** [1](#page-49-2) om de installatie te voltooien.

<span id="page-49-2"></span><sup>1</sup> **Ja** bij gebruik van Windows® 2000

**i Voor Windows<sup>®</sup> XP en Windows Server<sup>®</sup> 2003:** 

Klik op **Diskette**. U wordt gevraagd het schijfje te plaatsen. Voor Windows® 2000: Klik op **OK** wanneer het scherm **Schijf plaatsen** wordt weergegeven.

**10** Klik op **Bladeren** en selecteer het gewenste printer-stuurprogramma van Brother, dat op de cd-rom of de gedeelde netwerkschijf staat.

Selecteer bijvoorbeeld de map "X:\**driver** \ **win2kxpvista** [1](#page-49-3) \ **uw taal**" (waar X de letter van het station is). Klik op **Openen**.

<sup>1</sup> "winxpx64vista64"-map voor 64-bits besturingssysteem

<span id="page-49-3"></span>**Klik op OK.** 

<span id="page-49-0"></span>l Selecteer **Ja** als u deze printer als de standaardprinter wilt gebruiken. Klik op **Volgende**.

m Klik op **Voltooien**; de printer is nu klaar om af te drukken. Druk een testpagina af om de verbinding met de printer te controleren.

#### **Een andere URL specificeren <sup>6</sup>**

Vergeet niet dat u verschillende gegevens kunt invoeren in het URL-veld.

http://IP-adres van printer:631/ipp

Dit is het standaard URL-adres en we raden aan om deze URL te gebruiken.

http://IP-adres van printer:631/ipp/port1

Deze optie biedt compatibiliteit met HP<sup>®</sup> Jetdirect<sup>®</sup>.

http://IP-adres van printer:631/

#### **Opmerking**

Als u de URL bent vergeten, voert u gewoon de bovenstaande tekst in (http://IP-adres van printer/), zodat de printer nog steeds gegevens kan ontvangen en verwerken.

Waar "IP-adres van printer" de knooppuntnaam of het IP-adres van de printer is.

• Bijvoorbeeld:

http://192.168.1.2/ (als het IP-adres van de printer 192.168.1.2 is.)

http://BRN123456765432/ (als de knooppuntnaam van de printer BRN123456765432 is.)

## **Andere informatiebronnen <sup>6</sup>**

Raadpleeg *[De machine configureren voor een netwerk](#page-16-0)* op pagina 9 voor informatie over het configureren van het IP-adres van de printer.

# **Overzicht <sup>7</sup>**

**7**

In dit hoofdstuk wordt uitgelegd hoe u vanaf een Macintosh® op een netwerk afdrukt met behulp van de eenvoudige netwerkconfiguratie van MacOS<sup>®</sup> X 10.2.4 of recenter, en hoe u het BR-Script 3 (PostScript<sup>®</sup> 3™ taalemulatie) printer-stuurprogramma voor DCP-7045N op een netwerk configureert met behulp van Mac OS<sup>®</sup> X 10.2.4 of recenter. Raadpleeg de meegeleverde installatiehandleiding voor nadere informatie over het op een netwerk installeren van het standaard stuurprogramma van Brother.

# **Afdrukken vanaf een Macintosh® met behulp van de eenvoudige netwerkconfiguratie <sup>7</sup>**

Vanaf Mac OS® X 10.2 heeft Apple® Eenvoudige netwerkconfiguratie opgenomen.

Met Eenvoudige netwerkconfiguratie van Mac OS® X kunt u onmiddellijk een netwerk van computers en intelligente apparaten configureren door deze met elkaar te verbinden. De intelligente apparaten stellen zichzelf automatisch in op uw netwerk. Voordat u Eenvoudige netwerkconfiguratie gebruikt, moet u de printerdriver installeren. Raadpleeg de met de printer meegeleverde installatiehandleiding voor informatie over het installeren van de printerdriver.

Het is niet nodig om in de printer een IP-adres of netwerkpad te configureren omdat de printer automatisch zichzelf configureert.

## **De printerdriver selecteren (TCP/IP) <sup>7</sup>**

#### **Voor Mac OS® X 10.5**

- Zet de machine AAN.
- b Selecteer **Systeemvoorkeuren** in het menu **Apple**.
- c Klik op **Afdrukken en faxen**.
- Klik op de knop + om uw machine toe te voegen.

**6** Selecteer **Brother MFC-XXXX** (XXXX is de naam van uw model) en klik op Voeg toe.

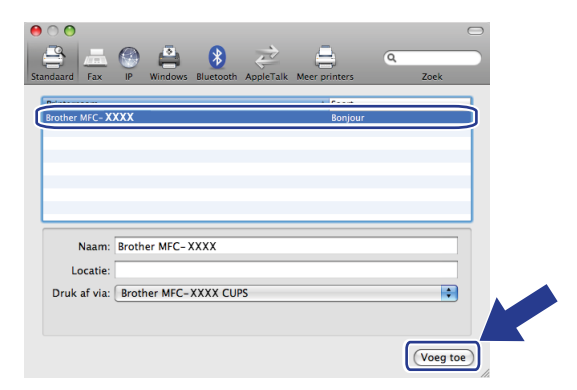

**6** Selecteer in de keuzelijst **Standaardprinter** uw model om het in te stellen als de standaard printer. De printer is nu gereed.

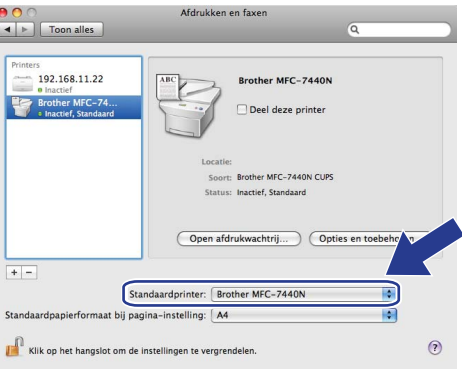

## **Voor Mac OS® X 10.2.4 tot en met 10.4.x**

- **a** Zet de machine AAN.
- **2** Selecteer **Programma's** in het menu **Ga**.
- **6** Open de map Utilities.
- d Dubbelklik op het pictogram van het hulpprogramma **Printerconfiguratie**. Voor Mac OS® X 10.2.x klikt u op het **Print Center**.
- **6** Klik op **Voeg toe**.

Voor Mac OS $^{\circledR}$  X 10.4 [g](#page-53-0)aat u naar  $\bullet$ . Voor Mac OS $\mathcal{O}(8)$  X 10.2.4 tot en met 10.3.x gaat u naar  $\mathbf{\odot}$  $\mathbf{\odot}$  $\mathbf{\odot}$ .

<span id="page-53-1"></span> $6$  (Voor Mac OS<sup>®</sup> X 10.2.4 tot en met 10.3.x) Selecteer het volgende.

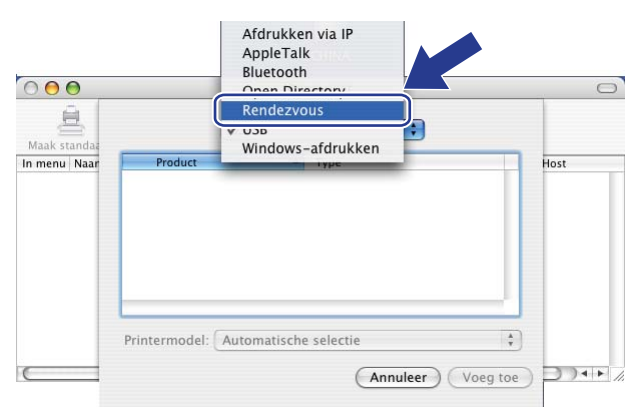

<span id="page-53-0"></span>g Selecteer **Brother MFC-XXXX** (XXXX is de naam van uw model) en klik op **Toevoegen**.

**(Mac OS® X 10.4.x) <sup>7</sup>**

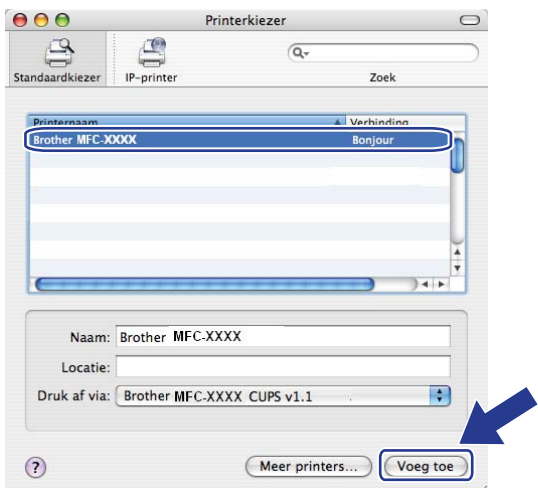

**(Mac OS® X 10.3.x) <sup>7</sup>**

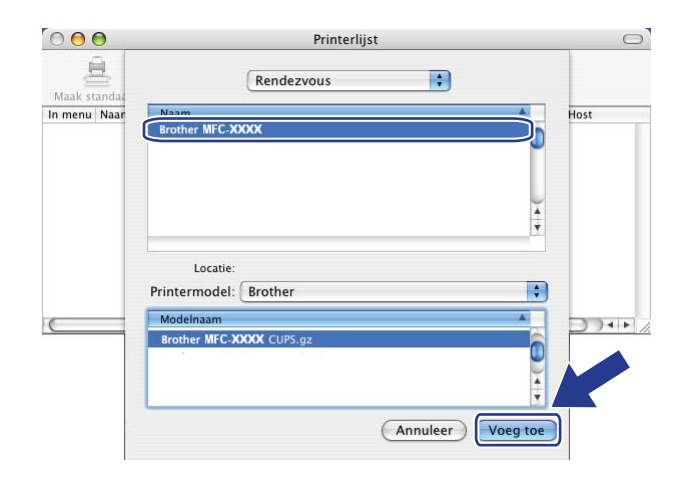

**46**

**(Mac OS® X 10.2.x) <sup>7</sup>**

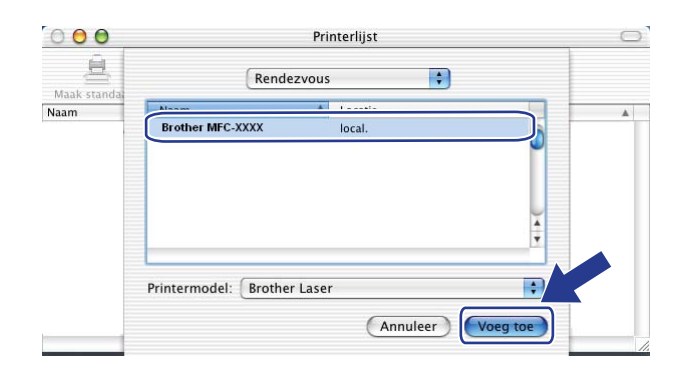

h Klik op de printer en klik op **Maak standaard** om de printer in te stellen als standaardprinter. De printer is nu gereed.

# **De BR-Script 3-printerdriver selecteren (TCP/IP) (voor DCP-7045N) <sup>7</sup>**

## **Voor Mac OS® X 10.5**

- **a** Zet de machine AAN.
- **2** Selecteer Systeemvoorkeuren in het menu Apple.
- **3** Klik op Afdrukken en faxen.
- Klik op de knop + om uw apparaat toe te voegen.
- Selecteer **IP**.

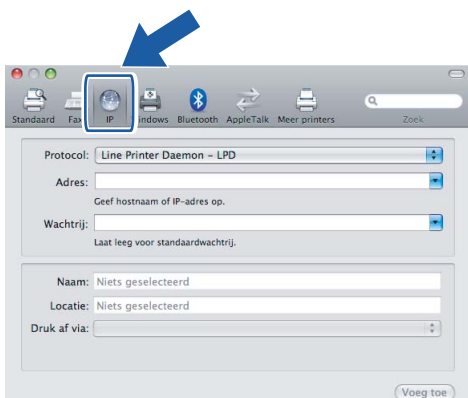

f Geef het IP-adres van de printer op in het vak **Adres**.

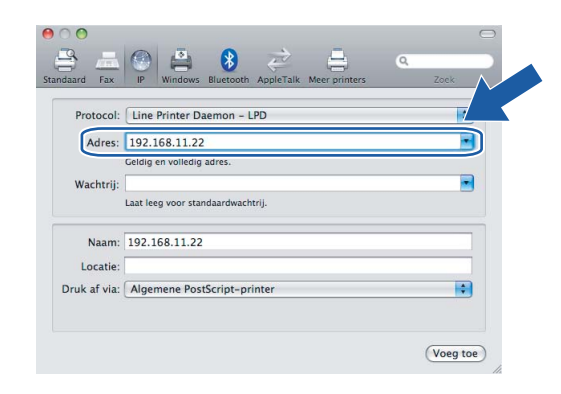

#### **Opmerking**

- Druk de netwerkconfiguratielijst af als u het IP-adres wilt controleren. Voor informatie over het afdrukken van de configuratiepagina raadpleegt u *[De netwerkconfiguratielijst afdrukken](#page-35-0)* op pagina 28.
- Als u de Naam van de wachtrij opgeeft, gebruik dan de waarde "brnxxxxxxxxxxxxxxxx".

**7** In de keuzelijst Druk af via selecteert u Selecteer besturingsbestand, en vervolgens selecteert u uw model in de keuzelijst printermodel. Selecteer bijvoorbeeld **Brother DCP-7045N BR-Script3**, en klik op **Voeg toe**.

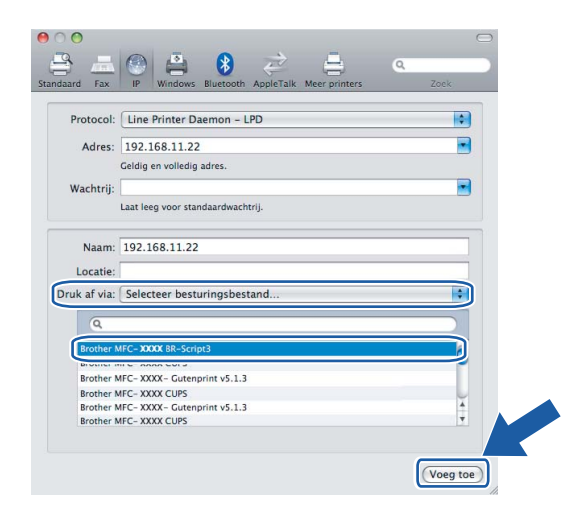

**8** Selecteer in de keuzelijst **Standaardprinter** uw model om het in te stellen als de standaard printer. De printer is nu gereed.

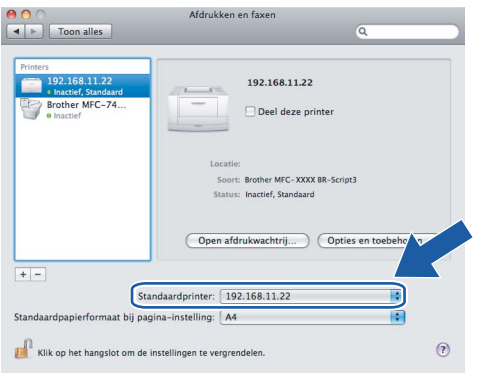

## **Voor Mac OS® X 10.2.4 tot en met 10.4.x**

- **1** Zet de machine AAN.
- b Selecteer **Programma's** in het menu **Ga**.
- c Open de map **Utilities**.
- 4 Dubbelklik op het pictogram van het hulpprogramma **Printerconfiguratie**. (Bij gebruik van Mac OS<sup>®</sup> X 10.2.x klikt u op het **Print Center**.)
- e Klik op **Voeg toe**.

f (Mac OS® X 10.2.4 t/m 10.3.x) Selecteer **Afdrukken via IP**. (Mac OS® X 10.4) Selecteer **IP-printer**.

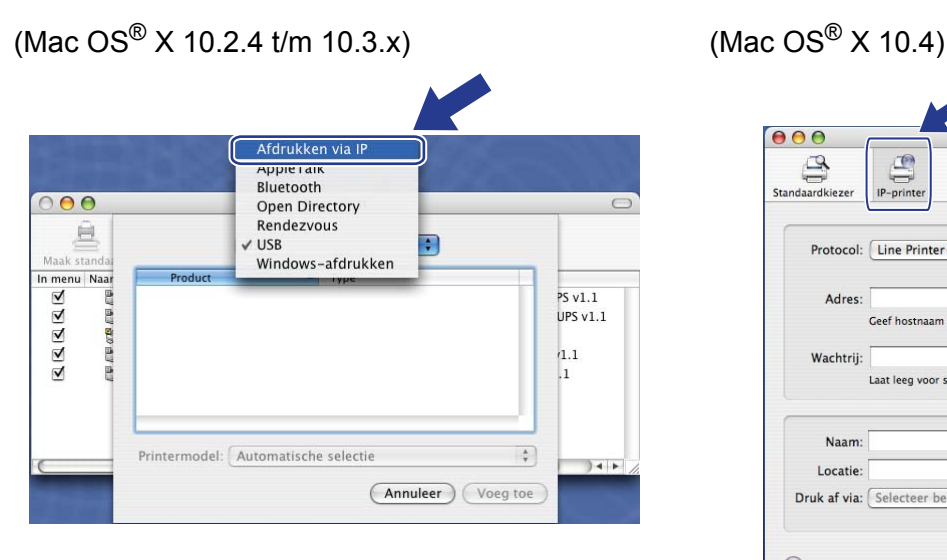

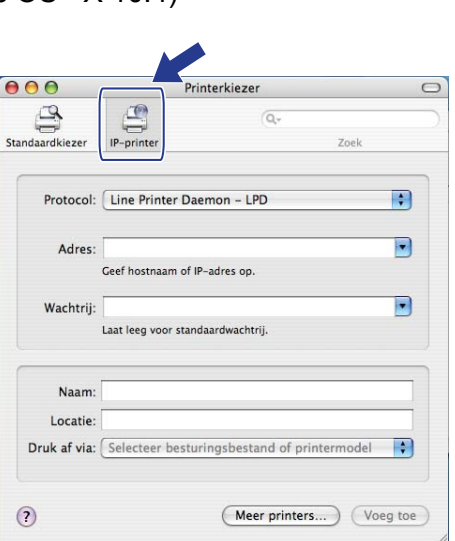

g (Mac OS® X 10.2.4 t/m 10.3.x) Geef het IP-adres van de printer op in het vak **Printeradres**. (Mac OS® X 10.4) Geef het IP-adres van de printer op in het vak **Adres**.

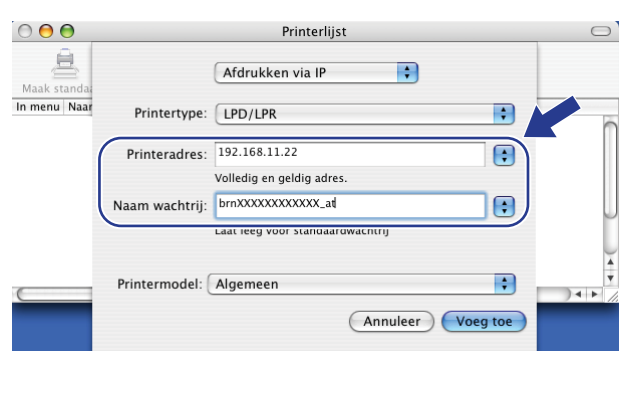

(Mac  $OS^{®}$  X 10.2.4 t/m 10.3.x) (Mac  $OS^{®}$  X 10.4)

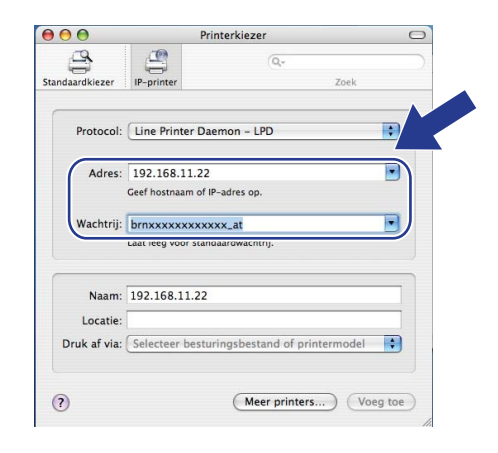

## **Opmerking**

- Druk de netwerkconfiguratielijst af als u het IP-adres wilt controleren. Raadpleeg *[De](#page-35-0)  [netwerkconfiguratielijst afdrukken](#page-35-0)* op pagina 28 voor informatie over het afdrukken van de configuratiepagina.
- Als u de **Naam wachtrij** opgeeft, gebruik dan de waarde "brnxxxxxxxxxxxx at".

8 Selecteer uw Printermodel in de keuzelijst met printermodellen. Selecteer bijvoorbeeld Brother DCP-**7045N BR-Script3**.

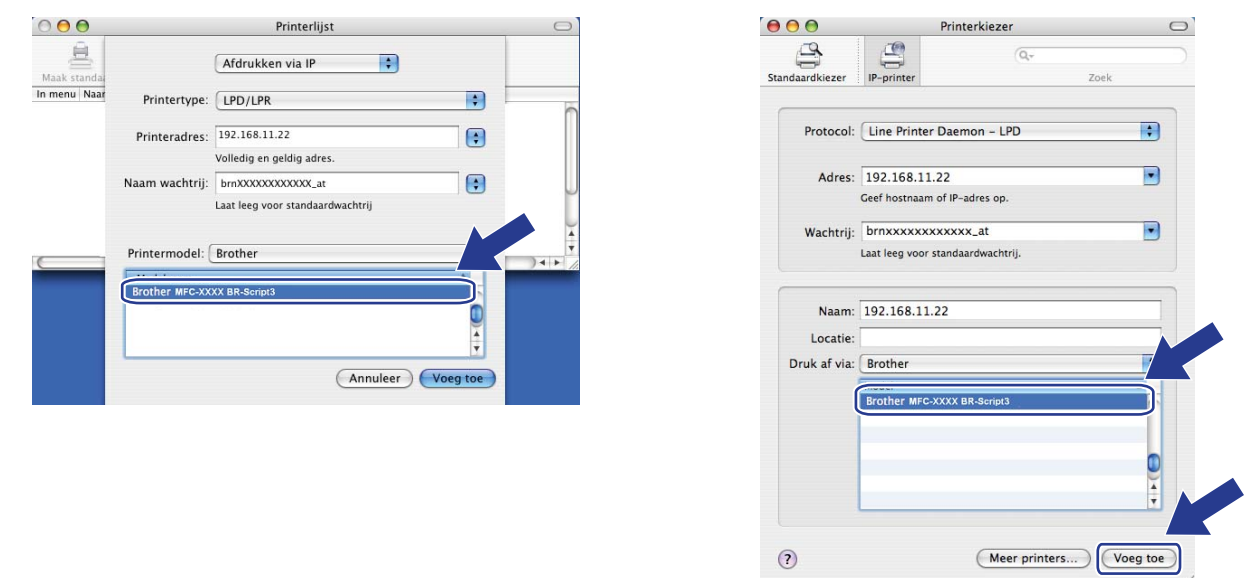

(Mac  $OS^{\circledR}$  X 10.2.4 t/m 10.3.x) (Mac  $OS^{\circledR}$  X 10.4)

**19** Klik op **Voeg toe**; de printer komt nu in de **Printerlijst** te staan.

# **Andere informatiebronnen <sup>7</sup>**

Raadpleeg *[De machine configureren voor een netwerk](#page-16-0)* op pagina 9 voor informatie over het configureren van het IP-adres van de printer.

# **8**

# **Beheer via een webbrowser <sup>8</sup>**

# **Overzicht <sup>8</sup>**

Wanneer u de machine wilt beheren met HTTP (Hyper Text Transfer Protocol), kunt u een standaard webbrowser gebruiken. Met een webbrowser kunt u de onderstaande informatie van machines op uw netwerk krijgen.

- U kunt informatie over de printerstatus opvragen.
- De mogelijkheid om de faxconfiguratie te wijzigen, zoals de algemene instellingen, de instellingen voor snelkiesnummers en faxen op afstand (Voor MFC-7440N)
- Wijzig ook bepaalde netwerkinstellingen, bijvoorbeeld de TCP/IP-gegevens.
- Scan naar FTP configureren (Voor MFC-7440N)
- Informatie opvragen omtrent de softwareversie van de machine en de afdrukserver
- De configuratie van het netwerk en de machine wijzigen

#### **Opmerking**

Wij raden u aan Microsoft Internet Explorer 6.0<sup>®</sup> (of recenter) of Firefox<sup>®</sup> 1.0 (of recenter) voor Windows<sup>®</sup> en Safari™ 1.0 voor Macintosh® te gebruiken. Verder dienen JavaScript en cookies altijd te zijn geactiveerd, ongeacht de browser die u gebruikt. Wij raden u aan te upgraden naar Safari™ 1.2 of recenter om JavaScript te activeren. Wanneer een andere webbrowser wordt gebruikt, dient u te controleren dat deze compatibel is met HTTP 1.0 en HTTP 1.1.

Het is zaak dat u op uw netwerk het TCP/IP-protocol gebruikt en een geldig IP-adres in de afdrukserver en de computer hebt geprogrammeerd.

## **Opmerking**

- Raadpleeg *[De machine configureren voor een netwerk](#page-16-0)* op pagina 9 om meer aan de weet te komen over het configureren van het IP-adres op uw machine.
- U kunt een webbrowser gebruiken in de meeste omgevingen, zodat bijvoorbeeld ook mensen die met Macintosh® en Unix® werken, toegang hebben tot de machine en deze kunnen beheren.
- U kunt echter ook BRAdmin-toepassingen gebruiken om de printer en de netwerkconfiguratie te beheren.

**8**

## <span id="page-61-0"></span>**De instellingen van de printserver configureren met Beheer via een webbrowser <sup>8</sup>**

Wanneer u de instellingen van de afdrukserver wilt wijzigen met HTTP (Hyper Text Transfer Protocol), kunt u een standaard webbrowser gebruiken.

## **Opmerking**

• Als u een webbrowser wilt gebruiken, dient u het IP-adres of de knooppuntnaam van de afdrukserver te kennen.

Start uw webbrowser.

b Typ "http://IP-adres van printer/" in uw browser. (waar "IP-adres van printer" het IP-adres of de knooppuntnaam van de printer is)

Bijvoorbeeld:

```
http://192.168.1.2/ (als het IP-adres van de printer 192.168.1.2 is).
```
http://BRN123456765432/ (als de knooppuntnaam van de printer BRN123456765432 is).

## **Opmerking**

- Als u het HOSTS-bestand op uw computer hebt bijgewerkt of een domeinnaamsysteem (DNS) gebruikt, dan mag u hier ook de DNS-naam van de afdrukserver invoeren. Aangezien de afdrukserver zowel TCP/IP- als NetBIOS-namen ondersteunt, mag u ook de NetBIOS-naam van de afdrukserver invoeren. De NetBIOS-naam kunt u vinden door de netwerkconfiguratielijst af te drukken. Raadpleeg *[De](#page-35-0)  [netwerkconfiguratielijst afdrukken](#page-35-0)* op pagina 28 voor informatie over het afdrukken van de netwerkconfiguratielijst. De toegewezen NetBIOS-naam bestaat uit de eerste 15 tekens van de knooppuntnaam en standaard wordt deze weergegeven als "BRNxxxxxxxxxxxx".
- Bij gebruik van Macintosh® kunt u de machine via een webbrowser beheren door in het **statusvenster** op het symbool van de machine te klikken. Raadpleeg de softwarehandleiding op de cd-rom voor meer informatie.

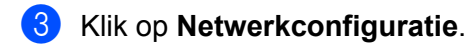

- d Voer een gebruikersnaam en wachtwoord in. De standaardgebruikersnaam is "**admin**" en het standaardwachtwoord is "**access**".
- e Klik op **OK**.

U kunt de instellingen van de afdrukserver nu wijzigen.

#### **Opmerking**

Als u de protocolinstellingen hebt gewijzigd, moet u nadat u op **Indienen** hebt geklikt de printer opnieuw opstarten om de configuratie te activeren.

# **Wachtwoordinformatie <sup>8</sup>**

Beheer via een webbrowser biedt twee toegangsniveaus met wachtwoord. Gebruikers hebben toegang tot **algemene instellingen**, **faxinstellingen** en **kopieerinstellingen**. De standaardnaam voor de gebruikers is "**user**" (hoofdlettergevoelig) en het standaardwachtwoord is "**access**".

Beheerders hebben toegang tot alle instellingen. De aanmeldingsnaam voor de beheerder is "**admin**" (hoofdlettergevoelig) en het standaardwachtwoord is "**access**".

## **De configuratie van Scan naar FTP met een webbrowser wijzigen (Voor MFC-7440N) <sup>8</sup>**

U kunt de volgende instellingen van Scan naar FTP met een webbrowser configureren en wijzigen. Klik op **Instellingen van beheerder** op de webpagina van de MFC-7440N of DCP-7045N en klik vervolgens op **Scan naar FTP**. Raadpleeg *hoofdstuk 4* van de softwarehandleiding voor nadere informatie over het scannen naar FTP.

- **Profielnaam** (max. 15 tekens)
- **Host-adres** (adres van FTP-server)
- **Gebruikersnaam**
- **Wachtwoord**
- **Directory opslaan**
- **Bestandsnaam**
- **Kwaliteit** (**Kleur 150**, **Kleur 300**, **Kleur 600**, **Z&W 200**, **Z&W 200x100, Grijs 100**, **Grijs 200** en **Grijs 300**)
- **Type bestand** (**PDF**, **JPEG** of **TIFF**)
- **Passieve modus** (**Aan** of **Uit**)
- **Poortnummer**

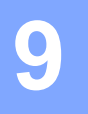

# **Beveiligingsfuncties <sup>9</sup>**

# **Overzicht <sup>9</sup>**

In dit hoofdstuk wordt uitleg gegeven over de beveiligingsfuncties die door de machine van Brother worden ondersteund en hoe u deze kunt configureren. Bovendien leert u hoe u uw netwerkprinter op een veilige manier kunt beheren.

# **Beveiligingsmethoden voor berichtgeving <sup>9</sup>**

De afdrukserver van Brother ondersteunt de volgende beveiligingsmethoden voor berichtgeving.

## **POP voor SMTP (PbS) <sup>9</sup>**

De gebruikersverificatiemethode wanneer e-mail via een client wordt verzonden. De client krijgt toestemming om de SMTP-server te gebruiken door toegang te krijgen tot de POP3-server alvorens de e-mail te verzenden.

#### **SMTP-VERIF (SMTP-verificatie) <sup>9</sup>**

SMTP-VERIF is een uitbreiding van SMTP (het internetprotocol voor het verzenden van e-mail) en omvat tevens een verificatiemethode die verzekert dat de ware identiteit van de afzender bekend is.

### **APOP (Authenticated Post Office Protocol) <sup>9</sup>**

APOP is een uitbreiding van POP3 (het internetprotocol voor het ontvangen van e-mail) en omvat een verificatiemethode die het wachtwoord versleutelt wanneer de client e-mail ontvangt.

# **Berichtgeving met gebruikersverificatie gebruiken <sup>9</sup>**

Als u de berichtgevingsfunctie wilt gebruiken via de veilige SMTP-server die gebruikersverificatie vereist, dan moet u POP voor SMTP of SMTP-VERIF gebruiken. Deze methoden voorkomen dat onbevoegden toegang tot de mailserver krijgen. Voor het configureren van de instellingen kunt u Beheer via een webbrowser, BRAdmin Professional of Web BRAdmin gebruiken.

## **Opmerking**

De instellingen van POP3/SMTP-verificatie moeten overeenkomen met die van een van de e-mailservers. Vraag uw netwerkbeheerder of internetprovider om de juiste configuratie alvorens deze functie te gebruiken.

De POP3/SMTP-instellingen configureren met Beheer via een webbrowser.

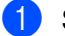

Start uw webbrowser.

- b Typ "http://IP-adres van printer/" in uw browser (waar "IP-adres van printer" de knooppuntnaam of het IP-adres van de printer is).
	- Bijvoorbeeld:

http://192.168.1.2/ (als het IP-adres van de printer 192.168.1.2 is).

http://BRN123456765432/ (als de knooppuntnaam van de printer BRN123456765432 is).

## *A* Opmerking

Als u het HOSTS-bestand op uw computer hebt bijgewerkt of een domeinnaamsysteem gebruikt, dan mag u hier ook de DNS-naam van de afdrukserver invoeren. Aangezien de afdrukserver zowel TCP/IPals NetBIOS-namen ondersteunt, mag u ook de NetBIOS-naam van de afdrukserver invoeren. De NetBIOS-naam kunt u vinden door de netwerkconfiguratielijst af te drukken. Raadpleeg *[De](#page-35-0)  [netwerkconfiguratielijst afdrukken](#page-35-0)* op pagina 28 voor informatie over het afdrukken van de netwerkconfiguratielijst. De toegewezen NetBIOS-naam bestaat uit de eerste 15 tekens van de knooppuntnaam en standaard wordt deze weergegeven als "BRNxxxxxxxxxxxx".

#### **8** Klik op Netwerkconfiguratie.

4 Voer een gebruikersnaam en wachtwoord in.

#### **Opmerking**

De aanmeldingsnaam voor de beheerder is "**admin**" (hoofdlettergevoelig) en het standaardwachtwoord is "**access**".

**6** Klik op **Protocol configureren**.

f Controleer of **POP3/SMTP** is ingesteld op **Activeren** en klik vervolgens op **Geavanceerde instelling** van **POP3/SMTP**.

**7** Op deze pagina kunt u de instellingen van **POP3/SMTP** configureren.

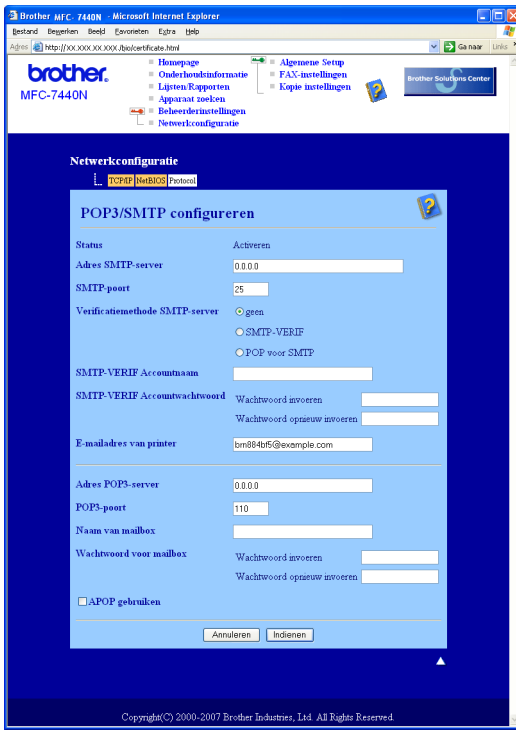

### **Opmerking**

- U kunt het SMTP-poortnummer ook met Beheer via een webbrowser wijzigen. Dit komt van pas wanneer uw ISP (Internet Service Provider) de service "Outbound Port 25 Blocking (OP25B)" implementeert, en u niet de SMTP-server van uw ISP gebruikt. Wanneer u in plaats van het SMTP-poortnummer een specifiek, door uw SMTP-server toegewezen, nummer gebruikt (bijvoorbeeld poort 587), kunt u via uw SMTP-server toch nog e-mail versturen. U dient bij **Verificatiemethode SMTP-server** tevens de optie **SMTP-VERIF** te selecteren om verificatie van de SMTP-server te activeren.
- U kunt zowel POP voor SMTP als SMTP-VERIF gebruiken, maar wij raden u aan SMTP-VERIF te kiezen.
- Als u POP voor SMTP als de SMTP-serververificatiemethode kiest, dan moet u de POP3-instellingen configureren. U kunt ook de methode APOP gebruiken.
- Raadpleeg de helptekst in Beheer via een webbrowser voor nadere informatie.
- U kunt tevens bevestigen of de e-mailinstellingen juist zijn door na het configureren een teste-mail te verzenden.
- **8** Klik na het configureren op **Indienen**. Het dialoogvenster Configuratie van uitgaande e-mail testen wordt geopend.
- **9** Volg de instructies op het scherm als u met de huidige instellingen wilt testen.

## **De netwerkprinter veilig beheren met BRAdmin Professional (voor Windows®) <sup>9</sup>**

Als u het programma BRAdmin Professional veilig wilt gebruiken, dient u de onderstaande stappen te volgen.

- Wij raden u met klem aan de meest recente versie van BRAdmin Professional of Web BRAdmin te gebruiken, die u kunt downloaden van [http://solutions.brother.com/](http://solutions.brother.com). Als u een oudere versie van BRAdmin <sup>[1](#page-66-0)</sup> gebruikt voor het beheren van de apparaten van Brother, is de gebruikersverfificatie niet veilig.
- Als u wilt voorkomen dat oudere versies van BRAdmin<sup>[1](#page-66-0)</sup> toegang tot de printer krijgen, moet u Beheer via een webbrowser gebruiken en toegang door oudere versies van BRAdmin <sup>[1](#page-66-0)</sup> uitschakelen in de **Geavanceerde instelling** van **SNMP** op de pagina **Protocol configureren**. Raadpleeg *[De instellingen](#page-61-0)  [van de printserver configureren met Beheer via een webbrowser](#page-61-0)* op pagina 54.
- Schakel de protocollen TELNET, FTP en TFTP uit. Toegang tot de machine via deze protocollen is niet veilig. Raadpleeg *[De instellingen van de printserver configureren met Beheer via een webbrowser](#page-61-0)* [op pagina 54](#page-61-0) voor informatie over het configureren van de protocolinstellingen.
- Als u een gemengde groep van oudere afdrukservers  $^2$  $^2$  en de nieuwe NC-6600h-afdrukserver met BRAdmin Professional beheert, dan raden wij u aan om in elke groep een ander wachtwoord te gebruiken. Zo garandeert u dat de beveiliging op de nieuwe NC-6600h-afdrukserver wordt gehandhaafd.
- <span id="page-66-0"></span><sup>1</sup> BRAdmin Professional ouder dan Ver. 2.80, Web BRAdmin ouder dan Ver. 1.40, BRAdmin Light voor Macintosh<sup>®</sup> ouder dan Ver. 1.10
- <span id="page-66-1"></span><sup>2</sup> NC-2000 Series, NC-2100p, NC-3100h, NC-3100s, NC-4100h, NC-5100h, NC-5200h, NC-6100h, NC-6200h, NC-6300h, NC-6400h, NC-8000, NC-100h, NC-110h, NC-120w, NC-130h, NC-140w, NC-8100h, NC-9100h, NC-7100w, NC-7200w, NC-2200w

# **10 Problemen oplossen <sup>10</sup>**

# **Overzicht <sup>10</sup>**

In dit hoofdstuk wordt uitgelegd hoe algemene netwerkproblemen met de machine kunnen worden opgelost. Kunt u de oplossing voor het probleem niet in dit hoofdstuk vinden, kijk dan op het Brother Solutions Center: [http://solutions.brother.com/](http://solutions.brother.com)

Dit hoofdstuk is als volgt ingedeeld:

- Algemene problemen
- Problemen met het installeren van de Network Print Software
- **Problemen met afdrukken**
- **Problemen met scannen en PC-Fax**
- **Protocol-specifieke problemen**

# <span id="page-67-0"></span>**Algemene problemen <sup>10</sup>**

#### **CD-ROM is geplaatst, maar wordt niet automatisch gestart <sup>10</sup>**

Als uw computer geen autorun ondersteunt, wordt het menu niet automatisch geopend nadat u de cd-rom hebt geplaatst. In dat geval dient u het bestand **Start.exe** in de hoofddirectory van de cd-rom uit te voeren.

#### **Mijn computer kan de machine/afdrukserver niet vinden**

#### **Ik kan geen verbinding maken met de machine/afdrukserver.**

**Mijn machine/afdrukserver staat niet in het venster van Remote Setup, BRAdmin Light of BRAdmin Professional <sup>10</sup>**

■ Voor Windows<sup>®</sup>

Het kan zijn dat de firewall op uw computer belet dat de benodigde netwerkverbinding met de machine wordt gemaakt. In dat geval moet u de firewall op uw computer uitschakelen en de drivers opnieuw installeren.

#### **Bij gebruik van Windows® XP SP2: <sup>10</sup>**

- a Klik op **Start** en op **Configuratiescherm** en selecteer **Netwerk- en internetverbindingen**.
- **2** Klik op **Windows Firewall**.
- **(3)** Klik op het tabblad **Algemeen**. Controleer dat Uit (niet aanbevolen) is geselecteerd.
- 4 Klik op OK.

#### **Opmerking**

Vergeet niet uw firewall weer te activeren nadat het softwarepakket van Brother is geïnstalleerd.

**Bij gebruik van Windows Vista®: <sup>10</sup>**

- a Klik op **Start** en op **Configuratiescherm**, selecteer **Netwerk en internet**, **Windows Firewall** en klik op **Instellingen wijzigen**.
- **2. Wanneer het scherm Gebruikersaccountbeheer** wordt geopend, doet u het volgende.
	- Gebruikers met beheerdersbevoegdheden: Klik op **Doorgaan**.
	- Gebruikers zonder beheerdersbevoegdheden: Voer het beheerderswachtwoord in en klik op **OK**.
- **63** Klik op het tabblad **Algemeen**. Controleer dat **Uit (niet aanbevolen)** is geselecteerd.
- 4 Klik op OK.

#### **Opmerking**

Vergeet niet uw firewall weer te activeren nadat het softwarepakket van Brother is geïnstalleerd.

Voor Macintosh®

Selecteer opnieuw de machine in de applicatie DeviceSelector in **Mac OS X** of **Macintosh HD** (Startup Disk)/**Bibliotheek**/**Printers**/**Brother**/**Utilities/DeviceSelector** of in de keuzelijst met modellen van het ControlCenter2.

## **Problemen met het installeren van de Network Print Software**

**Onder Windows® wordt de afdrukserver van Brother niet gevonden tijdens het installeren van de Network Print Software of de printerdriver.**

#### **De afdrukserver van Brother wordt niet gevonden met gebruik van de eenvoudige netwerkconfiguratie van Mac OS® X. <sup>10</sup>**

Controleer voordat u de Network Print Software of de printerdriver gaat installeren eerst dat u het IP-adres van de Brother-afdrukserver hebt ingesteld volgens de instructies in hoofdstuk 2 van deze gebruikershandleiding.

Controleer het volgende:

- <span id="page-68-0"></span>Controleer dat de machine aanstaat, online is en klaar staat om af te drukken.
- b Controleer of er lampjes branden of knipperen. Afdrukservers van Brother hebben twee LED's op de achterklep van de machine. De bovenste oranje LED geeft de snelheid aan. De onderste groene LED toont de status van de verbinding/activiteit (Ontvangen/Verzenden).
	- De bovenste LED is oranje: de LED voor snelheid is oranje als de afdrukserver verbinding heeft met een 100BASE-TX Fast Ethernetnetwerk.
	- De bovenste LED is uit: de LED voor snelheid is uit als de afdrukserver verbinding heeft met een 10BASE-T Ethernetnetwerk.
	- De onderste LED is groen: de LED voor verbinding/activiteit is groen als de afdrukserver verbinding heeft met een Ethernetnetwerk.
	- De onderste LED is uit: de LED voor verbinding/activiteit is uit als de afdrukserver geen verbinding heeft met het netwerk.

**3** Druk de netwerkconfiguratielijst af en controleer dat instellingen als het IP-adres geschikt zijn voor uw netwerk. Het probleem wordt mogelijk veroorzaakt door verkeerde of dubbele IP-adressen. Controleer dat het juiste IP-adres voor de afdrukserver is ingesteld en dat geen andere knooppunten op het netwerk dit IP-adres gebruiken. Raadpleeg *[De netwerkconfiguratielijst afdrukken](#page-35-0)* op pagina 28 voor informatie over het afdrukken van de netwerkconfiguratielijst.

<span id="page-69-1"></span>**4** Controleer als volgt of de afdrukserver op uw netwerk wordt herkend:

#### **Voor Windows®**

Ping de afdrukserver via de opdrachtprompt van het hostbesturingssysteem met de volgende opdracht:

#### Klik op **Start**, **Alle programma's** [1](#page-69-0), **Bureau-accessoires** en klik op **Opdrachtprompt**.

```
1 Programma's bij gebruik van Windows® 2000
```
ping ipadres

Waar ipadres het IP-adres van de afdrukserver is (nadat het IP-adres is ingesteld, kan het soms twee minuten duren voordat de afdrukserver zijn IP-adres heeft geladen).

#### ■ Voor Mac OS<sup>®</sup> X 10.2.4 of recenter

- **1** Selecteer **Programma's** in het menu **Ga**.
- **2** Open de map **Utilities**.
- **3** Dubbelklik op het pictogram **Terminal**.
- **4** Ping de afdrukserver via het venster van de Terminal:
	- ping ipadres

Waar ipadres het IP-adres van de afdrukserver is (nadat het IP-adres is ingesteld, kan het soms twee minuten duren voordat de afdrukserver zijn IP-adres heeft geladen).

**6** Als u st[a](#page-68-0)p  $\bullet$  t/m  $\bullet$  hierboven geprobeer[d](#page-69-1) hebt en het probleem niet verholpen is, moet u de afdrukserver terugstellen naar de fabrieksinstellingen en de voorbereidende installatie opnieuw uitvoeren. Raadpleeg *[De netwerkinstellingen terugstellen op de fabrieksinstellingen](#page-34-0)* op pagina 27 voor nadere informatie over het herstellen van de fabrieksinstellingen.

#### $\left(6\right)$  (Voor Windows<sup>®</sup>)

Mislukt de installatie, dan belet de firewall op uw computer wellicht dat de benodigde netwerkverbinding met de machine wordt gemaakt. In dat geval moet u de firewall op uw computer uitschakelen en de drivers opnieuw installeren. Raadpleeg *[Algemene problemen](#page-67-0)* op pagina 60 voor informatie over het uitschakelen van de firewall. Gebruikt u persoonlijke firewallsoftware, raadpleeg dan de handleiding van deze software of neem contact op met de leverancier van de software.

## **Problemen met afdrukken**

#### **De taak wordt niet afgedrukt <sup>10</sup>**

Controleer of de status en configuratie van de afdrukserver juist zijn.

<span id="page-70-1"></span>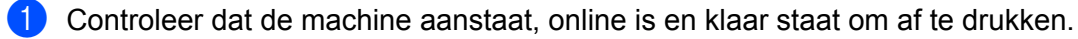

- b Druk de netwerkconfiguratielijst af en controleer dat instellingen als het IP-adres geschikt zijn voor uw netwerk. Het probleem wordt mogelijk veroorzaakt door verkeerde of dubbele IP-adressen. Controleer dat het juiste IP-adres voor de afdrukserver is ingesteld en dat geen andere knooppunten op het netwerk dit IP-adres gebruiken. Raadpleeg *[De netwerkconfiguratielijst afdrukken](#page-35-0)* op pagina 28 voor informatie over het afdrukken van de netwerkconfiguratielijst.
- <span id="page-70-2"></span>**6** Controleer als volgt of de afdrukserver op uw netwerk wordt herkend:

#### **Voor Windows®**

**1** Ping de afdrukserver via de opdrachtprompt van het hostbesturingssysteem met de volgende opdracht:

ping ipadres

Waar ipadres het IP-adres van de afdrukserver is (nadat het IP-adres is ingesteld, kan het soms twee minuten duren voordat de afdrukserver zijn IP-adres heeft geladen).

- **2** Als u een goede respons ontvangt, gaat u door naar *[Problemen met IPP oplossen onder](#page-73-1)  [Windows® 2000/XP, Windows Vista](#page-73-0)*® *en Windows Server® 2003* op pagina 66. Anders gaat u nu naar $\bullet$ .
- Voor Mac OS<sup>®</sup> X 10.2.4 of recenter
	- **1** Selecteer **Programma's** in het menu **Ga**.
	- **2** Open de map **Utilities**.
	- **3** Dubbelklik op het pictogram **Terminal**.
	- **4** Ping de afdrukserver via het venster van de Terminal.

ping ipadres

Waar ipadres het IP-adres van de afdrukserver is (nadat het IP-adres is ingesteld, kan het soms twee minuten duren voordat de afdrukserver zijn IP-adres heeft geladen).

<span id="page-70-0"></span>Als u st[a](#page-70-1)p  $\bigcirc$  $\bigcirc$  $\bigcirc$  t/m  $\bigcirc$  hierboven geprobeerd hebt en het probleem niet verholpen is, moet u de afdrukserver terugstellen naar de fabrieksinstellingen en de voorbereidende installatie opnieuw uitvoeren. Raadpleeg *[De netwerkinstellingen terugstellen op de fabrieksinstellingen](#page-34-0)* op pagina 27 voor nadere informatie over het herstellen van de fabrieksinstellingen.

#### **Fout tijdens het afdrukken**

Als u probeert af te drukken terwijl andere gebruikers grote taken afdrukken (bijvoorbeeld een groot aantal pagina's of pagina's met veel afbeeldingen en met hoge resolutie), kan de printer uw taak pas accepteren nadat de grote taak is afgedrukt. Als de tijd die u moet wachten een bepaalde grens overschrijdt, vindt er een time-out plaats die een foutmelding veroorzaakt. In dat geval dient u de afdruktaak opnieuw uit te voeren nadat de andere taken voltooid zijn.

## **Problemen met scannen en PC-Fax**

#### **De netwerkscanfunctie werkt niet onder Windows®**

#### **De functie Netwerk PC Fax werkt niet onder Windows® (Voor MFC-7440N) <sup>10</sup>**

De instellingen van de firewall op uw pc staan wellicht niet toe dat de benodigde netwerkverbinding wordt gemaakt. Volg de onderstaande instructies om de firewall uit te schakelen. Gebruikt u persoonlijke firewallsoftware, raadpleeg dan de handleiding van deze software of neem contact op met de leverancier van de software.

#### **Bij gebruik van Windows® XP SP2: <sup>10</sup>**

- a Klik op **Start** en op **Configuratiescherm**, selecteer **Netwerk- en internetverbindingen** en dan **Windows Firewall**. Controleer dat **Windows Firewall** in het tabblad **Algemeen** is ingesteld op Aan.
- **2** Klik op het tabblad **Geavanceerd** en klik bij **Netwerkverbindingsinstellingen** op de knop **Instellingen...** .
- **63** Klik op de knop **Add**.
- 4) Als u poort 54925 voor het over het netwerk scannen wilt toevoegen, voert u de onderstaande informatie in:
	- 1. Voer bij **Beschrijving van de service:** een omschrijving in, bijvoorbeeld "Brother Scanner".

2. Geef bij **Naam of IP-adres (bijvoorbeeld 192.168.0.12) van de computer die als host voor deze service optreedt**: "Localhost" op.

- 3. Geef bij **Nummer van de externe poort voor deze service:** "54925" op.
- 4. Geef bij **Nummer van de interne poort voor deze service:** "54925" op.
- 5. Controleer dat **UDP** is geselecteerd.
- 6. Klik op **OK**.

- **6** Klik op de knop **Add**.
- **6** Als u poort 54926 voor Netwerk PC Fax wilt toevoegen, voert u de onderstaande informatie in:
	- 1. Voer bij **Beschrijving van de service:** een omschrijving in, bijvoorbeeld "Brother PC-Fax".

2. Geef bij **Naam of IP-adres (bijvoorbeeld 192.168.0.12) van de computer die als host voor deze service optreedt**: "Localhost" op.

- 3. Geef bij **Nummer van de externe poort voor deze service:** "54926" op.
- 4. Geef bij **Nummer van de interne poort voor deze service:** "54926" op.
- 5. Controleer dat **UDP** is geselecteerd.
- 6. Klik op **OK**.
g Als u nog steeds problemen met de netwerkverbinding hebt, klikt u op de knop **Toevoegen**.

**8** Als u poort 137 voor het over het netwerk scannen, afdrukken en PC Fax ontvangen wilt toevoegen, voert u de onderstaande informatie in:

1. Voer bij **Beschrijving van de service:** een omschrijving in, bijvoorbeeld "Brother PC-Fax Ontvangen".

2. Geef bij **Naam of IP-adres (bijvoorbeeld 192.168.0.12) van de computer die als host voor deze service optreedt**: "Localhost" op.

- 3. Geef bij **Nummer van de externe poort voor deze service:** "137" op.
- 4. Geef bij **Nummer van de interne poort voor deze service:** "137" op.
- 5. Controleer dat **UDP** is geselecteerd.
- 6. Klik op **OK**.

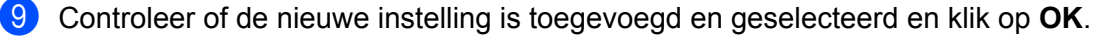

#### **Opmerking**

Vergeet niet uw firewall weer te activeren nadat het softwarepakket van Brother is geïnstalleerd.

#### **Bij gebruik van Windows Vista®: <sup>10</sup>**

- a Klik op **Start** en op **Configuratiescherm**, selecteer **Netwerk en internet**, **Windows Firewall** en klik op **Instellingen wijzigen**.
- **2** Wanneer het scherm Gebruikersaccountbeheer wordt geopend, doet u het volgende.
	- Gebruikers met beheerdersbevoegdheden: Klik op **Doorgaan**.
	- Gebruikers zonder beheerdersbevoegdheden: Voer het beheerderswachtwoord in en klik op **OK**.
- c Controleer dat **Ingeschakeld(aanbevolen)** is geselecteerd in het tabblad **Algemeen**.
- d Klik op het tabblad **Uitzonderingen**.
- **EXTE KIIK op de knop Poort toevoegen....**
- f Als u poort 54925 voor het over het netwerk scannen wilt toevoegen, voert u de onderstaande informatie in:
	- 1. Voer bij **Naam**: een omschrijving in, bijvoorbeeld "Brother Scanner".
	- 2. Geef bij **Poortnummer**: "54925" op.
	- 3. Controleer dat **UDP** is geselecteerd.
	- 4. Klik op **OK**.
- g Klik op de knop **Poort toevoegen…**.
	- h Als u poort 54926 voor Netwerk PC Fax wilt toevoegen, voert u de onderstaande informatie in: 1. Voer bij **Naam**: een omschrijving in, bijvoorbeeld "Brother PC-Fax".
		- 2. Geef bij **Poortnummer**: "54926" op.
		- 3. Controleer dat **UDP** is geselecteerd.
		- 4. Klik op **OK**.
- i Controleer of de nieuwe instelling is toegevoegd en geselecteerd en klik op **Toepassen**.

10 Als u nog steeds problemen met de netwerkverbinding hebt, bijvoorbeeld met het scannen of afdrukken over het netwerk, selecteert u het vakje **Bestands- en printerdeling** in het tabblad **Uitzonderingen** en klikt u op **Toepassen**.

# **Opmerking**

Vergeet niet uw firewall weer te activeren nadat het softwarepakket van Brother is geïnstalleerd.

# **Protocol-specifieke problemen <sup>10</sup>**

### **Problemen met IPP oplossen onder Windows® 2000/XP, Windows Vista® en Windows Server® 2003 <sup>10</sup>**

#### **Ik wil als poortnummer niet het nummer 631 gebruiken. <sup>10</sup>**

Als u poort 631 gebruikt voor afdrukken via IPP, kan het zijn dat de firewall uw afdrukgegevens niet laat passeren. Gebruik in dat geval een ander poortnummer (poort 80), of configureer de firewall zodat deze wel gegevens doorlaat via poort 631.

Om een IPP-afdruktaak via poort 80 (de standaard HTTP-poort) naar een printer te sturen, voert u de volgende opdracht in bij het configureren van uw Windows® 2000/XP-, Windows Vista®- of Windows Server® 2003-systeem.

http://ipadres/ipp

### **De optie "De website over de printer bezoeken" van Windows® XP en Windows Vista® werkt niet De optie "Meer informatie verkrijgen" van Windows® 2000 en Windows Server® 2003 werkt niet <sup>10</sup>**

Als u de volgende URL gebruikt:

http://ipadres:631 of http://ipadres:631/ipp

De optie **Meer informatie verkrijgen** van Windows® 2000/XP, Windows Vista® en Windows Server® 2003werkt niet. Als u de optie **Meer informatie verkrijgen** wilt gebruiken, dient u de volgende URL te gebruiken:

#### http://ipadres

Zo verplicht u Windows<sup>®</sup> 2000/XP, Windows Vista<sup>®</sup> en Windows Server<sup>®</sup> 2003 om poort 80 te gebruiken voor communicatie met de afdrukserver van Brother.

#### **Problemen met Beheer via een webbrowser oplossen (TCP/IP) <sup>10</sup>**

- a Als u via uw webbrowser geen verbinding kunt krijgen met de afdrukserver, dan is het raadzaam om de proxy-instellingen van uw browser te controleren. Ga naar de optie Exceptions en typ daar zo nodig het IP-adres van de afdrukserver. Zo voorkomt u dat uw computer verbinding probeert te krijgen met uw ISP of proxy-server wanneer u de status van de afdrukserver wilt controleren.
- **2** Controleer dat u een geschikte webbrowser gebruikt. Wij raden u aan Microsoft Internet Explorer 6.0<sup>®</sup> (of recenter) of Firefox<sup>®</sup> 1.0 (of recenter) voor Windows<sup>®</sup> en Safari™ 1.0 voor Macintosh<sup>®</sup> te gebruiken. Verder dienen JavaScript en cookies altijd te zijn geactiveerd, ongeacht de browser die u gebruikt. Wij raden u aan te upgraden naar Safari™ 1.2 of recenter om JavaScript te activeren. Wanneer een andere webbrowser wordt gebruikt, dient u te controleren dat deze compatibel is met HTTP 1.0 en HTTP 1.1.

# <span id="page-74-7"></span>**Services gebruiken**

Een service is een bron die beschikbaar is voor computers die willen afdrukken op de afdrukserver van Brother. De afdrukserver van Brother biedt de volgende voorgedefinieerde services (voer de opdracht SHOW SERVICE uit op de remote console van de Brother-afdrukserver om een lijst van beschikbare services op te vragen): Typ HELP bij de opdrachtprompt voor een overzicht van ondersteunde opdrachten.

<span id="page-74-8"></span><span id="page-74-4"></span><span id="page-74-1"></span><span id="page-74-0"></span>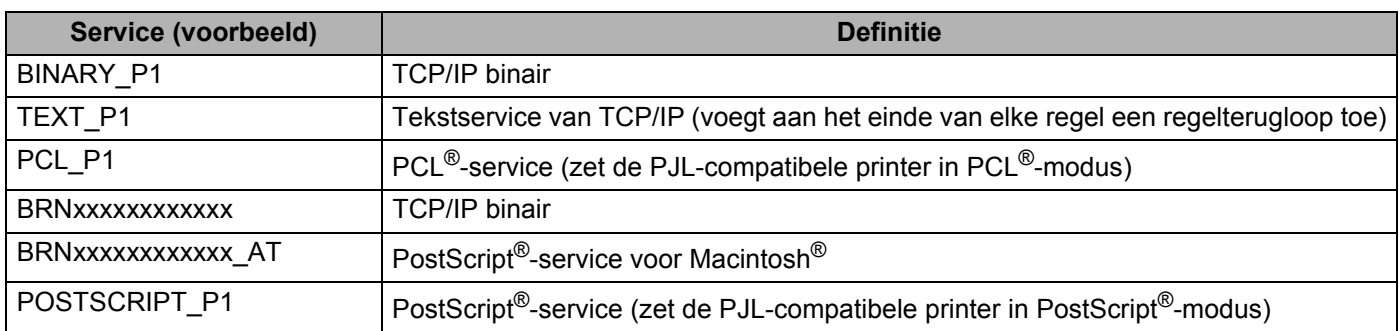

<span id="page-74-5"></span><span id="page-74-2"></span>Waarbij "xxxxxxxxxxxx" het Ethernetadres (MAC-adres) van uw machine is.

# **Andere manieren om het IP-adres in te stellen (voor geavanceerde gebruikers en beheerders) <sup>A</sup>**

Raadpleeg *[Het IP-adres en subnetmasker instellen](#page-19-0)* op pagina 12 om uit te vinden hoe u de machine met BRAdmin Light voor een netwerk kunt configureren.

## <span id="page-74-3"></span>**DHCP gebruiken voor het configureren van het IP-adres**

<span id="page-74-6"></span>Dynamic Host Configuration Protocol (DHCP) is een van de geautomatiseerde mechanismen die gebruikt worden voor het toewijzen van een IP-adres. Als u een DHCP-server in uw netwerk hebt, zal de afdrukserver het IP-adres automatisch via de DHCP-server ontvangen en de naam registreren bij een met RFC 1001 en 1002 compatibele dynamische naamservice.

## **Opmerking**

Als u de afdrukserver niet via DHCP, BOOTP of RARP wilt configureren, dient u de BOOT Method in te stellen op statisch, zodat de afdrukserver een statisch IP-adres heeft. Zo wordt voorkomen dat de afdrukserver probeert om een IP-adres van een van deze systemen te krijgen. U kunt de BOOT-methode wijzigen met het menu LAN van het bedieningspaneel van de machine, met BRAdmin-toepassingen, met Remote Setup of met Beheer via een webbrowser.

## <span id="page-75-0"></span>**BOOTP gebruiken voor het configureren van het IP-adres**

BOOTP is een alternatief op RARP. Het voordeel van BOOTP is, dat ook het subnetmasker en de gateway geconfigureerd kunnen worden. Als u BOOTP wilt gebruiken voor het configureren van het IP-adres, moet BOOTP op uw hostcomputer zijn geïnstalleerd en daar draaien (het behoort in het bestand /etc/services op uw host als een ware service te verschijnen; typ man bootpd of raadpleeg de met uw systeem meegeleverde documentatie voor meer informatie). BOOTP wordt doorgaans opgestart via het bestand /etc/inetd.conf en u kunt dit activeren door het "#" te verwijderen dat in dit bestand voor de ingang bootp staat. Bijvoorbeeld, een doorsnee bootp-ingang in het bestand /etc/inetd.conf kan er als volgt uitzien:

#bootp dgram udp wait /usr/etc/bootpd bootpd -i

Afhankelijk van het systeem, kan deze ingang "bootps" heten in plaats van "bootp".

# **Opmerking**

Voor het activeren van BOOTP gebruikt u een editor om "#" te verwijderen (staat er geen "#", dan is BOOTP reeds geactiveerd). Bewerk nu het BOOTP-configuratiebestand (doorgaans /etc/bootptab) en voer de naam in, plus het netwerktype (1 voor Ethernet), het Ethernetadres (MAC-adres) en het IPadres, het subnetmasker en de gateway van de afdrukserver. Helaas kan de indeling van deze gegevens afwijken, en het is derhalve zaak dat u de met uw systeem meegeleverde documentatie raadpleegt om te zien hoe u deze informatie invoert (veel UNIX<sup>®</sup>-systemen hebben templates in het bestand bootptab die u als voorbeeld kunt gebruiken). Enkele voorbeelden van een doorsnee /etc/bootptab ingang zijn:

BRN008077310107 1 00:80:77:31:01:07 192.168.1.2

en:

BRN008077310107:ht=ethernet:ha=008077310107:\

ip=192.168.1.2:

Bepaalde implementaties van BOOTP-hostsoftware reageren alleen op BOOTP-verzoeken als u in het configuratiebestand een download-bestandsnaam hebt opgenomen. In dat geval maakt u gewoon een leeg bestand op de host en specificeert u de bestandsnaam en zijn pad in het configuratiebestand.

Net als bij RARP, zal de afdrukserver zijn IP-adres bij de BOOTP-server opvragen zodra de printer wordt aangezet.

## <span id="page-76-2"></span>**RARP gebruiken voor het configureren van het IP-adres**

Het IP-adres van de afdrukserver van Brother kan worden geconfigureerd met de functie Reverse ARP (RARP) op uw hostcomputer. Daarvoor bewerkt u het bestand /etc/ethers (als dit bestand niet bestaat, kunt u het alsnog maken) door het toevoegen van een ingang als de volgende:

00:80:77:31:01:07 BRN008077310107

waarbij de eerste ingang het Ethernetadres (MAC-adres) van de afdrukserver is en de tweede ingang de naam van de afdrukserver (deze naam moet hetzelfde zijn de naam die u hebt gebruikt in het bestand /etc/hosts ).

Als de RARP-daemon nog niet draait, start u deze nu op (afhankelijk van uw systeem is de opdracht rarpd, rarpd  $-a$ , in. rarpd  $-a$  of iets anders; typ man rarpd of raadpleeg de bij uw systeem geleverde documentatie voor meer informatie). Als u bij een systeem op basis van Berkeley UNIX® wilt controleren of de RARP-daemon draait, typt u de onderstaande opdracht:

ps -ax | grep -v grep | grep rarpd

Bij systemen op basis van AT&T UNIX<sup>®</sup> typt u:

ps -ef | grep -v grep | grep rarpd

De afdrukserver van Brother ontvangt het IP-adres van de RARP-daemon nadat de printer is opgestart.

### <span id="page-76-0"></span>**APIPA gebruiken voor het configureren van het IP-adres**

De afdrukserver van Brother ondersteunt het APIPA-protocol (Automatic Private IP Addressing). Met APIPA zullen DHCP-clients automatisch een IP-adres en subnetmasker configureren als er geen DHCP-server beschikbaar is. Het apparaat kiest een eigen IP-adres van 169.254.1.0 t/m 169.254.254.255. Het subnetmasker wordt automatisch ingesteld op 255.255.0.0 en het gateway-adres wordt ingesteld op 0.0.0.0.

Standaard is het APIPA-protocol ingeschakeld. Als u het APIPA-protocol wilt uitschakelen, kunt u dit via het bedieningspaneel van de machine doen. Raadpleeg *APIPA* [op pagina 25](#page-32-0) voor meer informatie hierover.

Wanneer het APIPA-protocol is uitgeschakeld, is het standaard IP-adres voor een afdrukserver van Brother 192.0.0.192. U kunt dit IP-adres echter gemakkelijk wijzigen, zodat het overeenkomt met de IPadresgegevens van uw netwerk.

### <span id="page-76-1"></span>**ARP gebruiken voor het configureren van het IP-adres**

Als u BRAdmin niet kunt gebruiken en het netwerk geen DHCP-server gebruikt, kunt u ook de opdracht ARP gebruiken. De ARP-opdracht is beschikbaar op Windows®-systemen waarop TCP/IP is geïnstalleerd, en op UNIX®-systemen. Als u ARP wilt gebruiken, voert u de onderstaande opdracht in:

arp -s ipadres ethernetadres

ping ipadres

waar ethernetadres het Ethernetadres (MAC-adres) van de afdrukserver is, en ipadres het IP-adres van de afdrukserver. Bijvoorbeeld:

#### **Windows®-systemen**

Op Windows®-systemen dient u het koppelteken "-" te plaatsen tussen ieder teken van het Ethernetadres (MAC-adres).

arp -s 192.168.1.2 00-80-77-31-01-07 ping 192.168.1.2

#### **UNIX®/Linux-systemen**

Op UNIX®- en Linux-systemen dient u een dubbele punt ":" te plaatsen tussen ieder teken van het Ethernetadres (MAC-adres).

arp -s 192.168.1.2 00:80:77:31:01:07 ping 192.168.1.2

#### **Opmerking**

Om de opdracht arp -s te kunnen gebruiken, dient u zich op hetzelfde Ethernetsegment te bevinden (met andere woorden, er mag zich geen router bevinden tussen de afdrukserver en het besturingssysteem).

Als er wel een router wordt gebruikt, dan gebruikt u BOOTP of andere methoden die in dit hoofdstuk worden besproken om het IP-adres in te voeren. Als uw beheerder heeft geconfigureerd dat het systeem IP-adressen verstrekt met gebruikmaking van BOOTP, DHCP of RARP, kan de afdrukserver van Brother een IP-adres van een van deze systemen ontvangen. In dat geval hoeft u de opdracht ARP niet te gebruiken. De opdracht ARP werkt slechts één keer. Nadat u de opdracht ARP hebt gebruikt om het IPadres van de Brother-afdrukserver te configureren, kunt u de opdracht ARP om veiligheidsredenen niet meer gebruiken om dat adres te wijzigen. De afdrukserver zal alle pogingen tot wijziging van het IP-adres negeren. Als u het IP-adres weer wilt wijzigen, dient u Beheer via een webbrowser of TELNET (met de opdracht SET IP ADDRESS) te gebruiken, of moet u de standaardinstellingen van de afdrukserver herstellen (waarna u de opdracht ARP weer kunt gebruiken).

#### <span id="page-77-0"></span>**TELNET-console gebruiken voor het configureren van het IP-adres <sup>A</sup>**

U kunt ook de opdracht TELNET gebruiken om het IP-adres te wijzigen.

TELNET biedt een doeltreffende methode om het IP-adres van de machine te wijzigen. Er moet echter reeds een geldig IP-adres in de afdrukserver zijn geprogrammeerd.

Typ TELNET <opdrachtregel> bij de opdrachtprompt van de systeemprompt, waar <opdrachtregel> het IP-adres van afdrukserver is. Wanneer er verbinding is gemaakt, drukt u op Return of Enter om de prompt "#" openen. Geef het wachtwoord "**access**" op (het wachtwoord wordt niet op het scherm weergegeven).

U wordt om een gebruikersnaam gevraagd. Voer bij deze prompt een willekeurige naam in.

Nu verschijnt de prompt Local> . Typ SET IP ADDRESS ipadres, waar ipadres het IP-adres is dat u aan de afdrukserver wilt toewijzen (vraag uw netwerkbeheerder welk IP-adres u kunt gebruiken). Bijvoorbeeld:

#### Local> SET IP ADDRESS 192.168.1.3

U stelt nu het subnetmasker in door SET IP SUBNET subnetmaskerte typen, waar subnetmasker Het subnetmasker is dat u aan de afdrukserver wilt toewijzen (vraag uw netwerkbeheerder welk subnetmasker u kunt gebruiken). Bijvoorbeeld:

Local> SET IP SUBNET 255.255.255.0

Als u geen subnetten gebruikt, moet u een van de onderstaande subnetmaskers gebruiken:

255.0.0.0 voor klasse A netwerken

255.255.0.0 voor klasse B netwerken

255.255.255.0 voor klasse C netwerken

Het netwerktype kan worden aangeduid met de linkergroep cijfers in uw IP-adres. De waarde van deze groep kan variëren van 1 t/m 127 voor klasse A netwerken (bijvoorbeeld 13.27.7.1), 128 t/m 191 voor klasse B netwerken (bijvoorbeeld 128.10.1.30), en 192 t/m 255 voor klasse C netwerken (bijvoorbeeld 192.186.1.4).

Als u een gateway (router) hebt, voert u het adres daarvan in met de opdracht SET IP ROUTER routeradres, waar routeradres het IP-adres van de gateway is die u aan de afdrukserver wilt toewijzen. Bijvoorbeeld:

Local> SET IP ROUTER 192.168.1.4

Typ SET IP METHOD STATIC om de methode voor IP-toegang op statisch in te stellen.

Om te controleren of u de juiste IP-informatie hebt ingevoerd, typt u SHOW IP.

Typ EXIT of druk op Ctrl-D (m.a.w. houd de Ctrl-toets ingedrukt en typ "D") om deze remote console sessie af te sluiten.

## **De serversoftware Brother Web BRAdmin voor IIS gebruiken voor het configureren van het IP-adres**

De serversoftware Web BRAdmin is ontworpen voor het beheren van alle apparatuur van Brother die op een LAN/WAN-netwerk is aangesloten. Door de serversoftware Web BRAdmin te installeren op een computer waarop IIS<sup>[1](#page-78-0)</sup> draait, kunnen beheerders met een webbrowser verbinding maken met de Web BRAdminserver, die daarna met het apparaat zelf zal communiceren. In tegenstelling tot BRAdmin Professional, dat alleen voor Windows®-systemen is bedoeld, hebt u met een webbrowser die Java ondersteunt vanaf een willekeurige client toegang tot Web BRAdmin.

Deze software staat niet op de cd-rom die met het product van Brother werd geleverd.

Kijk op [http://solutions.brother.com/](http://solutions.brother.com) voor meer informatie over deze software en om deze te downloaden.

<span id="page-78-0"></span><sup>1</sup> Internet Information Server 4.0 of Internet Information Services 5.0 / 5.1 / 6.0 / 7.0

# <span id="page-79-1"></span>**Installeren met gebruik van webservices (Bij gebruik van Windows Vista®) <sup>A</sup>**

#### **Opmerking**

Controleer dat de hostcomputer en de afdrukserver zich ofwel op hetzelfde subnet bevinden, of dat de router foutloos is geconfigureerd, zodat gegevensuitwisseling tussen deze twee apparaten mogelijk is.

#### **a** Klik op Start en op Netwerk.

- **2. De Web Services-naam van de machine wordt samen met het printerpictogram weergegeven. Klik met** de rechtermuisknop op de machine die u wilt installeren.
- **Opmerking**

De Web Services-naam voor de Brother-machine is de modelnaam en het Ethernetadres (MAC-adres) van uw machine (bijvoorbeeld Brother MFC-XXXX [XXXXXXXXXXXX]).

- **3** Klik op **Installeren** in het keuzemenu.
- d Wanneer het scherm **Gebruikersaccountbeheer** wordt geopend, doet u het volgende.
	- Gebruikers met beheerdersbevoegdheden: Klik op **Doorgaan**.
	- Gebruikers zonder beheerdersbevoegdheden: Voer het beheerderswachtwoord in en klik op **OK**.
- **EXTERNIFF ADDETER STATES STATES STATES STATES STATES STATES STATES STATES STATES STATES STATES STATES STATES STATES STATES STATES STATES STATES STATES STATES STATES STATES STATES STATES STATES STATES STATES STATES STATES**
- Plaats de cd-rom van Brother.
- g Kies **Niet online zoeken** en vervolgens **Op mijn computer naar stuurprogramma's zoeken (geavanceerd)** op uw computer.
- **h** Selecteer uw cd-rom-station en vervolgens de map driver \ win2kxpvista <sup>[1](#page-79-0)</sup> \ uw taal. Klik op **OK**.
	- <sup>1</sup> **winxpx64vista64**-map voor 64-bits besturingssysteem
- <span id="page-79-0"></span>i Klik op **Volgende** om de installatie te starten.

**A**

# **Installeren met gebruik van een op het netwerk gedeelde**  wachtrij of Share (alleen printerdriver)

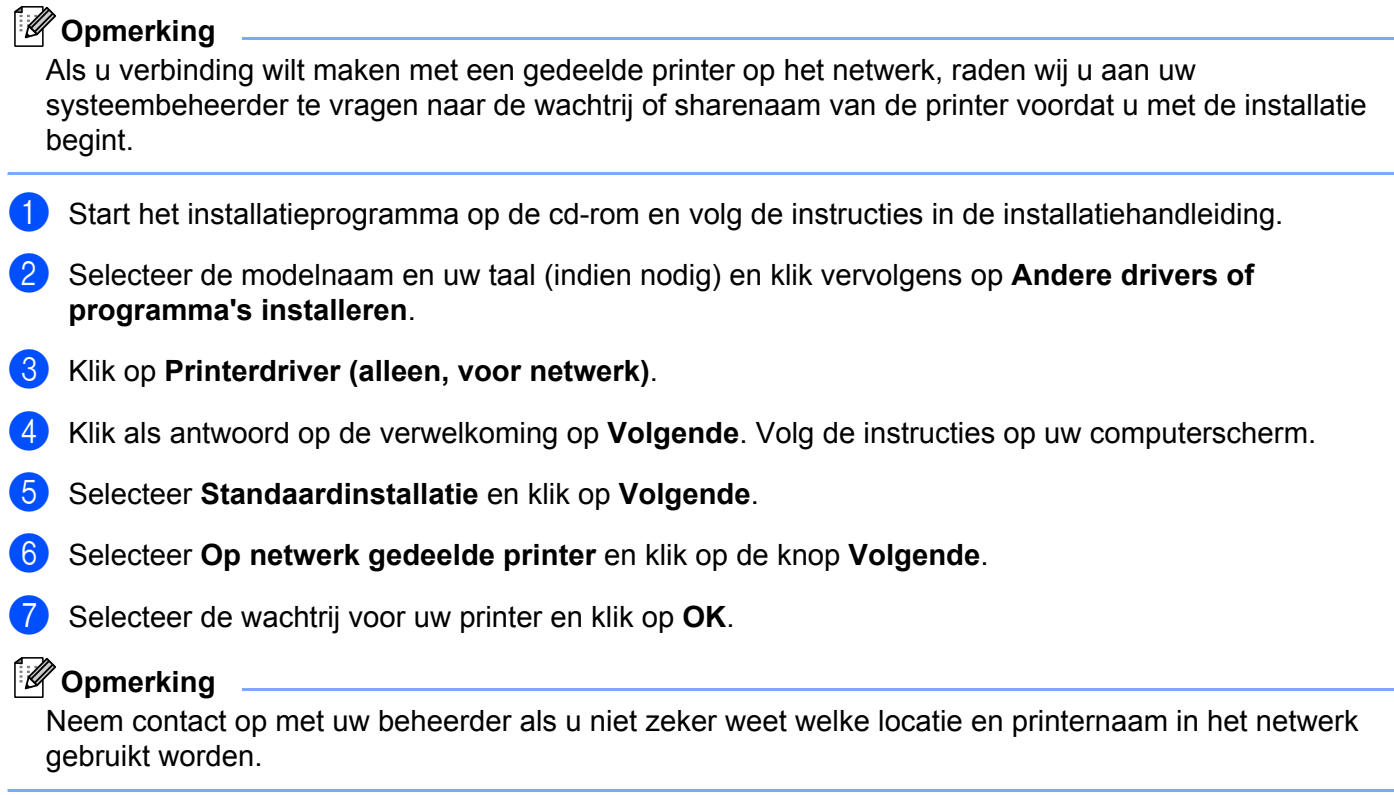

**8** Klik op Voltooien. Daarmee is de installatie voltooid.

**B**

# **Appendix B <sup>B</sup>**

# <span id="page-81-0"></span>**Specificaties van de afdrukserver**

## **Bedraad Ethernetnetwerk**

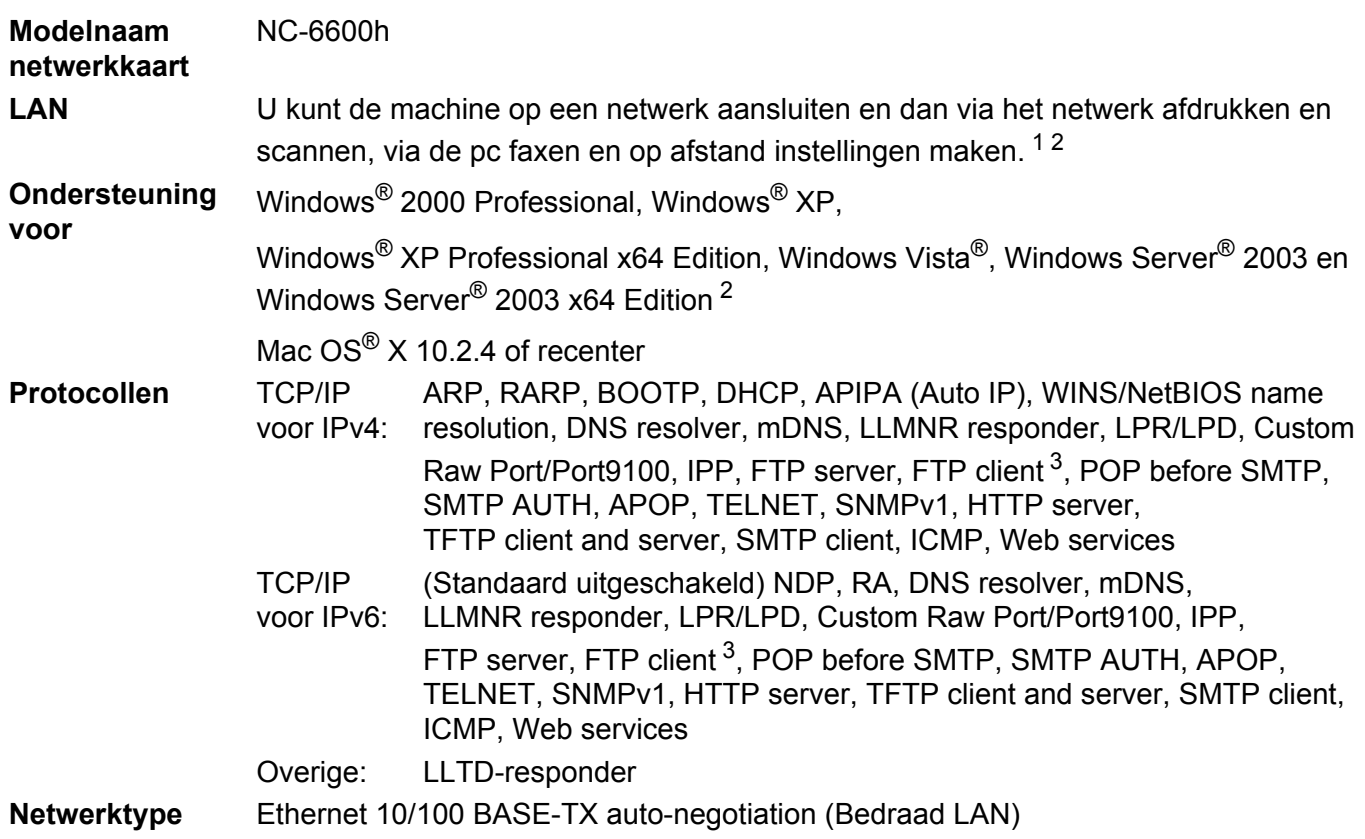

**Beheerprogram ma's** [4](#page-82-3) BRAdmin Light voor Windows® 2000 Professional, Windows® XP, Windows® XP Professional x64 Edition, Windows Vista®, Windows Server® 2003, Windows Server® 2003 x64 Edition en Mac OS® X 10.2.4 of recenter

> BRAdmin Professional voor Windows® 2000 Professional, Windows® XP, Windows® XP Professional x64 Edition, Windows Vista®, Windows Server® 2003 en Windows Server® 2003 x64 Edition

Web BRAdmin voor Windows® 2000 Professional, Windows® XP, Windows® XP Professional x64 Edition, Windows Vista®, Windows Server® 2003 en Windows Server® 2003 x64 Edition

Clientcomputers met een webbrowser die Java™ ondersteunt

- <span id="page-82-0"></span> $1$  PC Fax Verzenden voor Mac<sup>®</sup>
- <span id="page-82-1"></span><sup>2</sup> Alleen afdrukken voor Windows Server<sup>®</sup> 2003
- <span id="page-82-2"></span><sup>3</sup> Niet beschikbaar voor DCP-7045N
- <span id="page-82-3"></span><sup>4</sup> U kunt BRAdmin Professional en Web BRAdmin downloaden van [http://solutions.brother.com/](http://solutions.brother.com)

Appendix B

# **Functietabel en standaardinstellingen**

De fabrieksinstellingen worden in vet en met een sterretje weergegeven.

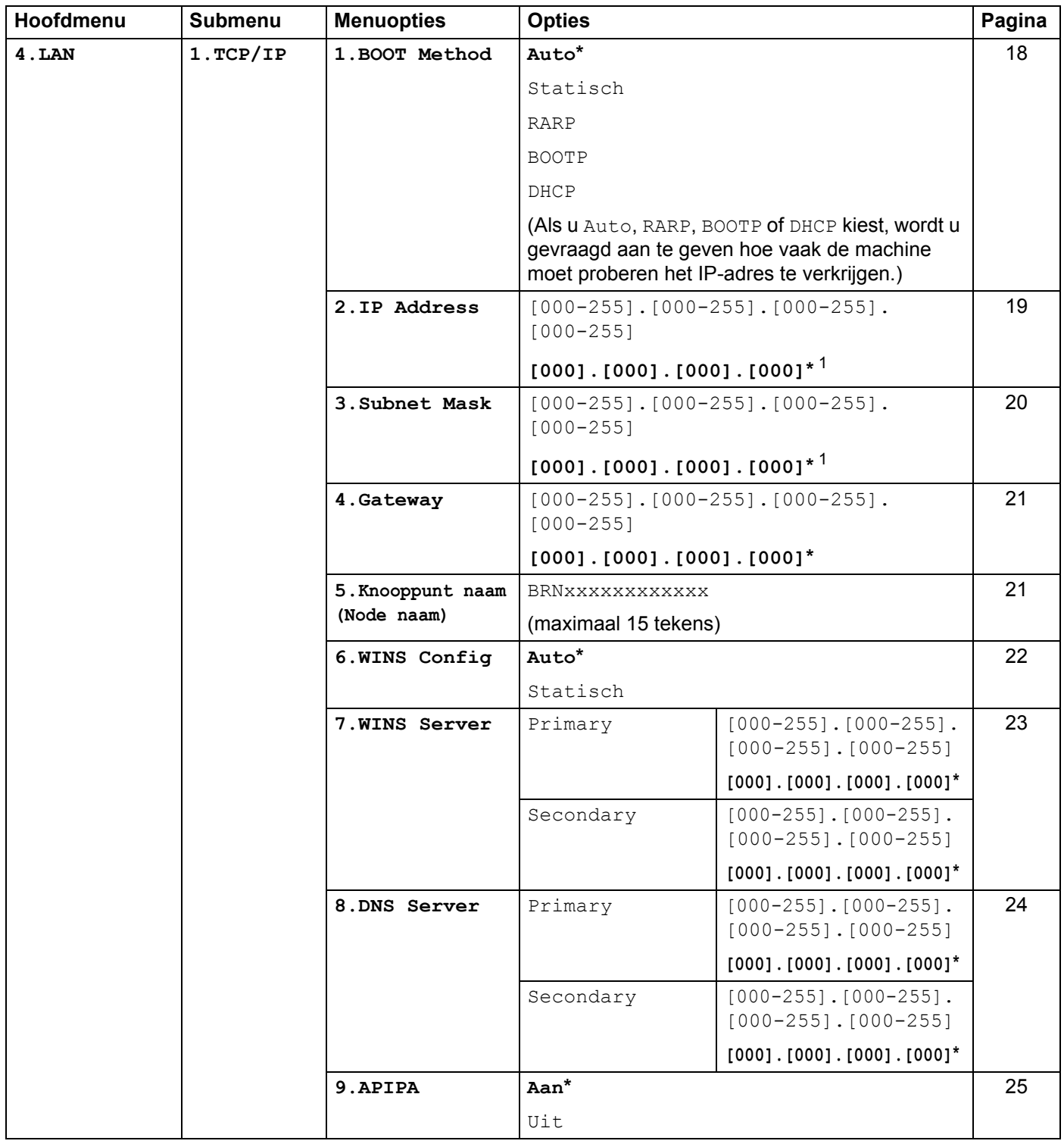

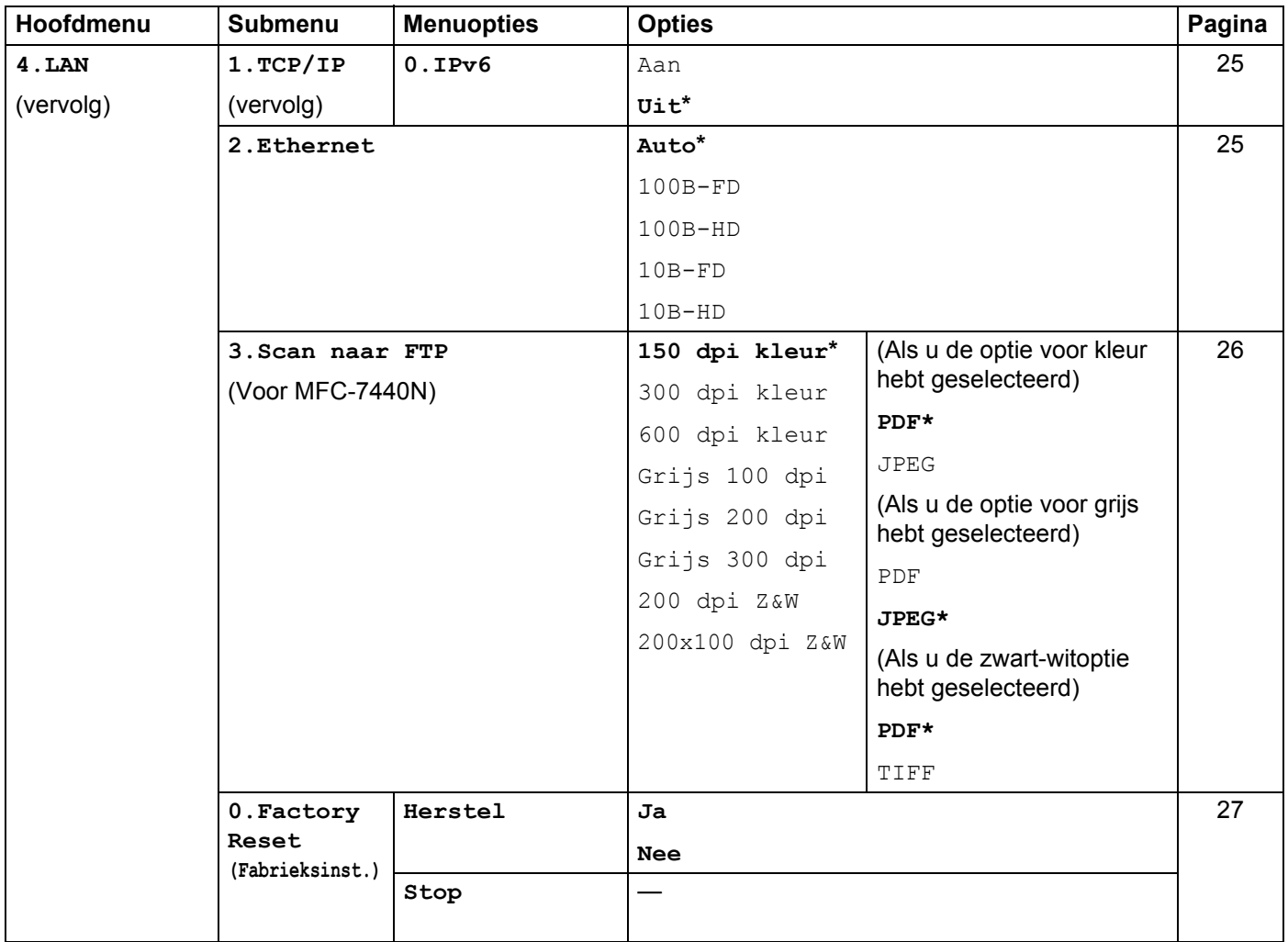

<span id="page-84-0"></span><sup>1</sup> Wanneer verbinding met het netwerk wordt gemaakt, zal de machine het IP-adres en subnetmasker automatisch instellen op waarden die geschikt zijn voor uw netwerk.

# <span id="page-85-0"></span>**Tekst invoeren (voor MFC-7440N) <sup>B</sup>**

Bij het instellen van bepaalde menuopties moet u teksttekens invoeren. De MFC-7440N heeft letters op de kiestoetsen. Boven de toetsen 0, # en \* staan geen letters omdat deze toetsen een speciale functie hebben.

Druk het gewenste aantal keren op de kiestoets om de onderstaande tekens in te voeren:

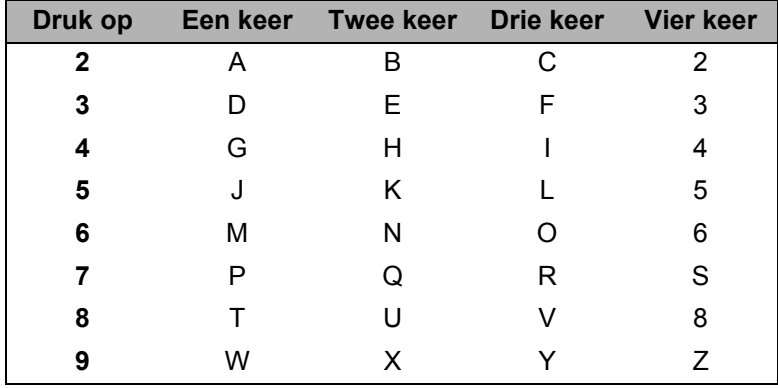

#### **Spaties invoeren**

Als u een spatie in een faxnummer wilt invoeren, drukt u tussen de nummers eenmaal op  $\blacktriangleright$ . Als u een spatie in een naam wilt invoeren, drukt u tussen de letters tweemaal  $\blacktriangleright$ .

#### **Fouten corrigeren**

Als u een verkeerde letter hebt ingevoerd en u deze wilt wijzigen, drukt u op  $\triangleleft$  om de cursor op de verkeerde letter te zetten, waarna u op **Wis/terug (Clear/Back)** drukt.

#### **Letters herhalen**

Als u een letter wilt invoeren die is toegewezen aan dezelfde toets als de vorige letter, drukt u op  $\blacktriangleright$  om de cursor naar rechts te verplaatsen en drukt u nogmaals op de betreffende toets.

#### <span id="page-85-1"></span>**Speciale tekens en symbolen**

Druk op  $\star$ , **#** of 0 en druk vervolgens op ◀ of ▶ om de cursor op het gewenste symbool of teken te zetten. Druk op **OK** om het te selecteren. De onderstaande symbolen en tekens worden weergegeven, afhankelijk van het menu dat u hebt geselecteerd.

Druk op  $*$  voor (spatie) ! " # \$ % & ' ( )  $*$  + , - . /  $\epsilon$ Druk op # voor : ; < = > ? @ [] ^ \_ \timedall \end{D} \end{D} \end{D} \end{D} \timedal} Druk op **0** voor Ä Ë Ö Ü À Ç È É 0

**B**

# Index

## A

C

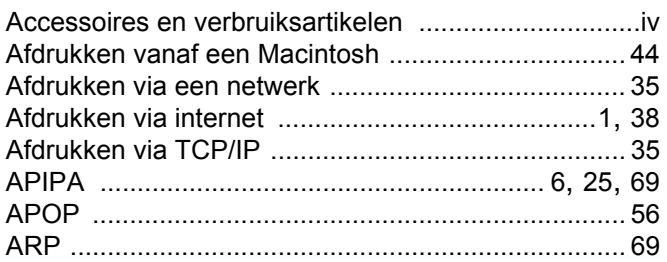

#### B

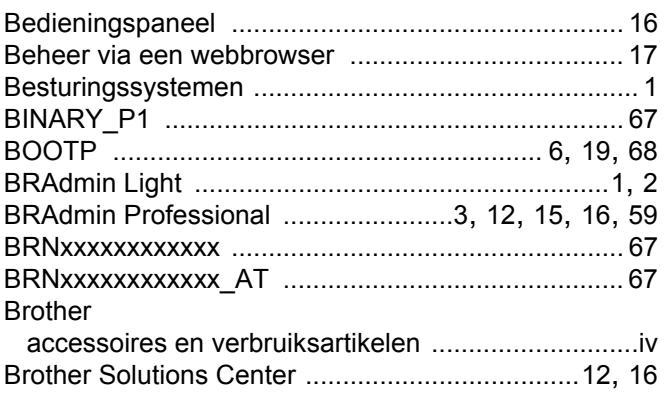

### D

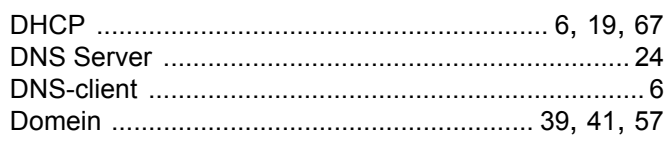

## E

Eenvoudige netwerkconfiguratie van Mac OS®  $X$  ...... 61

## F

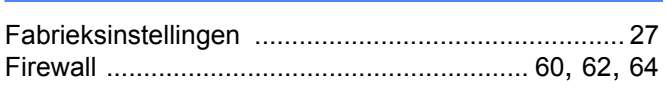

## G

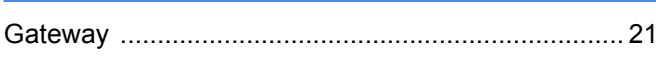

### н

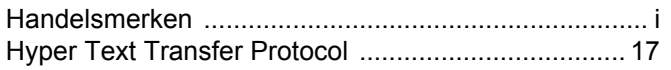

## **I** and

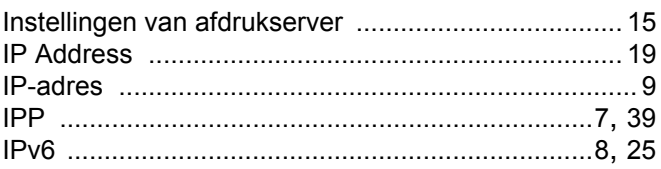

### K

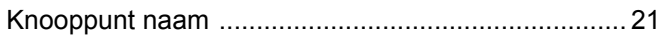

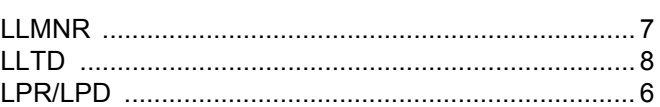

#### M

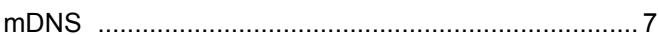

#### N

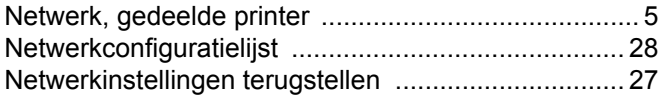

#### P

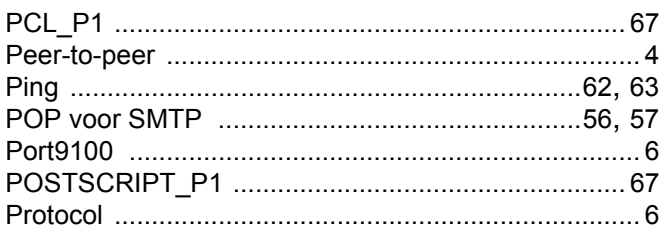

## R

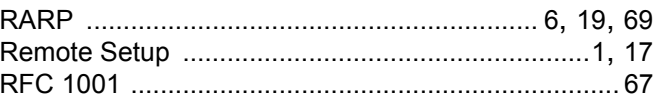

# $\mathbf{s}$

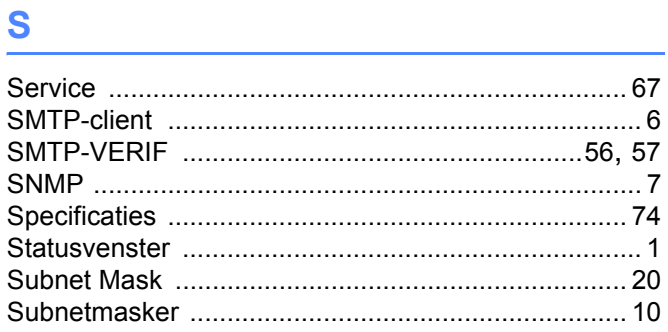

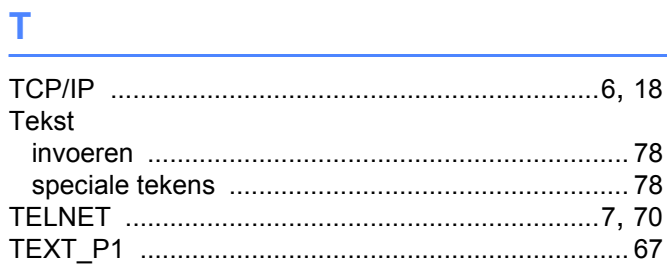

#### W

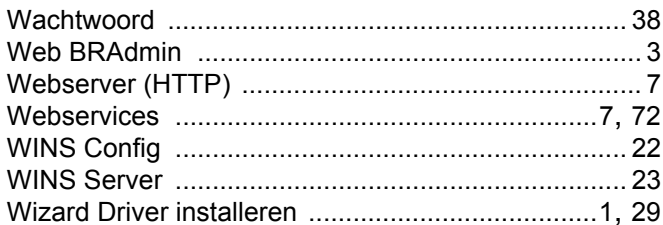

<u> 1980 - Jan Barnett, fransk politiker (d. 1980)</u>

 $\overline{\mathbf{C}}$